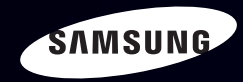

# E-MANUAL

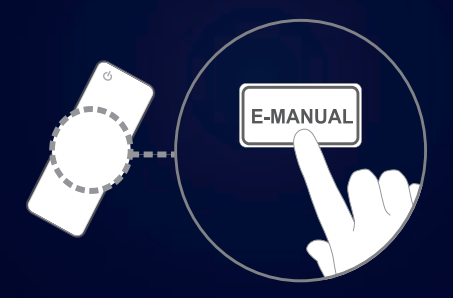

### imagine the possibilities

Thank you for purchasing this Samsung product. To receive more complete service, please register your product at www.samsung.com/register

Model \_\_\_\_\_\_\_\_\_\_\_\_\_\_\_\_Serial No. \_\_\_\_\_\_\_\_\_\_\_\_\_\_

#### Inhalt

#### [Kanal](#page-2-0)

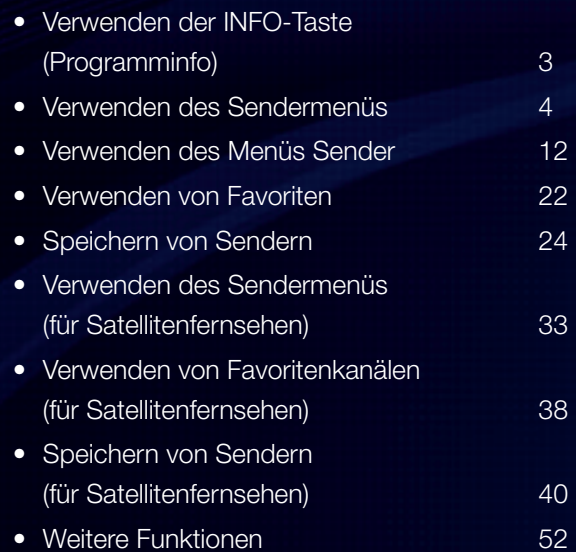

#### [Grundfunktionen](#page-54-0)

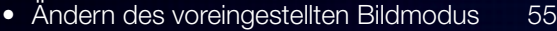

- [Anpassen der Bildeinstellungen](#page-55-0) 56
- [Ändern des Bildformats](#page-56-0) 57
- [Ändern der Bildoptionen](#page-62-0) 1988 ble 1988 ble 1988 ble 1988 ble 1988 ble 1988 ble 1988 ble 1988 ble 1988 ble 198
- • [Einstellen des Fernsehgeräts](#page-73-0) [mithilfe Ihres PCs](#page-73-0) 74
- [Ändern des Tonmodus](#page-76-0) 177
- [Anpassen der Toneinstellungen](#page-77-0) 78

#### [Voreinstellung](#page-87-0)

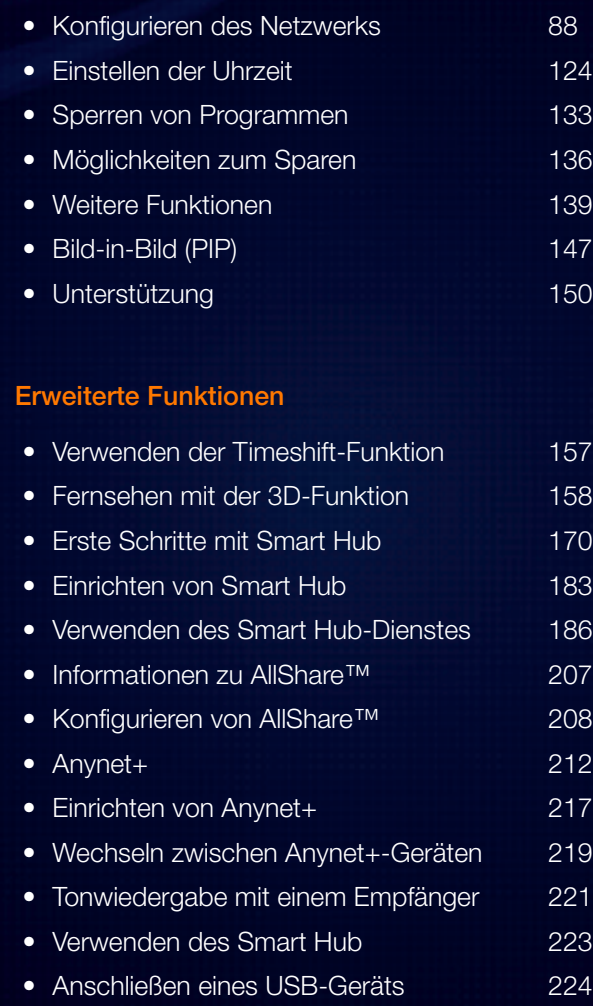

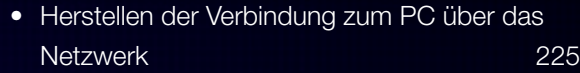

- [TV-Aufzeichnung](#page-233-0) 234
- • [Videos](#page-244-0) 245
- [Musik](#page-252-0) 253
- • [Fotos](#page-257-0) 258
- • [Eig. Inhalte Zusatzfunktionen](#page-259-0) 260

#### [Weitere Informationen](#page-272-0)

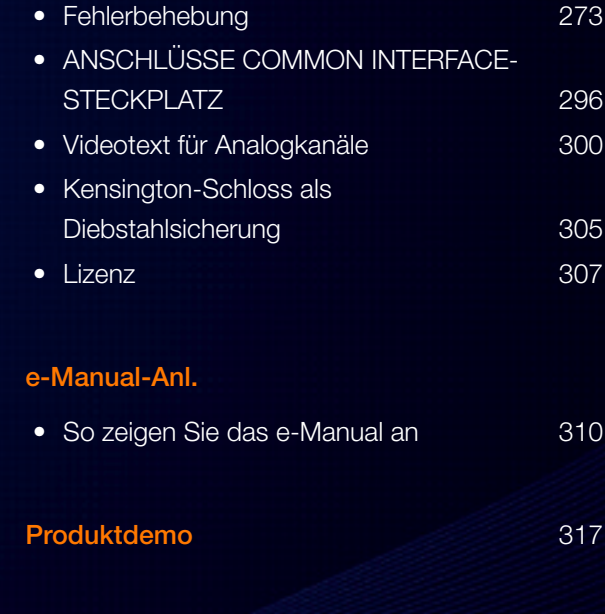

# <span id="page-2-0"></span>❑ Verwenden der INFO-Taste (Programminfo)

Auf dem Bildschirm werden der aktuelle Sender und bestimmte Audio/Video-Einstellungen angezeigt.

Die Programminfo zeigt entsprechend der Sendezeit für jeden Kanal tagesaktuelle Fernsehprogramminformationen an.

- Blättern Sie mit <, → , um Informationen zu einem gewünschten Programm anzuzeigen, während Sie einen anderen Sender anzeigen.
- Blättern Sie mit  $\blacktriangle, \blacktriangledown$ , um Informationen für andere Sender anzuzeigen. Wenn Sie zum ausgewählten Sender wechseln möchten, drücken Sie die Taste  $ENTER$  $<sup>2</sup>$ .</sup>

▶

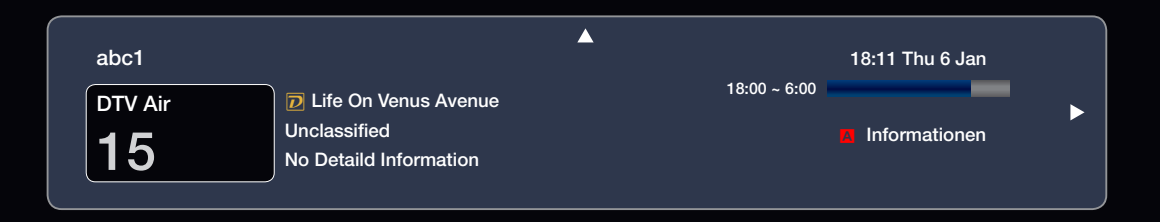

# <span id="page-3-0"></span>❑ Verwenden des Sendermenüs

Drücken Sie die Taste SMART HUB, um das gewünschte Menü anzuzeigen. Jedes Fenster wird angezeigt.

# ■ TV-Programm

Die Informationen des elektronischen Programmführers werden von den Sendern zur Verfügung gestellt. Mit Hilfe der von

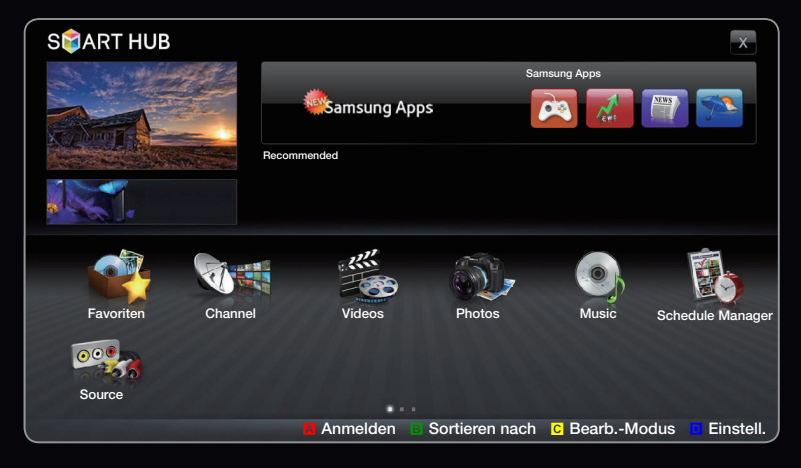

Das angezeigte Menü kann je nach Modell unterschiedlich sein.

◀ ▶ den Sendern zur Verfügung gestellten Programmpläne können Sie im Voraus Programme angeben, die Sie sehen möchten, so dass das Fernsehgerät zur angegebenen Zeit automatisch zum Kanal des gewählten Programms wechselt. Je nach Aktualität der Senderinformationen können Programmplätze leer oder veraltet sein.

# Verwenden der Kanalansicht

A Rot (Progr.-Mgr) : Anzeigen des Schedule Manager.

B Grün (-24 Std.): Anzeigen der Programme, die in den nächsten 24 Stunden gesendet werden.

▶ ◀ ▶ gesendet werden. **c** Gelb (+24 Std.): Anzeigen der Programme, die nach 24 Stunden

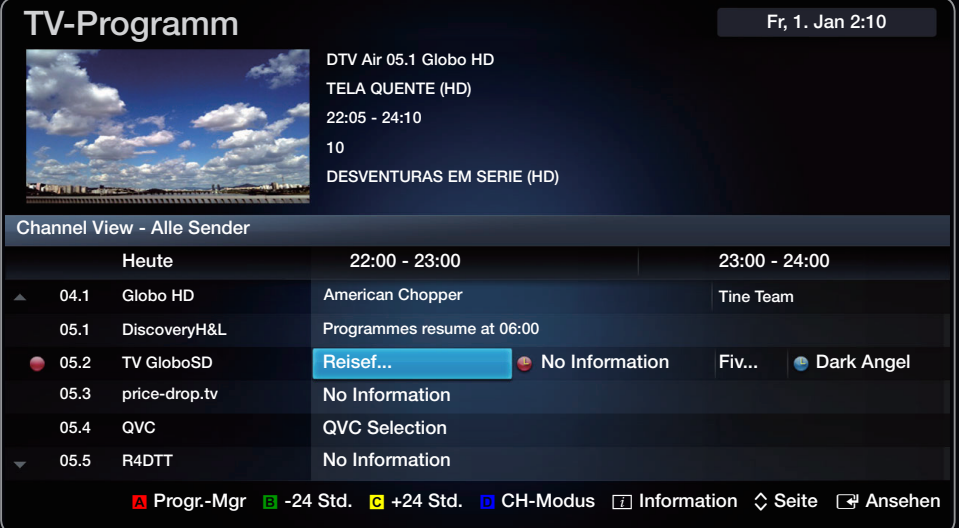

**D** Blau (CH-Modus): Wählen Sie den Typ von Kanälen aus, die Sie auf dem Kanal zeigen wollen Ansicht-Fenster.

**[7] Information:** Anzeigen von Details zum ausgewählten Programm.

◆ (Seite): Weiter zur nächsten oder vorherigen Seite.

# $\mathbb{F}$  (Ansehen / Programmierung):

Wenn Sie ein laufendes Programm auswählen, können Sie es ansehen. / Wenn Sie das nächste Programm auswählen, können Sie es vormerken.

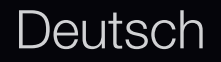

◀ ▶

# Zeitplan-Manager

# $\textcircled{f}$  SMART HUB  $\rightarrow$  Zeitplan-Manager  $\rightarrow$  ENTER  $\textcircled{f}$

Mit dieser Menüoption können Sie einen Sender anzeigen, ändern oder entfernen.

### Verwenden von Timer-Wiedergabe

Sie können einen Kanal einstellen, der bei Erreichen einer bestimmten Zeit automatisch angezeigt wird. Um diese Funktion verwenden zu können, müssen Sie zuerst die aktuelle Uhrzeit einstellen.

- 1. Drücken Sie die Taste ENTER<sup>CH</sup>, um Zeitplan-Manager auszuwählen. Das → Fenster Zeitplan-Manager wird angezeigt.
	- 2. Drücken Sie die Taste ENTER **+**, um die manuelle Programmierung hinzuzufügen. Ein Popup-Fenster wird angezeigt.
	- 3. Wählen Sie mit der Taste < oder > die Timer-Wiedergabe aus.

- 4. Drücken Sie die Tasten  $\langle$  /  $\rangle$  /  $\blacktriangle$  /  $\blacktriangledown$ , um TV-Empfang, Sender, Wiederh. oder Startzeit einzustellen.
- TV-Empfang: Wählen Sie das gewünschte Antennensignal.
- Sender: Wählen Sie den gewünschten Sender.
- Wiederh.: Stellen Sie nach Wunsch Einmal, Manuell, Sa So, Mo Fr oder Täglich ein. Wenn Sie Manuell wählen, können Sie den von Ihnen gewünschten Tag einstellen.
- ◀ ▶  $\mathbb Z$  Das Symbol  $\checkmark$  zeigt an, dass das Datum ausgewählt wurde.
	- Datum: Sie können das gewünschte Datum auswählen.
		- **Diese Option ist verfügbar, wenn Sie unter Wiederh. Einmal auswählen.**
	- Startzeit: Sie können die gewünschte Startzeit auswählen.

 $\mathbb{Z}$  **Im Fenster Detailinformationen** können Sie eine Reservierung ändern oder entfernen.

- Programmier. abbr.: Mit dieser Menüoption können Sie die Reservierung einer Sendung entfernen.
- Bearb.: Mit dieser Menüoption können Sie die Reservierung einer Sendung ändern.
- **Zurück: Zurück zum vorherigen Fenster.**
- ◆ ■ Sie können nur gespeicherte Sender reservieren.

# **Kanalliste**

Sie können alle gefundenen Sender anzeigen.

**M** Wenn Sie die Taste CH LIST auf der Fernbedienung drücken, wird das Fenster Senderliste angezeigt.

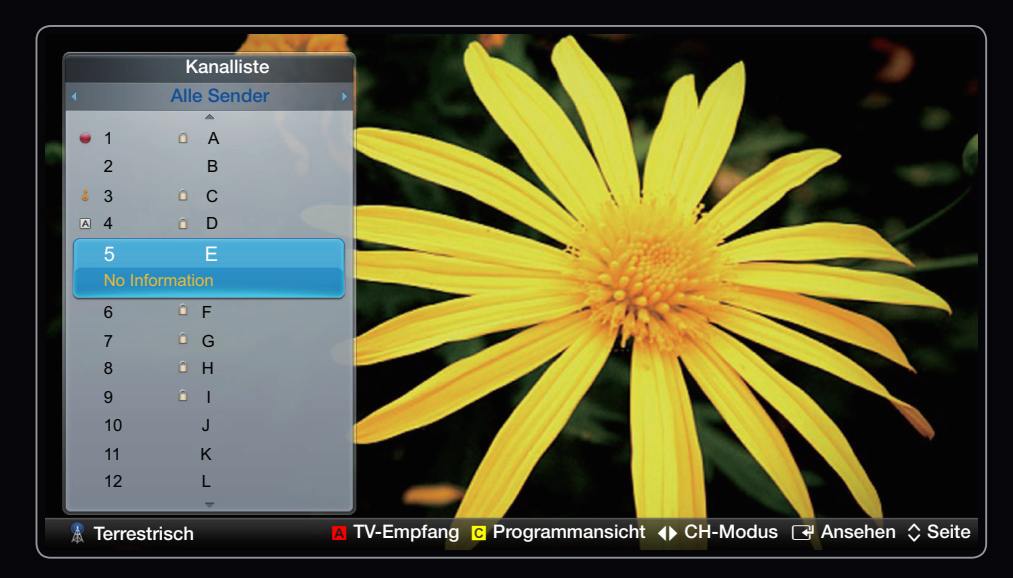

◆ Bas angeleigte Bild Rann je haeri wieden unterschnedien sein. ● Das angezeigte Bild kann je nach Modell unterschiedlich sein.

**Z** Verwenden der Bedientasten in Verbindung mit der **Senderliste**.

- A Rot (TV-Empfang): Wechseln zu Terrestrisch, Kabel oder Satellit. Diese Option kann je nach Land unterschiedlich sein.
- **2** Diese Option kann je nach Land unterschiedlich sein.
- C Gelb (Programmansicht / Kanalansicht): Anzeigen der Programme, wenn "Digitaler Sender" ausgewählt ist. Zurück zur Senderansicht.
- $\leftrightarrow$  CH-Modus: Wechseln Sie zu dem Sendertyp, den Sie im Fenster Senderliste anzeigen möchten.
- ▶ ◀ ▶ • **E** Ansehen: Anzeigen des von Ihnen ausgewählten Senders.
	- $\Diamond$  Seite: Weiter zur nächsten oder vorherigen Seite.

# <span id="page-11-0"></span>❑ Verwenden des Menüs Sender

 $\mathbb{Z}$  Diese Option kann je nach Land unterschiedlich sein.

# **Sender**

# $\mathbb{G}$  SMART HUB  $\rightarrow$  Sender  $\rightarrow$  ENTER  $\rightarrow$

◀ ▶ die Sendereinstellungen.Mit diesem Menü können Sie hinzugefügte Sender löschen oder Favoriten einstellen und den Programmführer für digitale Sendungen verwenden. Ändern Sie mithilfe der Menüs in der rechten oberen Ecke des Fensters den TV-Empfang oder

- **TV-Empfang: Toggle among antenna sources.**
- $\mathbb{Z}$  Diese Option kann je nach Land unterschiedlich sein.
- **La Sortieren** : Sortieren nach Kanalnummer oder Sendername.
- **Bearb.-Modus: Entfernen von Sendern, die den Favorit zugewiesen** wurden. Einzelheiten zum Zuweisen eines Senders zu Eigene Kanäle finden Sie unter "Verwenden von Favoritensendern".
- $\blacktriangleright$   $\blacktriangleright$   $\blacktriangler$ 1. Wählen Sie in der oberen rechten Ecke des Bildschirms das Symbol Bearb.-Modus, und drücken Sie dann die Taste ENTER

2. Wählen Sie mit den Pfeiltasten einen Sender als Favorit aus, und drücken Sie dann die Taste **ENTER G.** Links neben dem Sender erscheint ein Häkchen.

N Sie können mehr als einen Sender auswählen.

**Ø Durch Drücken der Taste ENTER & wählen Sie den Sender wieder ab.** 

3. Wählen Sie am unteren Rand des Bildschirms Favorit. bearb., und drücken Sie dann die Taste ENTER **+**. Das Popup-Fenster Favorit. bearb. wird angezeigt.

◀ ▶

- 4. Markieren Sie eine Gruppe in der Liste "Favoriten", und drücken Sie dann die Taste ENTER<sup>C</sup>.
	- **Das Fenster Favorit. bearb.** enthält fünf Gruppen (Favoriten 1, Favoriten 2 usw.). Sie können einen Favoriten zur gewünschten Gruppe hinzufügen. Wählen Sie eine Gruppe mithilfe der Pfeiltasten auf der Fernbedienung.
- 5. Wählen Sie OK, drücken Sie ENTER **G**.
- $\blacktriangleright$   $\blacktriangleright$   $\blacktriangleright$   $\blacktriangleright$ 6. Drücken Sie erneut die Taste ENTER<sup>C</sup>, um den Bearb.-Modus zu verlassen.
- Verwenden des Bearb.-Modus zum Löschen eines Senders aus der Senderliste.
	- 1. Wählen Sie in der oberen rechten Ecke des Bildschirms das Symbol Bearb.-Modus, und drücken Sie dann die Taste ENTER **E**.
	- 2. Wählen Sie mit den Tasten  $\langle$  /  $\rangle$  /  $\blacktriangle$  /  $\blacktriangledown$  einen Sender, und drücken Sie dann die Taste **ENTER &**. Links neben dem Sender erscheint ein Häkchen. N Sie können mehr als einen Sender auswählen.

◀ ▶ **Ø Durch Drücken der Taste ENTER G** wählen Sie den Sender wieder ab.

3. Wählen Sie am unteren Rand des Bildschirms Entfernen , und drücken Sie dann die Taste ENTER **B**. In einem Popup-Fenster müssen Sie das Löschen des Elements bestätigen.

- 4. Wählen Sie OK, drücken Sie ENTER **+**, und dann erneut ENTER +. Der Sender wurde aus der Senderliste entfernt.
- 5. Drücken Sie erneut die Taste ENTER **+**, um den Bearb.-Modus zu verlassen.

▶ ◀ ▶

• Alle wählen: Auswählen aller Sender.

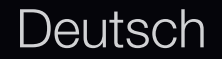

# Verwenden der TOOLS-Taste in Verbindung mit dem Sender.

- Anst. Send. (nur Digitalsender): Anzeigen von Details zur aktuellen Sendung auf dem ausgewählten digitalen Sender.
- Favorit bearbeiten: Sie können Sender, die Sie häufig anzeigen, als Favoriten festlegen.
	- 1. Wählen Sie Favorit. bearb., und drücken Sie anschließend die Taste  $ENTER$  $<sup>2</sup>$ .</sup>
- ◀ ▶ 2. Drücken Sie die Taste ENTER **E**, um Favorit 1-5 auszuwählen. Drücken Sie anschließend die Taste OK.
	- N Ein Favoritensender kann zusammen mit mehreren anderen Favoritensendern unter Favorit 1-5 gespeichert werden.
- **Sperren / Freigabe:** Sperren eines Senders, sodass er nicht ausgewählt und angezeigt werden kann.
	- **Ø HINWEIS** 
		- Diese Funktion ist nur verfügbar, wenn die Sendersperre aktiviert ist (Ein).
- Sendernamen bearbeiten (nur Analogkanäle): Weisen Sie einen Kanalnamen Ihrer Wahl zu.

N Diese Funktion kann nicht abhängig vom Gebiet unterstützen.

◆ Kanalnr. bearbeiten: Wählen Sie die zu ändernde Sendernummer. N Diese Funktion kann nicht abhängig vom Gebiet unterstützen.

- Suchen (sofern der TV-Empfang auf Satellit eingestellt wurde): Sie können die gewünschten Sender anhand der Einstellungen suchen.
- Neu sortieren: (sofern der TV-Empfang auf Satellit eingestellt wurde): Sortieren des Kanal-Managers in numerischer Reihenfolge.
- Entfernen: Entfernen Sie einen Sender, damit nur die gewünschten Sender angezeigt werden.

◀ ▶

# Symbole zur Anzeige des Kanalstatus

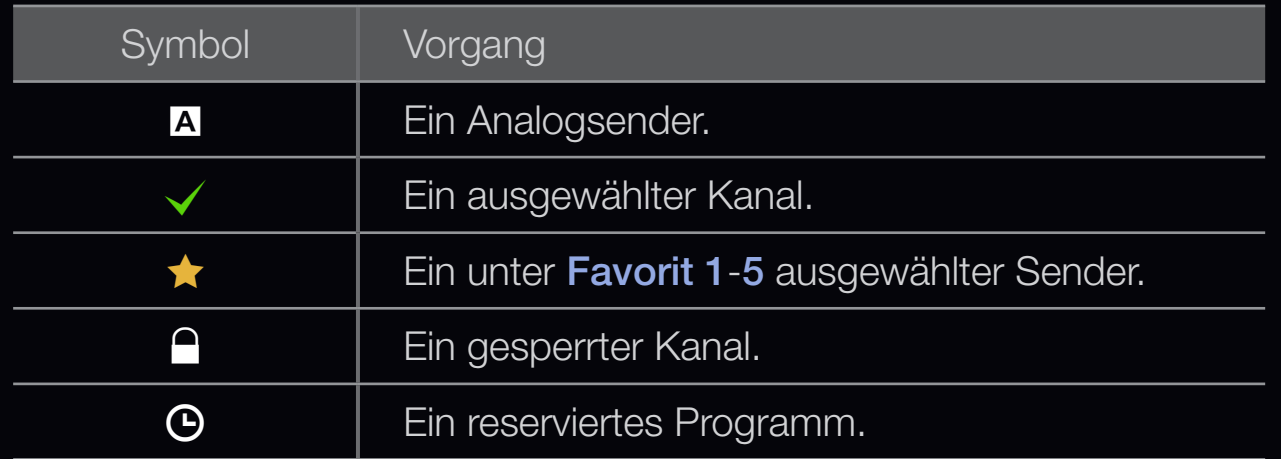

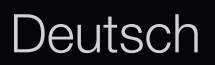

▶ ◀ ▶

<span id="page-21-0"></span>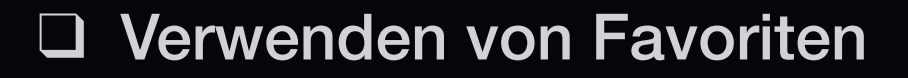

### **Favoriten**

 $\textcircled{F}$  SMART HUB  $\rightarrow$  Favoriten  $\rightarrow$  ENTER  $\textcircled{F}$ 

Shows all Favoriten channels.

- Favorit. bearb. Tools月: Sie können die gewählten Kanäle zu der gewünschten Gruppe "Eigene Kanäle" hinzufügen.
- ◀ ▶  $\mathbb Z$  Das Symbol " $\blacktriangleright$ " wird angezeigt, und der Sender wird als Favorit festgelegt.

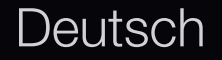

- 1. Wählen Sie im Fenster Sender einen Sender aus, und drücken Sie die Taste TOOLS.
	- **Z** Wenn Sie mehrere Sender hinzufügen möchten, verwenden Sie das Menü Bearb.-Modus in der rechten oberen Ecke des Fensters Sender.
- 2. Sie können einen Sender der Gruppen 1, 2, 3, 4 und 5 der eigenen Sender hinzufügen oder aus diesen entfernen.

 $\mathbb{Z}$  **Sie können eine oder mehrere Gruppen auswählen.** 

- $\blacktriangle$  $\mathbb Z$  Links neben dem Namen der gewählten Dateien wird das Symbol  $\checkmark$ angezeigt.
	- 3. Nachdem Sie die Einstellungen geändert haben, kann die Senderliste für jede Gruppe in "Favoriten" angezeigt werden.

<span id="page-23-0"></span>❑ Speichern von Sendern

 $\mathbb{D}$  MENU $\mathbf{I} \rightarrow$  Sender  $\rightarrow$  ENTER  $\mathbf{F}$ 

# ■ Antennentyp (Terrestrisch / Kabel) TOOLS月

 $\mathbb{Z}$  Diese Option kann je nach Land unterschiedlich sein.

Ehe Ihr Fernseher beginnen kann, die verfügbaren Kanäle zu speichern, müssen Sie die Art der Signalquelle angeben, die an das Fernsehgerät angeschlossen ist.

◀ ▶

Land

- $\mathbb{Z}$  Das Eingabefenster für die PIN wird geöffnet. Geben Sie Ihre vierstellige PIN ein.
- **2 Wählen Sie Ihr Land, damit das Fernsehgerät automatisch die richtigen Sender** einstellen kann.
- Digitaler Sender: Sie können das Land für die digitalen Sender ändern.
- Analogsender: Sie können das Land für die Analogsender ändern.

▶ ◀ ▶

# Autom. Sendersuchlauf

Automatische Suche nach einem Sender und Speichern im Fernsehgerät.

- N Die automatisch zugewiesenen Programmplätze entsprechen unter Umständen nicht den gewünschten Programmplätzen. Wenn ein Sender mit der Sendersperre gesperrt wurde, wird das Eingabefenster für die PIN geöffnet.
	- Digital und Analog / Digital / Analog: Wählen Sie den Sendertyp für den Suchlauf aus. Bei Auswahl von Kabel → Digital und Analog oder Digital: Geben Sie einen Wert für die Suche nach Kabelsendern ein.
- ◀ ▶ Suchlaufmodus (Voll / Netzwerk / Schnell): Automatisches Durchsuchen aller Kanäle mit aktiven Sendern und Speichern im Fernsehgerät.
- **2 Wenn Sie Schnell** wählen, können Sie Netzwerk, Netzwerkkennung, Frequenz, Modulation und Symbolrate manuell einstellen, wenn Sie die Taste auf der Fernbedienung drücken.
- Netzwerk (Auto / Manuell): Auswählen der Einstellmethode für die Netzwerkkennung zwischen Auto oder Manuell.
- Netzwerkkennung: Wenn das Netzwerk auf Manuell eingestellt ist, können Sie die Netzwerkkennung mit den Zifferntasten eingeben.
- $\blacktriangle$   $\blacktriangle$   $\blacktriangleright$   $\blacktriangleright$ – Frequenz: Anzeigen der Frequenz des Kanals. (Je nach Land
	- Modulation: Anzeigen der verfügbaren Modulationswerte.
	- Symbolrate: Anzeigen der verfügbaren Symbolraten.
- Autom. Sortierung für Italien : Die gefund. Sender werden autom. nach Kriterien geordnet, die von den wichtigsten nationalen und regionalen Sendeanstalten festgel. werden.
- Andere Sortierung für Italien : Wenn Sie dieses Menü auswählen, wird die Sendersortierung direkt von privaten nationalen Fernsehsendern organisiert.

◀ ▶

- **Z Autom. Sortierung** und Andere Sortierung sind nur verfügbar, wenn als Antennentyp Terrestrisch eingestellt ist.
- $\mathbb{Z}$  Diese Option kann je nach Land unterschiedlich sein.

# • Suchoptionen für Kabel

(je nach Land)

Einstellen weiterer Suchoptionen für die Kanalsuche im Kabelnetz (z. B. Frequenz oder Symbolrate).

- Startfrequenz / Stoppfrequenz: Einstellen der Start- und Stoppfrequenz (je nach Land unterschiedlich).
- Symbolrate: Anzeigen der verfügbaren Symbolraten.
- ◆ **→ Modulation**: Anzeigen der verfügbaren Modulationswerte.
	- Auto. Sendersp. im St.-M. (Aus / Ein) für Italien : Aktivieren oder Deaktivieren des automatischen Sendersuchlaufs, während sich das Fernsehgerät im Standby-Modus befindet.
	- Weckdienst (1 St. später / 2 St. später / 00:00 / 02:00 / 12:00 / 14:00) in Italien : Hiermit wählen Sie den Programm-Timer, um das Fernsehgerät einzuschalten und automatisch nach Sendern zu suchen.

### **Manueller Sendersuchlauf**

Manuelles Suchen nach einem Kanal und Speichern im Fernsehgerät.

- **2 Wenn ein Sender mit der Sendersperre** gesperrt wurde, wird das Eingabefenster für die PIN geöffnet.
- Digitalkanal-Tuning: Suchen nach einem digitalen Sender.
	- 1. Drücken Sie die Taste  $\blacktriangle / \blacktriangledown / \blacktriangle / \blacktriangleright$ , um **Neu** auszuwählen.
- ◀ ▶ <sup>
■</sup> Bei Auswahl von **TV-Empfang → Terrestrisch: Sender, Frequenz, Bandbreite** 
	- $\mathbb{Z}$  Bei Auswahl von **TV-Empfang**  $\rightarrow$  **Kabel: Frequenz, Modulation, Symbolrate**
	- 2. Drücken Sie die Taste  $\blacktriangledown$ , um Suchen auszuwählen. Nach Abschluss des Suchlaufs werden die Sender in der Senderliste aktualisiert.
- Analogkanal-Tuning: Suchen nach einem analogen Sender.
	- 1. Drücken Sie die Taste  $\blacktriangle / \blacktriangledown / \blacktriangle / \blacktriangleright$ , um **Neu** auszuwählen.

▶ ◀ ▶

- 2. Stellen Sie Programm, Fernsehnorm, Tonsystem, Sender und Suchen ein.
- 3. Drücken Sie die Taste  $\blacktriangledown$ , um Speichern. auszuwählen. Nach Abschluss des Suchlaufs werden die Sender in der Senderliste aktualisiert.

# N Kanalmodus

- P (Programmiermodus): Nach Abschluss der Einstellungen sind die Sender lhrer Region unter den Programmplätzen P0 bis P99 gespeichert. In diesem Modus können Sie Sender durch Eingabe des Programmplatzes auswählen.
- C (Terrestrische Sender) / S (Kabelsender): In diesen beiden Modi können Sie Sender durch Eingabe der Nummer auswählen, die dem terrestrischen Sender oder dem Kabelsender zugeordnet ist.

◀ ▶

<span id="page-32-0"></span>❑ Verwenden des Sendermenüs (für Satellitenfernsehen) LED 6200-Serie und höher

**2** Diese Option kann je nach Land unterschiedlich sein.

**Sender** 

# $\textcircled{f}$  SMART HUB  $\rightarrow$  Sender  $\rightarrow$  ENTER  $\textcircled{f}$

◆ aus. Ändern Sie mithilfe der Menüs in der rechten oberen Ecke des Fensters den → Mit diesem Menü können Sie hinzugefügte Sender löschen oder Favoriten einstellen und den Programmführer für digitale Sendungen verwenden. Wählen Sie einen Sender in den Fenstern Alle Sender, TV, Radio, Daten/And. und Analog TV-Empfang oder die Sendereinstellungen.

**• TV-Empfang**: Hiermit wechseln Sie zwischen den Antennentypen.

Diese Option kann je nach Land unterschiedlich sein.

- **B** Sortieren : Sortieren nach Kanalnummer oder Sendername.
- **BEIN Bearb.-Modus: Entfernen von Sendern, die den Favorit zugewiesen** wurden. Einzelheiten zum Zuweisen eines Senders zu "My Channels" finden Sie unter "Verwenden von Favoritensendern".
- Alle wählen: Hiermit wählen Sie alle Sender in der Senderliste aus.

# Verwenden der TOOLS-Taste in Verbindung mit dem Sender.

- Favorit. bearb.: Sie können Sender, die Sie häufig anzeigen, als Favoriten festlegen.
	- 1. Wählen Sie Favorit. bearb., und drücken Sie anschließend die Taste  $ENTER$  $<sup>2</sup>$ .</sup>
	- 2. Drücken Sie die Taste ENTER &, um Favoriten 1-5 auszuwählen. Drücken Sie anschließend die Taste OK.
- ◀ ▶ Favoritensendern unter Favoriten 1-5 gespeichert werden.N Ein Favoritensender kann zusammen mit mehreren anderen

**Sperren / Sperre aus:** Sperren eines Senders, sodass er nicht ausgewählt und angezeigt werden kann.

# **Ø HINWEIS**

- Diese Funktion ist nur verfügbar, wenn die Sendersperre aktiviert ist (Ein).
- Sendernamen bearbeiten (nur Analogkanäle): Weisen Sie einen Kanalnamen Ihrer Wahl zu.

N Diese Funktion kann nicht abhängig vom Gebiet unterstützen.

◆ Kanalnr. bearbeiten: Wählen Sie die zu ändernde Sendernummer. N Diese Funktion kann nicht abhängig vom Gebiet unterstützen.

- **Anst. Send.** (digital channels only): Anzeigen von Details zur aktuellen Sendung auf dem ausgewählten digitalen Sender.
- Sortieren (nur Analogsender): Ändern der Sortierung in der Kanalliste (nach Kanalnamen oder Kanalnummer).
- Neu sortieren: (sofern der TV-Empfang auf Satellit eingestellt wurde): Sortieren des Kanal-Managers in numerischer Reihenfolge.
- Entfernen: Entfernen Sie einen Sender, damit nur die gewünschten Sender angezeigt werden.

◀ ▶
## Symbole zur Anzeige des Kanalstatus

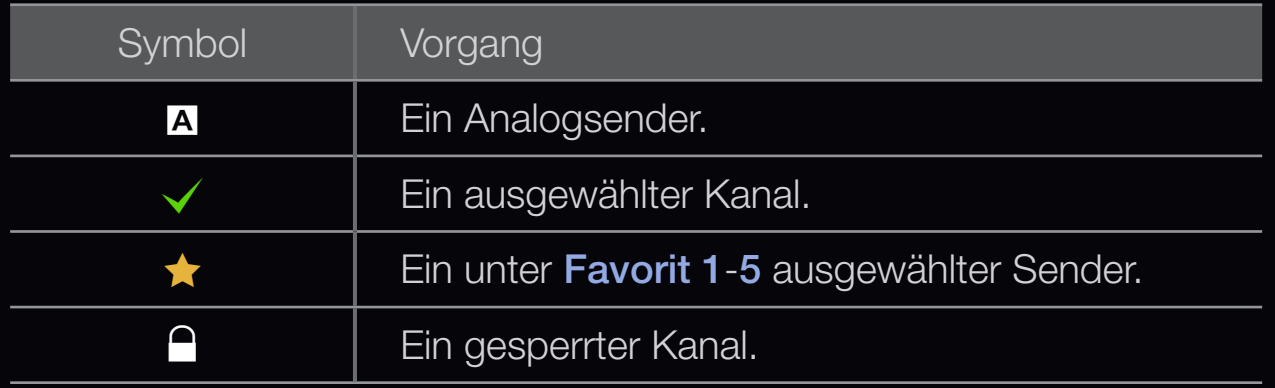

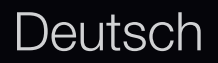

▶ ◀ ▶

## ❑ Verwenden von Favoritenkanälen (für Satellitenfernsehen)

## **Favoriten**

Anzeigen aller Favoritenkanäle.

- Favorit. bearb. TooLs月: Sie können die gewählten Kanäle zu der gewünschten Gruppe "Eigene Kanäle" hinzufügen.
- **VERGIST AND ALL AREAS AREAS AREAS AREAS AREAS AREAS AREAS ARCHIVES A LACTUAL ARCHIVES A LACTUAL ARCHIVES A LACTUAL ARCHIVES A LACTUAL ARCHIVES AND A LACTUAL ARCHIVES AND A LACTUAL ARCHIVES A LACTUAL ARCHIVES A LACTUAL ARC**  $\mathbb Z$  Das Symbol " $\bigstar$ " wird angezeigt, und

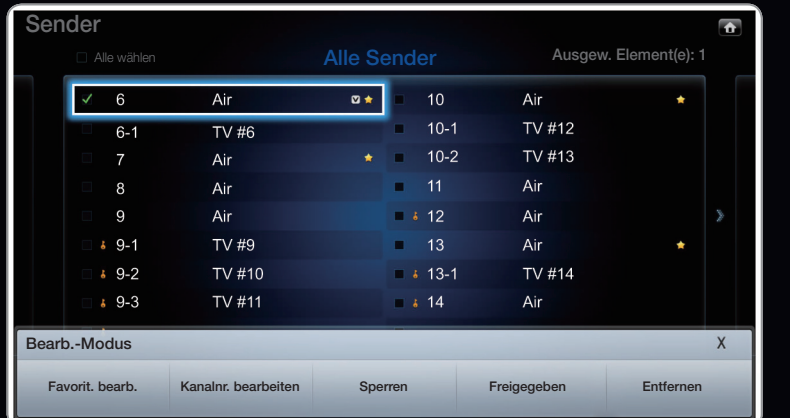

● Das angezeigte Bild kann je nach Modell unterschiedlich sein.

- 1. Wählen Sie im Fenster Sender einen Sender aus, und drücken Sie die Taste TOOLS.
	- **Z** Wenn Sie mehrere Sender hinzufügen möchten, verwenden Sie das Menü Bearb.-Modus in der rechten oberen Ecke des Fensters Sender.
- 2. Sie können einen Sender der Gruppen 1, 2, 3, 4 und 5 der eigenen Sender hinzufügen oder aus diesen entfernen.
	- $\mathbb{Z}$  **Sie können eine oder mehrere Gruppen auswählen.**
- ▶ ◀ ▶  $\mathbb Z$  Links neben dem Namen der gewählten Dateien wird das Symbol  $\checkmark$ angezeigt.
	- 3. Nachdem Sie die Einstellungen geändert haben, kann die Senderliste für jede Gruppe in "Favoriten" angezeigt werden.

❑ Speichern von Sendern (für Satellitenfernsehen)

 $\textcircled{F}$  MENU $\textup{III} \rightarrow$  Sender  $\rightarrow$  ENTER  $\textcircled{F}$ 

## TV-Empfang [TOOLS日]

■

 $\boxtimes$ Diese Option kann je nach Land unterschiedlich sein.

Ehe Ihr Fernseher beginnen kann, die verfügbaren Sender zu speichern, müssen Sie die Art der Signalquelle angeben, die an das Fernsehgerät angeschlossen ist.

◀ ▶

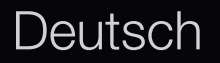

## **Land**

- $\mathbb{Z}$  **Das Eingabefenster für die PIN wird geöffnet. Geben Sie Ihre vierstellige PIN** ein.
- **2 Wählen Sie Ihr Land, damit das Fernsehgerät automatisch die richtigen Sender** einstellen kann.
- **2** Diese Option kann je nach Land unterschiedlich sein.
- Digitaler Sender: Sie können das Land für die digitalen Sender ändern.
- ◆ Analogsender: Sie können das Land für die Analogsender ändern.

#### Autom. Sendersuchlauf

Automatische Suche nach einem Sender und Speichern im Fernsehgerät.

- N Die automatisch zugewiesenen Programmplätze entsprechen unter Umständen nicht den gewünschten Programmplätzen. Wenn ein Sender mit der Sendersperre gesperrt wurde, wird das Eingabefenster für die PIN geöffnet.
	- Antenna Source: Antennentyp zum Speichern auswählen. Diese Option kann je nach Land unterschiedlich sein.
	- Sendertyp: Wählen Sie einen Sendertyp zum Speichern aus.
- ◀ ▶ - Satellit: Auswählen des Satellitn, der durchsucht werden soll. Diese Option kann je nach Land unterschiedlich sein.
	- Suchmodus: Auswählen des Suchmodus für den gewählten Satellitn.
- Autom. Sortierung für Italien : Die gefund. Sender werden autom. nach Kriterien geordnet, die von den wichtigsten nationalen und regionalen Sendeanstalten festgel. werden.
- Andere Sortierung für Italien : Wenn Sie dieses Menü auswählen, wird die Sendersortierung direkt von privaten nationalen Fernsehsendern organisiert.
- **Z Autom. Sortierung** und Andere Sortierung sind nur verfügbar, wenn als Antennentyp Terrestrisch eingestellt ist.

▶ ◀ ▶

**Deutsch** 

 $\mathbb{Z}$  Diese Option kann je nach Land unterschiedlich sein.

## • Suchoptionen für Kabel

(je nach Land)

Hiermit stellen Sie weitere Suchoptionen für die Sendersuche im Kabelnetz ein (z. B. Frequenz oder Symbolrate).

- Startfrequenz / Stoppfrequenz: Einstellen der Start- und Stoppfrequenz (je nach Land unterschiedlich)
- Symbolrate: Anzeigen der verfügbaren Symbolraten.
- Modulation: Anzeigen der verfügbaren Modulationswerte.
- $\triangle$   $\blacksquare$  Auto Sanderen im St  $\blacksquare$  (Aus / Fin) für Italian : Aktivieren oder Deaktivieren des **• Auto. Sendersp. im St.-M. (Aus / Ein)** für Italien : Aktivieren oder Deaktivieren des automatischen Sendersuchlaufs, während sich das Fernsehgerät im Standby-Modus befindet.
	- Weckdienst (1 St. später / 2 St. später / 00:00 / 02:00 / 12:00 / 14:00) in Italien : Hiermit wählen Sie den Programm-Timer, um das Fernsehgerät einzuschalten und automatisch nach Sendern zu suchen.

#### **Manueller Sendersuchlauf**

Manuelles Suchen nach einem Sender und Speichern im Fernsehgerät.

- **2 Wenn ein Sender mit der Sendersperre** gesperrt wurde, wird das Eingabefenster für die PIN geöffnet.
- Transponder: Auswählen des Transponders mit den Auf/Ab-Tasten.
- Suchmodus: Auswählen der freien oder aller Kanäle zum Speichern.
- ▶ ◀ ▶ ● Netzwerksuche (Deaktivieren / Aktivieren): Mit den Auf-/Ab-Tasten können Sie nach Netzwerken suchen.
	- Signalqualität: Anzeigen des aktuellen Status des Sendesignals.
	- N Die Informationen zu den Satellitn und ihren Transpondern hängen von den Sendebedingungen ab und können sich jederzeit ändern.
	- **2 Nach Abschluss der Einstellungen wechseln Sie zu Suchen, und drücken Sie** die Taste **ENTER**  $\rightarrow$ **.** Der Kanalsuchlauf wird gestartet.

### Satellitnsystem einrichten

Das Eingabefenster für die PIN wird geöffnet. Geben Sie Ihre vierstellige PIN ein. Die Option Satellitnsystem einrichten ist verfügbar, wenn TV-Empfang auf Satellit eingestellt ist. Ehe Sie Autom. Senderspeich. ausführen, nehmen Sie die Einstellungen unter Satellitnsystem einrichten vor. Danach wird die Kanalsuche normal durchgeführt.

- Satellitnauswahl: Sie können die Satellitn für dieses Fernsehgerät auswählen.
- $\blacktriangleleft$   $\blacktriangleleft$   $\blacktriangle$ • LNB-Versorgung (Ein / Aus): Aktivieren bzw. Deaktivieren der Stromversorgung des LNB.
- LNB-Einstellungen: Konfigurieren der Außenanlagen.
	- Satellit: Auswählen des Satellitn für den Empfang von Digitalsendungen.
	- Transponder: Auswählen eines Transponders aus der Liste oder Hinzufügen eines neuen Transponders.
	- DiSEqC-Modus: Auswählen des DiSEqC-Modus für das gewählte LNB.
	- Unterste LNB-Frequenz: Einstellen einer niedrigeren LNB-Frequenz.
	- Oberste LNB-Frequenz: Einstellen einer höheren LNB-Frequenz.
- ◆ → Trägerton 22 kHz (Aus / Ein / Auto): Auswählen eines Trägertons mit 22 → kHz je nach LNB-Typ. Bei einem universellen LNB wählen Sie "Auto".
	- Signalqualität: Anzeigen des aktuellen Status des Sendesignals.
- Positionierereinstellungen: Konfigurieren des Antennenpositionierers. Positionierer (Ein / Aus): Aktivieren oder Deaktivieren der Positionssteuerung. Positioniertyp (USALS / DiSEqC 1.2): Umschalten des Positionierertyps zwischen DiSEqC 1.2 und USALS (Universal Satellit Automatic Location System).
	- Längengrad: Einstellen des Längengrads für den eigenen Standort.
	- Breitengrad: Einstellen des Breitengrads für den eigenen Standort.
- ◀ ▶ SAT-Längengrad (benutzerdef.): Einstellen des Längengrads für benutzerdefinierte Satellitn.

Benutzermodus: Einstellen der Satellitnantenne auf die Positionen der verschiedenen Satellitn. Wenn Sie die aktuelle Position der Satellitnantenne für einen bestimmten Satellitn speichern, kann die Satellitnantenne in die definierte Position geschwenkt werden, wenn das Signal dieses Satellitn gewünscht wird.

- Satellit: Auswählen des Satellitn, um dessen Position einzustellen.
- Transponder: Auswählen eines Transponders für den Signalempfang aus der Liste.
- ▶ ◀ ▶ - Bewegungsmodus: Auswählen des Bewegungsmodus: schrittweise oder kontinuierlich.
	- Schrittweite: Einstellen der Schrittweite für die Antennendrehung in Winkelgrad. Die Schrittweite können Sie nur einstellen, wenn der Bewegungsmodus auf "Schritt" eingestellt ist.
- Zu gespeicherter Pos. wechseln: Schwenken der Antenne zur gespeicherten Satellitnposition.
- Antennenposition: Einstellen und Speichern der Antennenposition des gewählten Satellitn.
- Aktuelle Position speichern: Speichern der aktuellen Position als Positionierergrenze.
- Signalqualität: Anzeigen des aktuellen Status des Sendesignals.

◀ ▶

Installationsmodus: Einstellen der Begrenzungen für den Bewegungsumfang der Satellitnantenne oder Zurücksetzen der Position. Allgemein wird diese Funktion vom Installateur verwendet.

- Endposition (Ost / West): Auswählen der Richtung für die Positionierergrenze.
- Antennenposition: Einstellen und Speichern der Antennenposition des gewählten Satellitn.
- ▶ ◀ ▶ Positionierergrenze. – Aktuelle Position speichern: Speichern der aktuellen Position als
	- Position neu einstellen: Bewegen der Antenne in die Bezugsposition.
	- Neue Positionergrenze: Zulassen, dass die Antenne über den gesamten Schwenkbereich gedreht werden kann.
	- Alle Einstellungen zurücksetzen (Ja / Nein): Die Satellitneinstellungen werden auf die Werkseinstellungen zurückgesetzt.

## ❑ Weitere Funktionen

 $\mathbb{D}$  MENU $\mathbb{H}$   $\rightarrow$  Sender  $\rightarrow$  ENTER  $\mathbb{F}$ 

#### ■ Programmführer-Typ (Samsung / Rovi On Screen)

für LED-Fernsehgeräte der Serie 6500 und höher

(je nach Land)

Sie können einen anderen Programmführer wählen.

- $\frac{1}{2}$ • Samsung: Hiermit stellen Sie den von Samsung angebotenen Programmführer ein.
	- Rovi On Screen: Hiermit stellen Sie den von Rovi International Solutions angebotenen Programmführer ein.
		- N Je nach Region und Sendeumgebung kann es einige Zeit dauern, bis die Anfangseinstellungen für ROVI EPG abgeschlossen sind.

## **Feinabstimmung**

(nur Analogsender)

Bei klarem Empfang ist keine Feinabstimmung nötig, da diese automatisch während der Sendersuche erfolgt. Wenn das Signal schwach oder gestört ist, können Sie die Feinabstimmung manuell vornehmen. Blättern Sie nach links und nach rechts, bis das Bild klar ist.

N Die Einstellungen werden für den Sender übernommen, den Sie gerade sehen.

▶ ◀ ▶ rechten Seite der Kanalnummer im Kanal-Banner markiert. **Z** Gespeicherte feinabgestimmte Sender werden mit einem Sternchen "\*" auf der

**2 Wählen Sie Zurückset.**, wenn Sie die Feinabstimmung zurücksetzen möchten.

## Senderliste übertrag.

Importieren oder Exportieren der Sendertabelle. Schließen Sie einen USB-Speicher an, um diese Funktion zu verwenden.

- Von USB importieren: Senderliste von USB importieren.
- Auf USB exportieren: Senderliste auf USB exportieren. Diese Funktion ist verfügbar, wenn ein USB-Speicher angeschlossen ist.

◀ ▶

## ❑ Ändern des voreingestellten Bildmodus **Grundfunktionen**

 $\textcircled{b}$  MENU $\text{III} \rightarrow$  Bild  $\rightarrow$  Bildmodus  $\rightarrow$  ENTER  $\textcircled{c}$ 

## ■ Bildmodus TOOLS月

Wählen Sie Ihren bevorzugten Bildtyp aus.

- Dynamisch: Für helle Zimmer geeignet.
- Standard: Für normale Umgebungen geeignet.
- ◆ **Naturnon**. For younger ragementating geoigner. • Natürlich: Für geringe Augenbelastung geeignet.
	- Film: Zum Anzeigen von Filmen in einem abgedunkelten Zimmer geeignet.
	- Unterhalt.: Zum Anzeigen von Filmen und Spielen geeignet.
		- **2** Diese Funktion ist nur im PC-Modus verfügbar.

❑ Anpassen der Bildeinstellungen

- Hintergrundbeleuchtung / Kontrast / Helligkeit / Schärfe / Farbe / Farbton (G/R) Das Gerät verfügt über mehrere Einstellmöglichkeiten für die Bildqualität:  $\mathbb Z$  In den analogen Modi TV, Ext., AV des PAL-Systems steht die Funktion
	- Farbton (G/R) nicht zur Verfügung.
	- **2 Im PC-Modus können Sie nur Hintergrundbel., Kontrast, Helligkeit und** Schärfe einstellen.
- ◀ ▶ N Sie können die Einstellungen für jedes externe Gerät festlegen und speichern, das an das Fernsehgerät angeschlossen ist.

# ❑ Ändern des Bildformats

O MENUm → Bild → Bildschirmanpassung → ENTERE

## ■ Bildschirmanpassung

- Bildformat: Möglicherweise verfügt auch Ihr Kabel-/Satellitnreceiver über eigene Bildschirmformate. Allerdings empfehlen wir dringend, dass Sie die meiste Zeit den 16:9-Modus verwenden.
- ◆ Seitenverhältnis 16:9. – Autom. Breit: Automatisches Einstellen des Bildformats auf das
	- 16:9: Wählen Sie diese Option, um als Bildformat das Seitenverhältnis 16:9 einzustellen (zum Anzeigen von DVDs und Fernsehsendungen im Breitbildformat).
	- Breitenzoom: Vergrößern des Bildformats auf mehr als 4:3.

 $\mathbb Z$  Einstellen der **Position** mit den Tasten  $\blacktriangle$  und  $\nabla$ .

- Zoom: Vergrößern des 16:9-Breitbilds auf die volle Bildschirmhöhe.
	- $\mathbb Z$  Einstellen der "Position" oder "Zoom" mit den Tasten  $\blacktriangle$  und  $\blacktriangledown$ .
- 4:3: Dies ist die Standardeinstellung zum Anzeigen von Filmen und herkömmlichen Fernsehsendungen.

◀ ▶

N Verwenden Sie nicht über längere Zeit hinweg das 4:3-Format. Spuren der links, rechts und in der Mitte angezeigten Rahmen können zum Einbrennen von Bildern (Einbrennen) führen, was nicht von der Garantie abgedeckt ist.

- Bildschirmanp.: Mit dieser Funktion wird das ganze Bild auch bei Versorgung mit HDMI- (720p / 1080i / 1080p) oder Komponentensignalen (1080i / 1080p) vollständig und ohne Beschneidung angezeigt.
- Smart-Anzeige 1: Reduzieren des 16:9-Bilds um 50 %.
- Smart-Anzeige 2: Reduzieren des 16:9-Bilds um 25%.
	- **Smart-Anzeige 1** ist nur im HDMI-Modus aktiviert.
	- **Ø Smart-Anzeige 2** ist nur im HDMI- oder DTV-Modus aktiviert.
- $\blacktriangle$   $\blacktriangleright$   $\blacktriangleright$ N Das Bildformat kann je nach der Eingangsauflösung variieren, wenn Sie Inhalte mit Videos unter Smart Hub wiedergeben.

## **Ø HINWEIS**

- Je nach Signalquelle können die Bildformatoptionen variieren.
- Die verfügbaren Elemente können in Abhängigkeit vom ausgewählten Modus variieren.
- Im PC-Modus können nur die Modi 16:9 und 4:3 eingestellt werden.
- Sie können die Einstellungen für jedes externe Gerät einstellen und speichern, das Sie an das Fernsehgerät angeschlossen haben.

◀ ▶

● Wenn Sie die Funktion Bildschirmanp. zusammen mit einem HDMI 720p-Signal verwenden, wird eine Zeile wie bei Overscan oben, unten, links und rechts abgeschnitten.

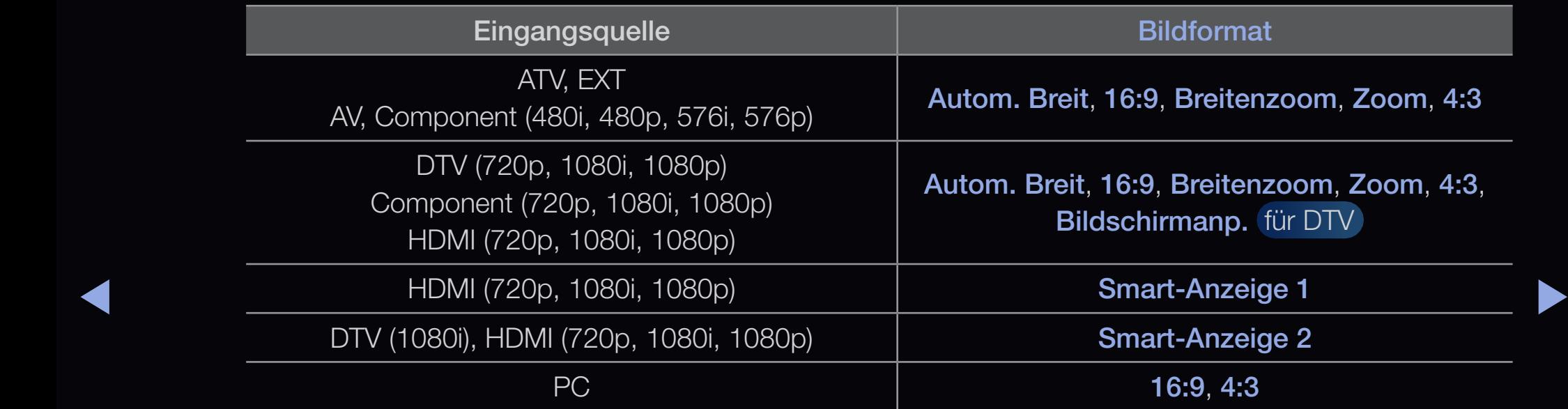

- 4:3-Bildschirmgr. (16:9 / Breitenzoom / Zoom / 4:3): Verfügbar nur, wenn das Bildformat auf Autom. Breit eingestellt ist. Sie können das gewünschte Bildformat beim 4:3-Breitbilddienst oder der Originalgröße bestimmen. Für jedes europäische Land ist ein anderes Bildformat erforderlich.
	- N Diese Funktion ist im PC-, Komponenten- oder HDMI-Modus nicht verfügbar.

◀ ▶

# ❑ Ändern der Bildoptionen

## **Erweiterte Einstellungen**

- $\textcircled{f}$  MENU $\textup{f}$  → Bild → Erweiterte Einstellungen → ENTER<sub>L</sub>
- **Erweiterte Einstellungen** steht in den Modi Standard / Film zur Verfügung.

◆ Fernseher vornehmen, unter anderem für Farbe und Farbraum Den Mativ Nativ Den Ateilien Den Mativ D Sie können verschiedene Detaileinstellungen für Ihren Kontrast.

> • Im PC-Modus können Sie nur Gamma und Weißabgleich einstellen.

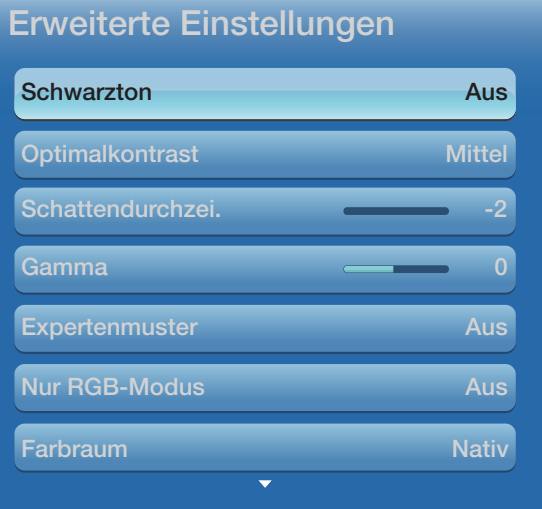

● Das angezeigte Bild kann je nach Modell unterschiedlich sein.

- Schwarzton (Aus / Dunkel / Dunkler / Max. dunkel): Wählen Sie den Schwarzwert aus, um die Bildschirmtiefe einzustellen.
- Optimalkontrast (Aus / Gering / Mittel / Hoch): Stellen Sie den Bildkontrast ein.
- Schattendurchzei. (-2 +2): Erhöhen Sie die Helligkeit dunkler Bilder.
- Gamma: Stellen Sie die Intensität der Primärfarbe ein.
- ◆ Werden. Wenn das Bildschirmmenü verschwindet oder ein anderes Menü als • Expertenmuster (Aus / Muster 1 / Muster 2): Durch Ausführen der Expertenmuster kann das Bild ohne einen Generator oder Filter kalibriert das Menü "Bild" geöffnet wird, ist die Kalibrierung gespeichert und das Fenster Expertenmuster wird geschlossen.
	- $\mathbb Z$  Solange das Expertenmuster ausgeführt wird, erfolgt keine Tonausgabe.
	- **2 Nur verfügbar in Modellen mit DTV- / Komponenten- / HDMI-Anschluss.**

- Nur RGB-Modus (Aus / Rot / Grün / Blau): Für die Feineinstellung von Farbton und Sättigung werden die Farben Rot, Grün und Blau angezeigt.
- Farbraum (Auto / Nativ / Benutzerdef.): Stellen Sie den Bereich der Farben ein, aus denen das Bild erstellt wird.
	- **2 Wenn Sie Farbe, Rot, Grün, Blau und Zurückset.** anpassen möchten, stellen Sie Farbraum auf Benutzerdef. ein.
- ▶ ◀ ▶ ● Weißabgleich: Einstellen der Farbtemperatur für ein natürlicheres Bild. R-Offset / G-Offset / B-Offset: Einstellen der Dunkelheit jeder Farbe (Rot, Grün und Blau).

R-Gain / G-Gain / B-Gain: Sie können die Helligkeit jeder Farbe (Rot, Grün und Blau) einstellen.

Zurückset.: Hiermit setzen Sie den Weißabgleich auf die Standardwerte zurück.

- 10 P Weißabgleich (Aus / Ein): Steuerung des Weißabgleichs im 10-Punkte-Intervall durch Einstellung der Helligkeit für Rot, Grün und Blau.
	- **2** Diese Funktion ist verfügbar, wenn der Bildmodus auf Film und der externe Eingang auf einen beliebigen Eingang eingestellt ist.
	- **Z** Manche externen Geräte unterstützen diese Funktion möglicherweise nicht. Intervall: Hiermit können Sie das anzupassende Intervall auswählen.
	- Rot: Hiermit stellen Sie den Rotpegel ein.
- ◀ ▶ Grün: Hiermit stellen Sie den Grünpegel ein.
	- Blau: Hiermit stellen Sie den Blaupegel ein.
	- Zurückset.: Zurücksetzen von 10 P Weißabgleich auf die Standardwerte.
- Hautton: Betonen des Rosaanteils im "Hautton".
- Kantenglättung (Aus / Ein): Hervorheben von Objektbegrenzungen.
- Bewegungsbel. (Aus / Ein): Verringern Sie den Stromverbrauch durch Einstellen der Helligkeit.
	- $\mathbb Z$  Bewegungsbel. steht in den Modi Standard / Film zur Verfügung.
	- $\mathbb Z$  3D wird nicht unterstützt.
- ◆ <del>Dewegungsber, Geakilviert Australianum and the series of the series of the series of the series of the series of the series of the series of the series of the series of the series of the series of the series of the ser</del> **2 Wenn Sie einen der Einstellungswerte unter Kontrast** ändern, wird Bewegungsbel. deaktiviert Aus.

- xvYCC (Aus / Ein): Durch Aktivieren des xvYCC-Modus vergrößern Sie die Detailtreue und den Farbraum beim Abspielen von Filmen auf einem externen Gerät (z. B. DVD-Player), das an den HDMI- oder Component IN-Eingang angeschlossen ist.
	- $\mathbb{Z}$  Diese Funktion ist verfügbar, wenn der Bildmodus auf Film und der externe Eingang auf HDMI oder Komponente eingestellt ist.
	- **Z** Manche externen Geräte unterstützen diese Funktion möglicherweise nicht.
- ◀ ▶ mit viel Bewegung und sorgt für ein klares Bild.• LED Motion Plus (Aus / Ein): Beseitigt das Verschwimmen schneller Szenen

## **Bildoptionen**

- O MENUm → Bild → Bildoptionen → ENTERE
- $\mathbb{Z}$  **Im PC-Modus können Sie nur die Farbtemp.** einstellen.
- Farbtemp. (Kalt / Standard / Warm1 / Warm2)
	- $\mathbb Z$  Warm1 oder Warm2 werden deaktiviert, wenn der Bildmodus auf Dynamisch eingestellt ist.
- ▶ ◀ ▶  $\mathbb{Z}$  **Sie können die Einstellungen für jedes externe** Gerät einstellen und speichern, das Sie an das Fernsehgerät angeschlossen haben.

**Deutsch** 

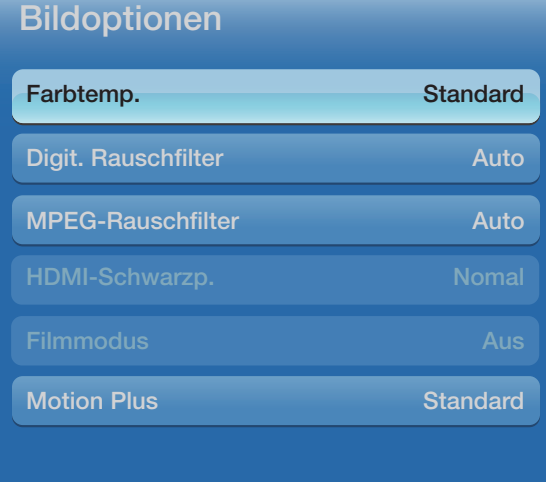

Das angezeigte Bild kann je nach Modell unterschiedlich sein.

• Digit. Rauschfilter (Aus / Gering / Mittel / Hoch / Auto / Autovisualisierung): Wenn das Sendesignal schwach ist, können statisches Rauschen und Geisterbilder erscheinen. Wählen Sie die Optionen, bei der das beste Bild angezeigt wird.

Autovisualisierung: Beim Wechseln von Analogsendern werden die Stärke des aktuellen Signals anzeigt und der Rauschfilter der Anzeige festgelegt.

◀ ▶

**Ø Nur für Analogsender verfügbar.** 

- MPEG-Rauschfilter (Aus / Gering / Mittel / Hoch / Auto): Reduzieren das MPEG-Rauschens für eine bessere Bildqualität.
- HDMI-Schwarzwert (Gering / Normal): Einstellen des Schwarzwerts für das Bild, um die Farbtiefe des Bildschirms anzupassen.

**2 Nur im HDMI-Modus (RGB-Signale) verfügbar.** 

- Filmmodus (Aus / Auto1 / Auto2): Sie können das Fernsehgerät so einstellen, dass ein Filmsignal aus allen Quellen automatisch empfangen und verarbeitet und das Bild auf die optimale Qualität eingestellt werden kann.
- ◆ ● ● ◆ Verfügbar bei AV, COMPONENT (480i / 1080i) und HDMI (1080i).
- Motion Plus (Aus / Klar / Standard / Glätten / Benutzerdef. / Demo): Beseitigt das Verschwimmen schneller Szenen mit viel Bewegung und sorgt für ein klareres Bild.
	- $\mathbb{Z}$  **Im Info-Fenster Ihres Fernsehgeräts werden die Auflösung und die Frequenz** des anstehenden Signals (60 Hz) angezeigt, nicht aber die Frequenz, die das Fernsehgerät mit Hilfe der Funktion Motion Plus für das angezeigte Bild erzeugt.
- ◀ ▶ Motion Plus auf Benutzerdef. eingestellt ist, können Sie Unschärfemind., **Z Im Fall von Bildrauschen sollten Sie Motion Plus deaktivieren (Aus). Wenn** Judder-Minderung einstellen oder ein manuelles Zurückset. durchführen.
	- **2 Wenn Motion Plus** auf Demo eingestellt ist, können Sie den Unterschied zwischen aktivierter und deaktivierter Funktion darstellen.
Unschärfemind.: Hiermit passen Sie die Unschärfeminderung bei Videosignalen an.

Judder-Minderung: Hiermit passen Sie die Minderung stockender Bewegungen beim Abspielen von Filmen an.

▶ ◀ ▶

Zurückset.: Hiermit setzen Sie die benutzerdefinierten Einstellungen zurück.

### ■ Bild zurücksetzen (Ja / Nein)

Zurücksetzen des aktuellen Bildmodus auf die Standardwerte.

### ❑ Einstellen des Fernsehgeräts mithilfe Ihres PCs

Stellen Sie die Signalquelle auf PC ein.

### ■ Autom. Einstellung TOOLS月

 $\textcircled{f}$  MENU $\textup{f}$   $\rightarrow$  Bild  $\rightarrow$  Auto Einstellung  $\rightarrow$  ENTER  $\textcircled{f}$ 

Stellen Sie die Frequenzen / Positionen ein und lassen Sie die Feinstellung automatisch durchführen.

◀ ▶ **2 Nicht verfügbar bei Anschluss mit einem HDMI/DVI-Kabel.** 

### PC-Bildschirmanpassung

- **<u><b>MENU**</u> → Bild → Bildschirmanpassung → PC-Bildschirmanpassung → ENTER<sub>E</sub>
- $\blacktriangle$   $\blacktriangleright$   $\blacktriangleright$ • Grob / Fein: Entfernen oder Reduzieren von Bildrauschen. Falls sich das Bildrauschen durch die Feinabstimmung allein nicht beheben lässt, stellen Sie zunächst die Frequenz möglichst genau ein (Grob). Führen Sie dann erneut eine Feinabstimmung durch. Nachdem Sie das Bildrauschen durch die Grobund Feinabstimmung des Bildes verringert haben, stellen Sie die Position des Bildes so ein, dass es auf dem Bildschirm zentriert ist.
	- Position: Einstellen der Position des PC-Fensters mit den Richtungstasten ( $\blacktriangle$  $/$   $\triangledown$  /  $\triangleleft$  /  $\rangle$ ).
	- Bild zurücksetzen: Zurücksetzen des Bilds auf die Standardeinstellungen.

### Verwenden Ihres Fernsehgeräts als Computerbildschirm (PC)

Konfigurieren Ihrer PC-Software (unter Windows XP)

Je nach der Version von Windows und der Grafikkarte können die tatsächlich angezeigten Dialogfelder auf Ihrem PC abweichen. In fast jedem Fall aber werden die gleichen grundlegenden Einstellungen vorgenommen. (Wenden Sie sich andernfalls an den Computerhersteller oder Samsung-Händler.)

- 1. Klicken Sie im Startmenü von Windows auf "Systemsteuerung".
- ◀ ▶ 2. Wenn das Fenster der Systemsteuerung angezeigt wird, klicken Sie auf "Darstellung und Designs". Ein Dialogfeld wird geöffnet.
	- 3. Klicken Sie auf "Anzeige". Anschließend wird ein Dialogfeld angezeigt.
	- 4. Klicken Sie nun auf die Registerkarte "Einstellungen".
		- Stellen Sie die Bildschirmauflösung auf folgenden Wert: [1920 x 1080 Pixel]
		- Wenn das Dialogfeld eine Option für die Bildschirmfrequenz enthält, muss als Einstellung "60" oder "60 Hz" ausgewählt werden. Andernfalls klicken Sie einfach auf OK, um das Dialogfeld zu schließen.

## ❑ Ändern des Tonmodus

 $\mathbb{D}$  MENU $\mathbb{H} \rightarrow$  Ton  $\rightarrow$  Tonmodus  $\rightarrow$  ENTER  $\mathbb{F}$ 

### ■ Tonmodus TOOLS月

- **Standard: Auswahl des normalen Tonmodus.**
- Musik: Betont die Musik im Verhältnis zu Stimmen.
- Film: Ermöglicht optimale Tonwiedergabe für Filme.
- ◆ Nichte Summe. Detont Summen im vernannis zu anderen derauschen. ● Klare Stimme: Betont Stimmen im Verhältnis zu anderen Geräuschen.
	- Verstärken : Erhöht die Lautstärke hochfrequenter Töne, damit hörgeschädigte Personen den Ton besser verstehen können.
	- **2 Wenn Lautsprecher auswählen** auf **Ext. Lautsprecher** eingestellt ist, wird **SRS TheaterSound deaktiviert.**

❑ Anpassen der Toneinstellungen  $\mathbb{D}$  MENU $\mathbb{H} \rightarrow$  Ton  $\rightarrow$  ENTER  $\mathbb{F}$ 

**Soundeffekt** 

● SRS TruSurround HD (Aus / Ein) rooLs月

(nur im Standardtonmodus)

◀ ▶ Diese Funktion ermöglicht durch HRTF-Technologie (Head Related Transfer Function) virtuellen 5.1 Kanalton bei einem einzigen Lautsprecherpaar.

• SRS TruDialog (Aus / Ein)

(nur im Standardtonmodus)

Mit dieser Funktion können Sie die Lautstärke einer Stimme gegenüber der Hintergrundmusik oder den Toneffekten erhöhen, so dass Dialoge besser zu verstehen sind.

• SRS CS Headphone: Sie können 5.1-Surroundeffekte über die Kopfhöhrer genießen.

### ● Equalizer

Anpassen des Tonmodus (nur im Standardmodus).

- Balance L/R: Anpassen der Balance zwischen dem linken und dem rechten Lautsprecher.
- 100 Hz / 300 Hz / 1 kHz / 3 kHz / 10 kHz (Bandbreitenanpassung): Einstellen der Lautstärke für die unterschiedlichen Frequenzbänder.
- $\blacktriangle$ - Zurückset.: Zurücksetzen der Equalizereinstellungen auf die Standardwerte.

3D Audio (Aus / Gering / Mittel / Hoch): Die 3D-Audiotechnologie bietet fesselnden Ton, der durch Audio-Tiefenkontrolle dem Popup-Effekt von 3D-Bildern entspricht.

**Ø Nur verfügbar beim Anzeigen von 3D-Bildern.** 

### Audiowiedergabeoptionen

● Wiedergabesprache

(nur digitale Sender)

◀ ▶ Sie können die Standardwiedergabesprache ändern.

**2 Welche Sprache verfügbar ist, hängt von der jeweiligen Sendung ab.** 

### ● Audioformat

(nur digitale Sender)

Wenn Sie für die Tonausgabe sowohl den Hauptlautsprecher als auch den Audioreceiver verwenden, kann es aufgrund der Geschwindigkeitsunterschiede beim Dekodieren durch die beiden Systeme zu einem Echoeffekt kommen. Verwenden Sie in diesem Fall die TV-Lautsprecher.

▶ ◀ ▶ Lautsprecher über ein optisches Kabel anschließen.**Die Option Audioformat** richtet sich nach der jeweiligen Sendung. Dolby Digital-5.1-Kanalton steht nur zur Verfügung, wenn Sie einen externen

### ● Audio f. Sehgesch.

(nicht überall verfügbar) (nur Digitalsender)

Diese Funktion verarbeitet den Audiostream für den Audiokommentar (Audio f. Sehgesch.), der vom Sender zusammen mit dem Vordergrundton übertragen wird.

- **Z Audio f. Sehgesch. (Aus / Ein):** Hiermit wird der Audiokommentar für Sehbehinderte ein- und ausgeschaltet.
- ◀ ▶ N Lautstärke: Einstellen der Lautstärke des Audiokommentars für Sehgeschädigte.

### Zusätzliche Einstell.

(nur digitale Sender)

- DTV-Audio-Lautst. (MPEG / HE-AAC): Mit dieser Funktion können Sie die Ungleichheit eines Stimmensignals (dies ist eines der bei einer digitalen Fernsehsendung empfangenen Signale) auf die gewünschte Höhe reduzieren.
	- $\mathbb Z$  Entsprechend dem Typ des Sendesignals kann **MPEG** / **HE-AAC** im Bereich von -10 dB bis 0 dB eingestellt werden.
- ▶ ◀ ▶ zwischen 0 bzw. -10 ein. $\mathbb{Z}$  **Um die Lautstärke zu erhöhen oder zu vermindern, stellen Sie den Bereich**
- SPDIF-Ausgabe: SPDIF (Sony Philips Digital InterFace) ermöglicht digitalen Ton und reduziert die an Lautsprecher und verschiedene andere digitale Geräte (z. B. DVD-Player) übertragenen Störungen.
	- Audioformat: Während des Empfangs einer digitalen Fernsehsendung können Sie bei den Optionen PCM oder Dolby Digital das digitale Audioausgabeformat (SPDIF) auswählen.
- ◀ ▶ digitalen Audiosignale mit einem externen Gerät (z. B. einem AV-Receiver) ● Audioverzögerung: Korrektur von Audio/Video-Fehlsynchronisierungen (0 bis 250 ms), wenn Sie Fernsehsendungen oder Videos ansehen und die ausgeben.
- Dolby Digital-Komp. (Line / RF): Diese Funktion minimiert die Lautstärkeunterschiede zwischen einem Dolby Digital-Signal und einem Sprachsignal (d.h. MPEG-Audio, HE-AAC, ATV-Ton).
	- <sup>■</sup> Wählen Sie "Line", um Ton mit großer Dynamik zu erzielen, und "RF", um beispielsweise bei Nacht die Lautstärkeunterschiede zwischen lauten und leisen Tönen zu reduzieren.
	- Line: Einstellen der Lautstärke von Signalen mit mehr oder weniger als -31 dB (Bezugswert) auf entweder -20 dB oder -31 dB.
- ◆ RF: Einstellen der Lautstärke von Signalen mit mehr oder weniger als -20 dB (Bezugswert) auf entweder -10 dB oder -20 dB.

### Lautsprechereinstellungen

• Lautsprecher auswählen (Ext. Lautsprecher / TV-Lautsprecher)

Es kann aufgrund unterschiedlicher Decodierungsgeschwindigkeiten des Hauptlautsprechers und des Audioreceivers zu Echoeffekten kommen. Stellen Sie das Fernsehgerät in diesem Fall auf Ext. Lautsprecher ein.

- $\mathbb Z$  Wenn Lautsprecher auswählen auf Ext. Lautsprecher eingestellt ist, funktionieren die Lautstärketasten und die Stummschaltung (Taste MUTE) nicht und die Einstellmöglichkeiten für den Ton sind beschränkt.
- $\blacklozenge$   $\blacksquare$   $\blacksquare$   $\bl$ **2 Wenn Lautsprecher auswählen auf Ext. Lautsprecher eingestellt ist.** 
	- TV-Lautsprecher: Aus, Ext. Lautsprecher: Ein
	- $\mathbb Z$  Wenn Lautsprecher auswählen auf TV-Lautsprecher eingestellt ist.
		- TV-Lautsprecher: Ein, Ext. Lautsprecher: Ein
	- $\mathbb{Z}$  Ohne Videosignal werden beide Lautsprecher stummgeschaltet.

• Autom. Lautst. (Aus / Normal / Nacht)

Wählen Sie **Normal**, um die verschiedenen Sender auf die gleiche Lautstärke einzustellen.

Nacht: Dieser Modus ermöglicht besseren Ton als der Modus

Normal, denn er ist fast rauschfrei. Das ist beispielsweise bei Nacht nützlich.

### Ton zurücks. (Ja / Nein)

▶ ◀ ▶ Zurücksetzen aller Toneinstellungen auf die Standardwerte.

## ❑ Konfigurieren des Netzwerks

Herstellen einer Verbindung mit einem Kabelnetzwerk

Sie können Ihr Fernsehgerät auf dreierlei Weise an Ihr LAN anschließen:

• Sie können Ihr Fernsehgerät über den LAN-Anschluss auf der Rückseite des Geräts direkt über ein LAN-Kabel an ein externes Modem und Ihr LAN anschließen. Siehe nachfolgende Abbildung.

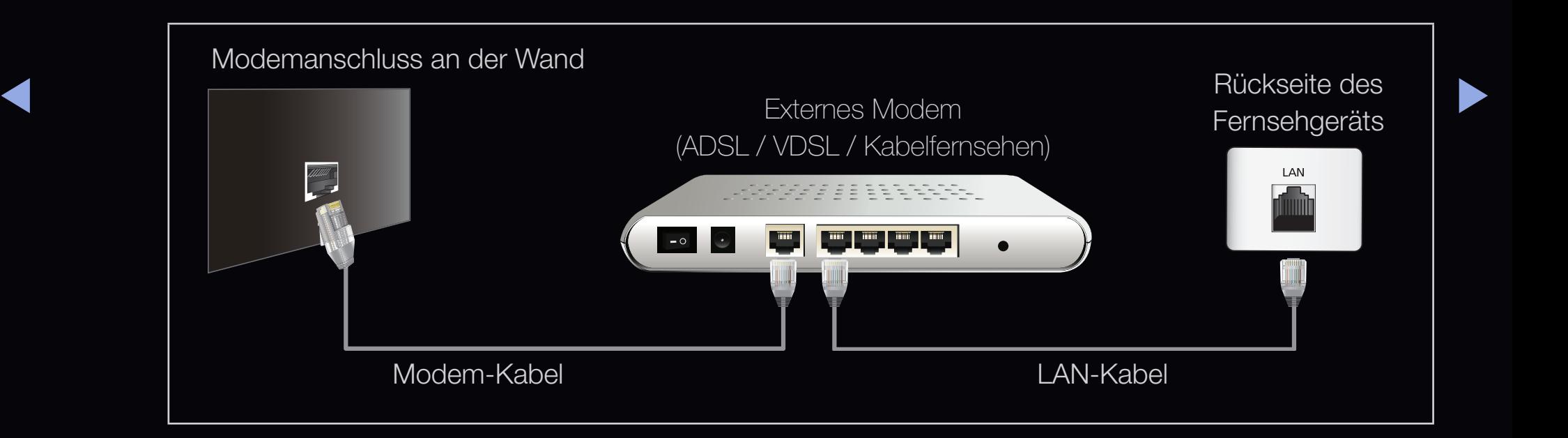

● Sie können Ihr Fernsehgerät über den LAN-Anschluss auf der Rückseite des Geräts mit einem IP-Sharer verbinden, der an ein externes Modem angeschlossen ist, und so die Verbindung zum LAN herstellen. Stellen Sie die Verbindung über ein LAN-Kabel her. Siehe nachfolgende Abbildung.

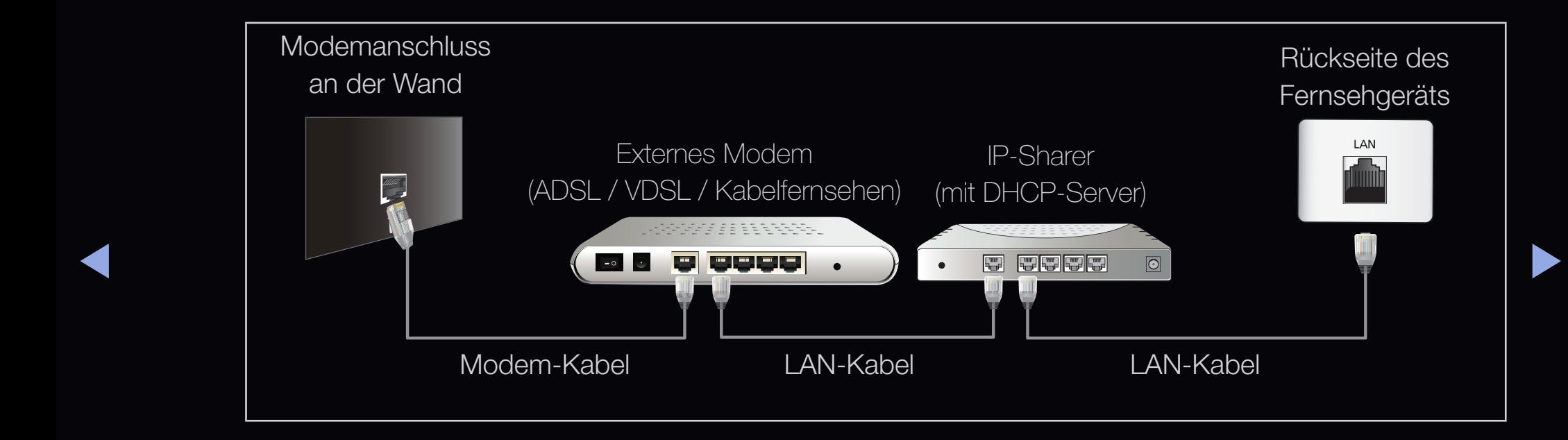

● Je nachdem, wie Ihr Netzwerk aufgebaut ist, können Sie Ihr Fernsehgerät möglicherweise auch an Ihr LAN anschließen, indem Sie den LAN-Anschluss auf der Rückseite des Geräts direkt über ein LAN-Kabel mit einer Netzwerkdose verbinden. Siehe nachfolgende Abbildung. Beachten Sie, dass die Netzwerkdose mit einem Modem oder Router irgendwo in Ihrem Haus verbunden sein muss.

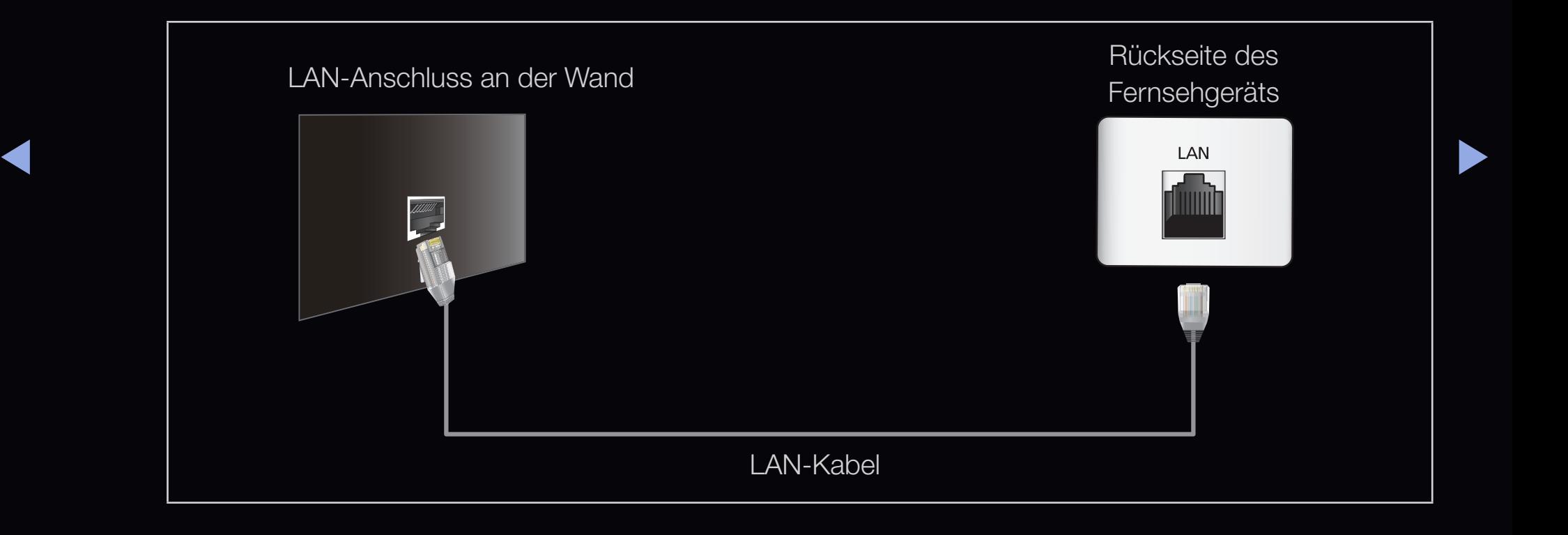

- Wenn Sie ein dynamisches Netzwerk verwenden, sollten Sie ein ADSL-Modem oder einen Router verwenden, der DHCP (Dynamic Host Configuration Protocol) unterstützt. Modems und Router, die DHCP unterstützen, stellen für IP-Adresse, Teilnetzmaske, Gateway und DNS automatisch die Werte zur Verfügung, die Ihr Fernsehgerät benötigt, um auf das Internet zuzugreifen. Sie brauchen sie also nicht mehr manuell einzugeben. Die meisten Privatnetzwerke nutzen DHCP.
- ◆ **◆ ★ ★ ★ Fernsehgeräts eingeben, wenn Sie die Netzwerkverbindung einrichten. Um die** Manche Netzwerke erfordern jedoch eine statische IP-Adresse. Wenn Ihr Netzwerk eine statische IP-Adresse benötigt, müssen Sie die Werte für IP-Adresse, Teilnetzmaske, Gateway und DNS manuell über das Konfigurationsfenster Ihres Werte für IP-Adresse, Teilnetzmaske, Gateway und DNS zu erhalten, wenden Sie sich an Ihren Internet Service Provider (ISP). Wenn Sie einen Windows-Computer einsetzen, können Sie diese Werte über Ihren Computer beziehen.
	- N Sie können ADSL-Modems verwenden, die DHCP unterstützen, wenn Ihr Netzwerk eine statische IP-Adresse benötigt. Auch ADSL-Modems, die DHCP unterstützen, ermöglichen die Verwendung von statischen IP-Adressen.

### Netzwerkeinstellungen

### $\mathbb{D}$  MENU $\blacksquare$  → Netzwerk → Netzwerkeinstellungen → ENTER<sub>E</sub>

Richten Sie die Netzwerkverbindung ein, um verschiedene Internetdienste wie SMART HUB und AllShare nutzen und Software-Updates durchführen zu können.

# Netzwerk Netzwerkeinstellungen

● Das angezeigte Bild kann je nach Modell unterschiedlich sein.

#### ◀ ▶ ◀ **Netzwerkstatus**

### ® MENU $\text{I}$  → Netzwerk → Netzwerkstatus → ENTER  $\text{I}$

Sie können das derzeitige Netzwerk und die Internetverbindung überprüfen.

### ■ AllShare-Einstellungen

 $\mathbb{D}$  MENU $\mathbf{I}\mathbf{I}$  → Netzwerk  $\rightarrow$  AllShare-Einstellungen  $\rightarrow$  ENTER  $\mathbf{I}\rightarrow$ 

Wählen, ob Medienfunktionen im Netzwerk verwendet werden sollen.

### **Eingang einrichten (Auto)**

Verwenden Sie "Automatische Netzwerkkonfiguration", wenn Sie Ihr Fernsehgerät an ein Netzwerk anschließen, das DHCP unterstützt. Um die Kabelnetzwerkverbindung Ihres Fernsehgeräts automatisch einzurichten, gehen Sie folgendermaßen vor:

### So konfigurieren Sie automatisch

1. Wechseln Sie zu Netzwerkeinstellungen.

Netzwerkeinstellungen, um auf das Netzwerk zuzugreifen.

### 2. Wählen Sie Kabel.

3. Das Fenster des Netzwerkstests wird angezeigt, und das Netzwerk wird konfiguriert.

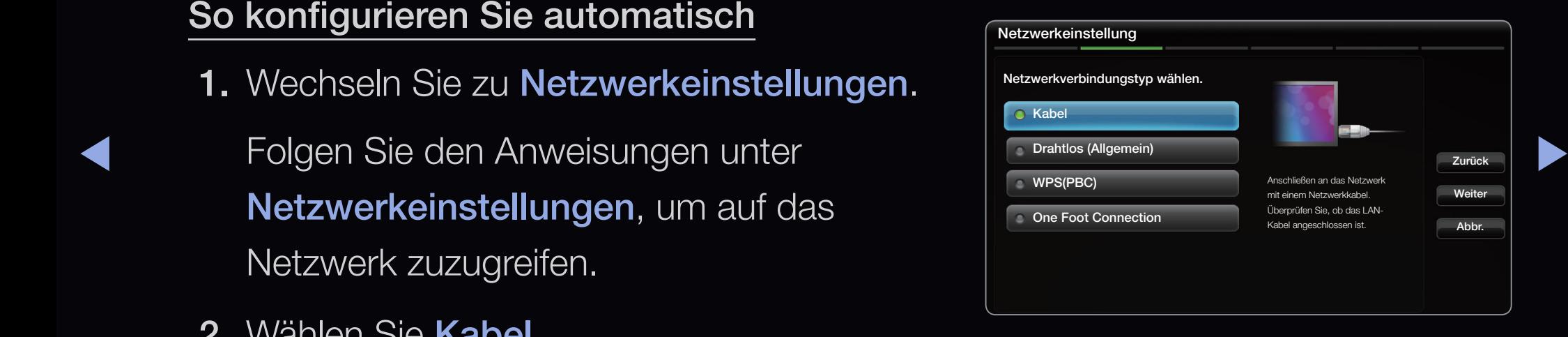

**2 Wenn das automatische Einrichten** fehlschlägt, überprüfen Sie die Verbindung zum LAN-Anschluss.

**Ø Wenn Sie die Werte für die** Netzwerkverbindung nicht finden können oder Sie die Verbindung manuell einrichten möchten, wählen Sie "Manuell". Weitere

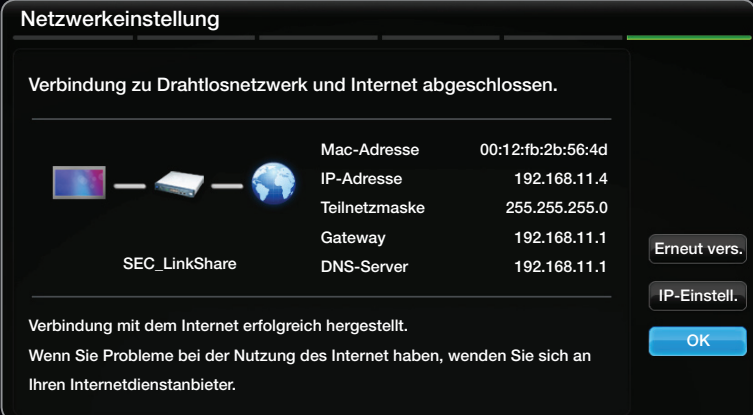

Informationen finden Sie im folgenden Abschnitt "Manuelle Konfiguration".

◀ ▶ ◀

### Netzwerkeinstellungen (Manuell)

Verwenden Sie "Netzwerk manuell konfigurieren", wenn Sie Ihr Fernsehgerät an ein Netzwerk anschließen, das eine statische IP-Adresse erfordert.

### Beziehen der Werte für die Netzwerkverbindung

Um die Werte für die Netzwerkverbindung der meisten Windows-Computer abzurufen, gehen Sie folgendermaßen vor:

- ◆ National Rechte Ecke des Bildschirms. 1. Klicken Sie mit der rechten Maustaste auf das Netzwerksymbol in der unteren
	- 2. Klicken Sie im angezeigten Kontextmenü auf Status.
	- 3. Klicken Sie im angezeigten Dialogfeld auf die Registerkarte "Unterstützung".
	- 4. Klicken Sie auf der Registerkarte Unterstützung auf Details. Die Parameter der Netzwerkverbindung werden angezeigt.

### So konfigurieren Sie manuell

Um die Kabelnetzwerkverbindung Ihres Fernsehgeräts manuell einzurichten, gehen Sie folgendermaßen vor:

- 1. Befolgen Sie die Anweisungen der Schritte 1 und 2 im Abschnitt "So konfigurieren Sie automatisch".
- 2. Wähen Sie im Fenster für den Netzwerktest IP-Einstell..
- 3. Setzen Sie den IP-Modus auf Manuell.
- 4. Wechseln Sie mit der Taste  $\blacktriangledown$  auf Ihrer Fernbedienung zu IP-Adresse.

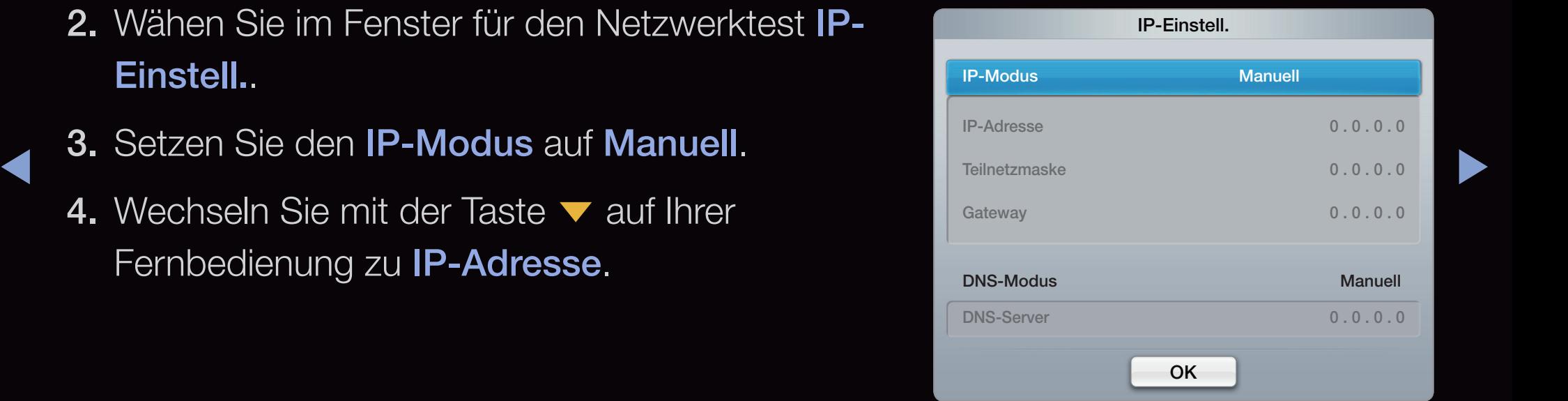

- 5. Geben Sie die Werte für IP-Adresse, Teilnetzmaske, Gateway und DNS-Server ein. Verwenden Sie die Zifferntasten auf Ihrer Fernbedienung, um Zahlen einzugeben, und die Pfeiltasten, um von einem Eingabefeld zum nächsten zu wechseln.
- 6. Wählen Sie anschließend OK.
- 7. Das Fenster des Netzwerkstests wird angezeigt, und das Netzwerk wird konfiguriert.

▶ ◀ ▶

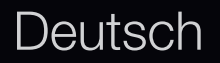

### Herstellen einer Verbindung mit einem Drahlosnetzwerk

für LED-Fernsehgeräte der Serie 6300 und niedriger

Um Ihr Fernsehgerät drahtlos an Ihr Netzwerk anzuschließen, benötigen Sie einen Funkrouter oder ein Funkmodem sowie einen Samsung WLAN-Adapter (WIS09ABGN, WIS09ABGN2, WIS10ABGN-separat erhältlich), den Sie mit dem hinteren oder seitlichen USB-Anschluss verbinden. Siehe nachfolgende Abbildung.

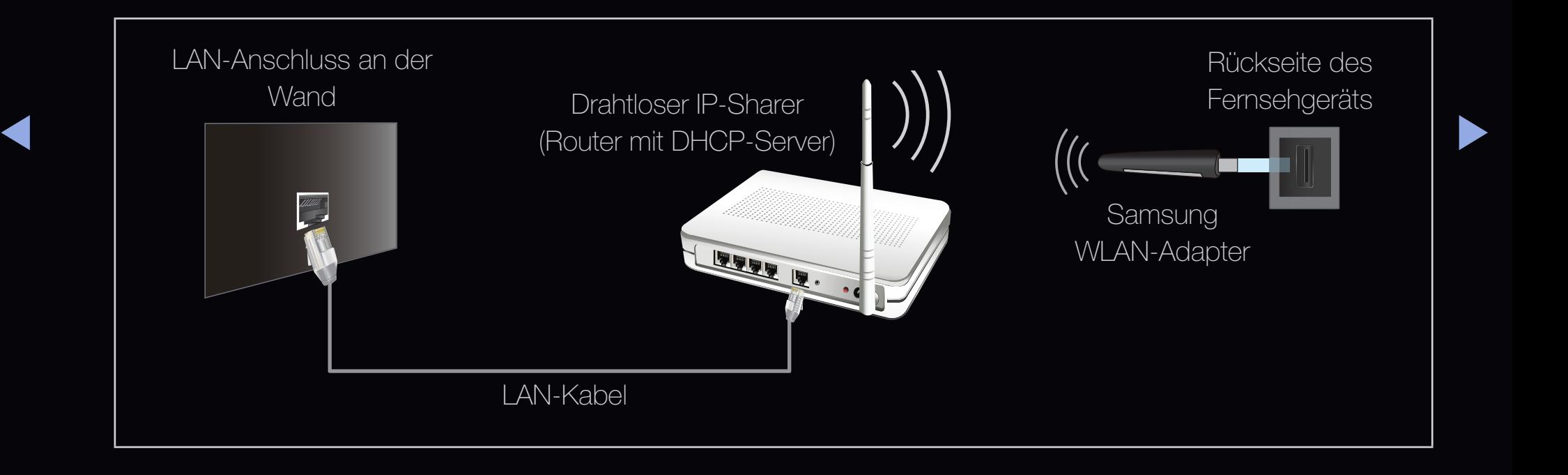

Der Samsung WLAN-Adapter wird bei ausgewählten Einzelhändlern, E-Commerce-Sites und unter samsungparts.com angeboten. Der Samsung WLAN-Adapter unterstützt die Kommunikationsprotokolle IEEE 802,11 a/b/g und n. Samsung empfiehlt, IEEE 802,11 n zu verwenden. Wenn Sie Video über die IEEE 802.11b/g-Verbindung anzeigen, wird das Videobild möglicherweise nicht ohne Unterbrechungen angezeigt.

**Ø HINWEIS** 

- ◆ WIS10ABGN) verwenden, wenn Sie mit einem Drahtlosnetzwerk arbeiten • Sie müssen den "Samsung WLAN-Adapter" (WIS09ABGN, WIS09ABGN2, möchten.
	- Der Samsung WLAN-Adapter und das USB-Verlängerungskabel sind separat erhältlich und werden bei ausgewählten Einzelhändlern, E-Commerce-Sites und unter samsungparts.com angeboten.
- Wenn Sie mit einem Drahtlosnetzwerk arbeiten möchten, müssen Sie Ihr Fernsehgerät an einen drahtlosen IP-Sharer (entweder einen Router oder ein Modem) anschließen. Wenn der drahtlose IP-Sharer DHCP unterstützt, kann Ihr Fernsehgerät über DHCP oder über eine statische IP-Adresse mit dem Drahtlosnetzwerk verbunden werden.
- $\blacklozenge$   $\blacktriangleright$   $\blacktriangleright$ ● Wählen Sie einen zurzeit unbenutzten Kanal für den drahtlosen IP-Sharer. Wenn der für den drahtlosen IP-Sharer eingestellte Kanal von einem anderen Gerät in der Nähe belegt ist, führt dies zu Störungen und die Datenübertragung scheitert.
	- Wenn Sie ein anderes Sicherheitssystem als eines der nachfolgend angeführten verwenden, kann es nicht mit dem Fernsehgerät zusammenarbeiten.
- Wenn Sie im 802,11n-Modus Pure High-throughput (Greenfield) wählen und als Verschlüsselungstyp ist für Ihren Funkrouter WEP, TKIP oder TKIP-AES (WPS2Mixed) eingestellt, so unterstützt das Samsung-Fernsehgerät eine Verbindung gemäß der Spezifikation für die neue Wi-Fi-Zertifizierung nicht.
- Wenn Ihr Funkrouter WPS (Wi-Fi Protected Setup) unterstützt, können Sie die Netzwerkverbindung mittels PBC (Push Button Configuration) oder PIN (Personal Indentification Number) herstellen. WPS konfiguriert den SSID- und WPA-Schlüssel in jedem Modus automatisch.
- ◆ Wenn Ihr Router, Modem oder Gerät nicht zertifiziert ist, können Sie sie möglicherweise nicht an das Fernsehgerät anschließen.

● Verbindungsmethoden: Sie können die WLAN-Verbindung auf fünf Arten einrichten.

- Automatisches Setup (mit der automatischen Netzwerksuche)
- Manuelles Setup
- PBC (WPS)
- One Foot Connection
- Plug & Access
- $\blacktriangleleft$   $\blacktriangleleft$   $\blacktriangle$ – Ad hoc

### Herstellen einer Verbindung mit einem Drahlosnetzwerk

für LED-Fernsehgeräte der Serie 6500 und höher

Sie können den im Fernsehgerät eingebauten Samsung WLAN-Adapater verwenden, um Ihr Fernsehgerät mit Ihrem Drahtlosnetzwerk zu verbinden.

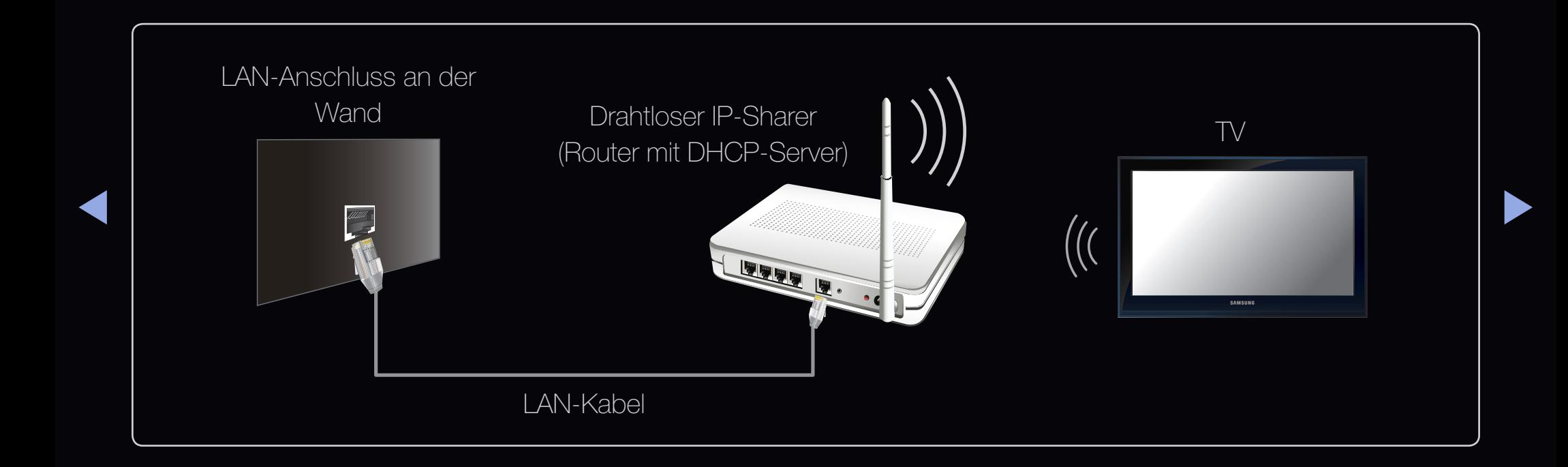

Der Samsung WLAN-Adapter unterstützt die Kommunikationsprotokolle IEE 802,11a/b/g und N. Samsung empfiehlt, IEEE 802,11 n zu verwenden. Wenn Sie Video über die IEEE 802,11b/g-Verbindung anzeigen, wird das Videobild möglicherweise nicht ohne Unterbrechungen angezeigt.

**Ø HINWEIS** 

- ◀ ▶ ◀ Ihr Fernsehgerät über DHCP oder über eine statische IP-Adresse mit dem Wenn Sie mit einem Drahtlosnetzwerk arbeiten möchten, müssen Sie Ihr Fernsehgerät an einen drahtlosen IP-Sharer (entweder einen Router oder ein Modem) anschließen. Wenn der drahtlose IP-Sharer DHCP unterstützt, kann Drahtlosnetzwerk verbunden werden.
	- Wählen Sie einen zurzeit unbenutzten Kanal für den drahtlosen IP-Sharer. Wenn der für den drahtlosen IP-Sharer eingestellte Kanal von einem anderen Gerät in der Nähe belegt ist, führt dies zu Störungen und die Datenübertragung scheitert.
	- Wenn Sie ein anderes Sicherheitssystem als eines der nachfolgend angeführten verwenden, kann es nicht mit dem Fernsehgerät zusammenarbeiten.

- Wenn Sie im 802.11n-Modus Pure High-throughput (Greenfield) wählen und als Verschlüsselungstyp ist für Ihren Funkrouter WEP, TKIP oder TKIP-AES (WPS2Mixed) eingestellt, so unterstützt das Samsung-Fernsehgerät eine Verbindung gemäß der Spezifikation für die neue Wi-Fi-Zertifizierung nicht.
- Wenn Ihr Funkrouter WPS (Wi-Fi Protected Setup) unterstützt, können Sie die Netzwerkverbindung mittels PBC (Push Button Configuration) oder PIN (Personal Indentification Number) herstellen. WPS konfiguriert den SSID- und WPA-Schlüssel in jedem Modus automatisch.
- ◆ Wenn Ihr Router, Modem oder Gerät nicht zertifiziert ist, können Sie sie möglicherweise nicht an das Fernsehgerät anschließen.

● Verbindungsmethoden: Sie können die WLAN-Verbindung auf fünf Arten einrichten.

- Automatisches Setup (mit der automatischen Netzwerksuche)
- Manuelles Setup
- PBC (WPS)
- One Foot Connection
- Plug & Access
- $\blacktriangleleft$   $\blacktriangleleft$   $\blacktriangle$ – Ad hoc

### **Eingang einrichten (Auto)**

Die meisten Drahtlosnetzwerke verfügen über ein optionales Sicherheitssystem,

mit dem alle Geräte, die auf das Netzwerk zugreifen wollen, einen verschlüsselten Sicherheitscode (den so genannten Zugriffs- oder Sicherheitsschlüssel) übertragen müssen. Als Sicherheitsschlüssel dient ein Kennwort (normalerweise ein Wort bestimmter Länge oder einer definierte Anzahl von Buchstaben und Zahlen), das Sie eingeben mussten, als Sie die Sicherheitsmerkmale Ihres Drahtlosnetzwerks konfigurierten. Wenn Sie diese Methode verwenden, um die Netzwerkverbindung einzurichten und Sie verwenden einen Sicherheitsschlüssel für Ihr Drahtlosnetzwerk, müssen Sie bei der Konfiguration das Kennwort eingeben.

### ▶ ◀ ▶ So konfigurieren Sie automatisch

- 1. Wechseln Sie zu Netzwerkeinstellung. Folgen Sie den Anweisungen unter Netzwerkeinstellungen, um auf das Netzwerk zuzugreifen.
- 2. Wählen Sie Drahtlos.

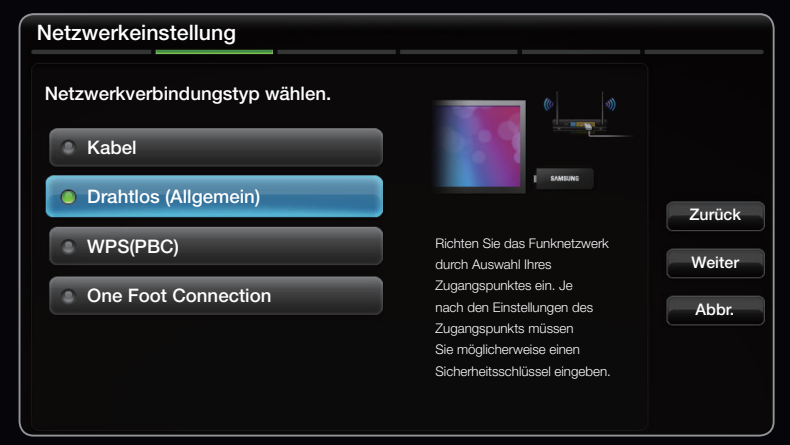

Das angezeigte Bild kann je nach Modell unterschiedlich sein.

- 3. Die Netzwerk funktion sucht nach verfügbaren Drahtlosnetzwerken. Nach
	- Abschluss der Suche wird eine Liste der verfügbaren Netzwerke angezeigt.
- 4. Markieren Sie durch Drücken der Taste A oder ▼ ein Netzwerk in der Netzwerkliste, und drücken Sie dann die Taste  $ENTER$ .
- ◆ **★ ★ ★ ★ ★ hinzuf.** wählen und den Netzwerkname  $\mathbb{Z}$  Wenn WLAN-Router ausgeblendet (versteckt) ist, müssen Sie Netzw. (SSID) sowie den Sicherheitsschlüssel richtig eingeben, um die Verbindung aufzubauen. unterschiedlich sein.
	- 5. Wenn das Popup-Fenster Sicherheit angezeigt wird, fahren Sie fort mit Schritt 6. Wenn Sie einen WLAN-Router ohne Sicherheitsschlüssel auswählen, fahren Sie fort mit Schritt 7.

Deutsch

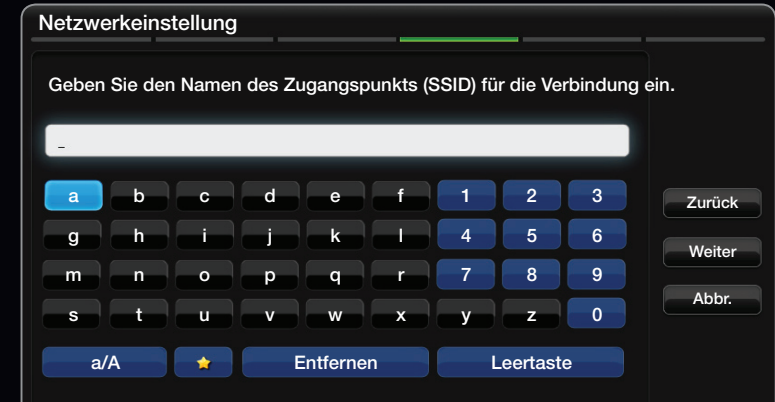

Das angezeigte Bild kann je nach Modell
- 6. Wenn Sie einen WLAN-Router mit Sicherheitsschlüssel wählen, geben Sie den Sicherheitsschlüssel (Kennwort oder PIN) ein, und wählen Sie anschließend Weiter.
	- N Wählen Sie beim Eingeben des Sicherheitsschlüssels (Kennwort oder PIN) die Ziffern/Zeichen mit den Tasten  $\blacktriangle$  /  $\blacktriangledown$  /  $\blacktriangle$  /  $\blacktriangleright$  auf Ihrer Fernbedienung.
	- N Sie können das Kennwort wahrscheinlich in einem der Konfigurationsfenster finden, die Sie beim Einrichten des Routers oder Modems verwendet hatten.
- 7. Das Fenster der Netzwerkverbindung wird angezeigt, und das Netzwerk wird konfiguriert.
- $\blacktriangleright$   $\blacktriangleright$   $\blacktriangler$ **Z Wenn Sie den Sicherheitsschlüssel (Kennwort oder die PIN) nicht einrichten** können, wählen Sie Zurückset. oder IP-Einstell..
	- N Wenn Sie die Verbindung manuell einrichten möchten, wählen Sie IP-**Einstell.**. Weitere Informationen finden Sie im folgenden Abschnitt "Manuelle Konfiguration".

# **Netzwerkeinr. (Manuell)**

Verwenden Sie "Netzwerk manuell konfigurieren", wenn Sie Ihr Fernsehgerät an ein Netzwerk anschließen, das eine statische IP-Adresse erfordert.

#### Beziehen der Werte für die Netzwerkverbindung

Um die Werte für die Netzwerkverbindung der meisten Windows-Computer abzurufen, gehen Sie folgendermaßen vor:

- ◀ ▶ ◀ rechte Ecke des Bildschirms. 1. Klicken Sie mit der rechten Maustaste auf das Netzwerksymbol in der unteren
	- 2. Klicken Sie im angezeigten Kontextmenü auf Status.
	- 3. Klicken Sie im angezeigten Dialogfeld auf die Registerkarte "Unterstützung".
	- 4. Klicken Sie auf der Registerkarte Unterstützung auf Details. Die Parameter der Netzwerkverbindung werden angezeigt.

# So konfigurieren Sie manuell

Um die Kabelnetzwerkverbindung Ihres Fernsehgeräts manuell einzurichten, gehen Sie folgendermaßen vor:

- 1. Befolgen Sie die Anweisungen der Schritte 1 und 7 im Abschnitt "So konfigurieren Sie automatisch".
- ▶ ◀ ▶ 2. Wähen Sie im Fenster für den Netzwerktest IP-Einstell..
	- 3. Setzen Sie den IP-Modus auf Manuell.
	- 4. Drücken Sie die Taste  $\blacktriangledown$  auf Ihrer Fernbedienung, um in das erste Eingabefeld zu wechseln.

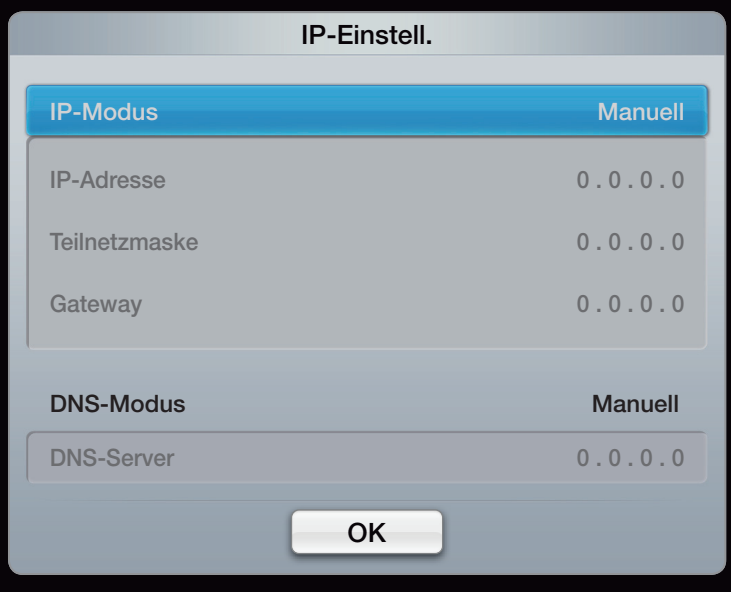

- 5. Geben Sie die Werte für IP-Adresse, Teilnetzmaske, Gateway und DNS-Server ein. Verwenden Sie die Zifferntasten auf Ihrer Fernbedienung, um Zahlen einzugeben, und die Pfeiltasten, um von einem Eingabefeld zum nächsten zu wechseln.
- 6. Wählen Sie anschließend OK.
- 7. Das Fenster der Netzwerkverbindung wird angezeigt, und das Netzwerk wird konfiguriert.

◀ ▶ ◀

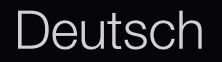

# Eingang einrichten (WPS(PBC))

# So konfigurieren Sie mit WPS(PBC)

Wenn Ihr Router eine PBC (WPS)-Taste aufweist, gehen Sie folgendermaßen vor:

- 1. Wechseln Sie zu Netzwerkeinstellung. Folgen Sie den Anweisungen unter Netzwerkeinstellungen, um auf das Netzwerk zuzugreifen.
- - 3. Drücken Sie innerhalb von 2 Minuten die Taste WPS(PBC) am Router. Ihr Fernsehgerät bezieht automatisch alle benötigten Netzwerkeinstellungen und stellt die Verbindung zu Ihrem Netzwerk her. unterschiedlich sein.
	- 4. Das Fenster des Netzwerkstests wird angezeigt, und das Netzwerk wird konfiguriert.

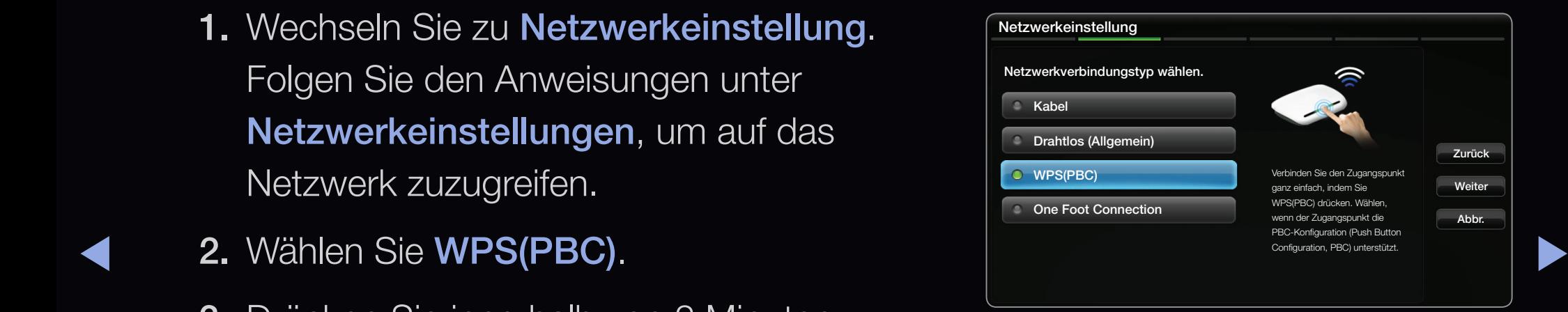

Das angezeigte Bild kann je nach Modell

# Eingang einrichten Ad-Hoc

Sie können das Fernsehgerät an ein Mobilgerät anschließen, das Ad-hoc-Verbindungen unterstützt, ohne einen drahtlosen Router oder einen Zugangspunkt verwenden zu müssen. Nach dem Anschluss an das Mobilgerät können Sie entweder die Dateien auf dem Gerät verwenden oder über die AllShare™- oder Multimedia-Funktion eine Verbindung zum Internet herstellen.

#### So konfigurieren Sie mit einer Ad-hoc-Verbindung

- $\blacktriangle$  **T.** WELLISEIN OF ZU NELZWEIKEINSLEIIUNGEN. (WIENU**LLI** $\rightarrow$  **NELZWEIK** $\rightarrow$ 1. Wechseln Sie zu <mark>Netzwerkeinstellungen. (MENU⊞ → Netzwerk →</mark> Netzwerkeinstellungen  $\rightarrow$  ENTER  $\rightarrow$ ).
	- 2. Wählen Sie WLAN (Allgemein), drücken Sie die Taste ENTER H, und dann erneut ENTER<sub>E</sub>.
- 3. Wählen Sie Ad-hoc. Die Meldung "Der Ad-hoc-Dienst unterstützt eine direkte Verbindung mit Wi-Fi-Geräten wie einem Mobiltelefon oder PC. Andere Netzwerkdienste sind möglicherweise eingeschränkt. Möchten Sie die Netzwerkverbindung wechseln?" wird angezeigt.
- 4. Wählen Sie OK, und drücken Sie dann die Taste ENTER **B**. Der Fernseher sucht nach dem Mobilgerät.
- ◆ ★ ★ ★ stellen Sie dann eine Verbindung zum Netzwerk her. 5. Wenn der Fernseher das Mobilgerät gefunden hat, geben Sie auf dem anzuschließenden Gerät Netzwerkname (SSID) und Sicherh.-Schl. ein, und
	- **2 Wenn das Netzwerk nicht ordnungsgemäß funktioniert, überprüfen Sie** noch einmal Netzwerkname (SSID) und Sicherheitsschlüssel. Ein falscher Sicherheitsschlüssel kann Störungen verursachen.
	- **2 Nachdem ein Gerät zum ersten Mal angeschlossen wurde, wird es in der** Liste "Netzwerkeinstellungen" angezeigt. Wenn Sie es erneut anschließen, können Sie es in der Liste finden.

## **Netzwerkeinstellungen (One Foot Connection)**

Mit der Funktion One Foot Connection können Sie Ihr Samsung-Fernsehgerät problemlos mit einem drahtlosen Router von Samsung verbinden, indem Sie den Router max. 25 cm vom Fernsehgerät entfernt aufstellen. Wenn der drahtlose Router die Funktion One Foot Connection nicht unterstützt, müssen Sie die Verbindung mit einer der folgenden Methoden herstellen.

**Z Sie können unter www.samsung.com nach Geräten suchen, die One Foot** Connection unterstützen.

◀ ▶ ◀

# So konfigurieren Sie mit "One Foot Connection"

Schalten Sie den Funkrouter sowie Ihr Fernsehgerät ein.

- 1. Wechseln Sie zu Netzwerkeinstellung. Folgen Sie den Anweisungen unter Netzwerkeinstellungen, um auf das Netzwerk zuzugreifen.
- 2. Wählen Sie One Foot Connection.
- **↓** Das angezeigte Bild kann je nach Modell **Annual Annual Annual Annual Annual Annual Annual Annual Annual Annual Annual Annual Annual Annual Annual Annual Annual Annual Annual Annual Annual Annual Annual Annual Annua 3. Stellen Sie den Funkrouter parallel zum** Samsung WLAN-Adapter in einer Entfernung von höchstens 25 cm auf.

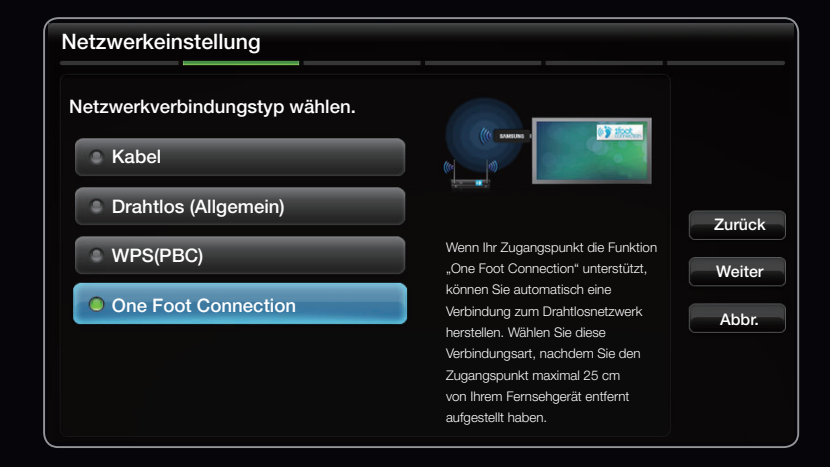

Das angezeigte Bild kann je nach Modell unterschiedlich sein.

- **Z** Wenn Sie Ihr Fernsehgerät über One Foot Connection nicht mit Ihrem Router verbinden können, wird ein Popupfenster angezeigt, mit dem Sie über den Fehlschlag informiert werden. Wenn Sie noch einmal versuchen möchten, die Verbindung über One Foot Connection herzustellen, setzen Sie den drahtlosen Router zurück, ziehen Sie den Samsung WLAN-Adapter heraus, und wiederholen Sie den Versuch ab Schritt 1. Sie können auch eine andere Konfigurationsmethode wählen.
- $\blacklozenge$   $\blacklozenge$   $\blacklozenge$   $\blacklozenge$   $\blacklozenge$   $\blacklozenge$   $\blacktriangleright$   $\blacktriangleright$   $\blacktriangler$ 4. Das Fenster der Netzwerkverbindung wird angezeigt, und das Netzwerk wird konfiguriert.
	- 5. Stellen Sie den drahtlosen Router am gewünschten Ort auf.
		- $\mathbb{Z}$  **Wenn sich die Einstellungen des drahtlosen Routers ändern oder Sie einen** anderen drahtlosen Router installieren, müssen Sie das One Foot Connection-Verfahren, beginnend mit Schritt 1, erneut durchführen.

## ■ Netzwerkeinstellungen (Plug & Access)

Mit der Funktion Plug & Access können Sie Ihren Samsung WLAN-Router problemlos über ein USB-Speichergerät mit Ihrem Samsung-Fernsehgerät verbinden. Wenn der Funkrouter die Funktion Plug & Access nicht unterstützt, müssen Sie die Verbindung mit einer der folgenden Methoden herstellen.

**Sie können unter www.samsung.com nach Geräten suchen, die Plug &** Access unterstützen.

▶ ◀ ▶

## So konfigurieren Sie mit "Plug & Access"

Schalten Sie den Funkrouter sowie Ihr Fernsehgerät ein.

- 1. Stecken Sie den USB-Speicherstick in Ihren Samsung WLAN-Router und überprüfen Sie die LED-Statusanzeige des Routers (blinken  $\rightarrow$  Ein).
- 2. Ziehen Sie den USB-Stick heraus, und stecken Sie ihn in Ihr Samsung-Fernsehgerät.
- 3. Warten Sie, bis die Verbindung automatisch hergestellt wurde.
- ◆ ■ ■ Wenn Sie Ihr Fernsehgerät über Plug & Access nicht mit Ihrem drahtlosen Router verbinden können, wird ein Popupfenster geöffnet, mit dem Sie über den Fehlschlag informiert werden. Wenn Sie noch einmal versuchen möchten, die Verbindung über Plug & Access herzustellen, setzen Sie den drahtlosen Router zurück, ziehen Sie den Samsung WLAN-Adapter heraus, und wiederholen Sie den Versuch ab Schritt 1. Sie können auch eine andere Konfigurationsmethode wählen.
- 4. Das Fenster der Netzwerkverbindung wird angezeigt, und das Netzwerk wird konfiguriert.
- 5. Stellen Sie den drahtlosen Router am gewünschten Ort auf.
	- $\mathbb{Z}$  **Wenn sich die Einstellungen des drahtlosen Routers ändern oder Sie einen** anderen drahtlosen Router installieren, müssen Sie das Plug & Access-Verfahren, beginnend mit Schritt 1, erneut durchführen.

▶ ◀ ▶

### Priority QOS

#### Der Samsung WLAN-Router ist ein für das Streaming von Samsung DTV optimiertes HD-AV-Gerät

Das ist die charakteristische Funktion des Geräts.

Der Samsung WLAN-Router kann mit vielen Geräten verbunden werden, wie z. B. einen Laptop, einem Mobiltelefon, einem BD-Player usw.

 $\blacktriangle$   $\blacktriangleright$   $\blacktriangleright$ Wenn Sie Ihr Samsung-Fernsehgerät mit einem Samsung WLAN-Router verbunden haben, der gleichzeitig mit anderen Geräten verbunden ist, wird dem Samsung-Fernsehgerät eine vorrangige Nutzung der Bandbreite eingeräumt.

Dadurch werden eine hervorragende Streaming-Qualität der Inhalte sowie eine hohe Übertragungsgeschwindigkeit gewährleistet.

- Ihr Fernsehgerät wird durch vorrangige Nutzung der Bandbreite schneller (kann optional ein- und ausgeschaltet werden).
- Genießen Sie HD-Inhalte ohne Pufferung durch die vorrangige Nutzung der Bandbreite.
- Die Verbindungsgeschwindigkeit kann je nach dem verwendeten Netzwerk variieren.

# Ihr Fernsehgerät baut keine Verbindung zum Internet auf

Es kann sein, dass Ihr Fernseher keine Internetverbindung aufbauen kann, weil Ihr ISP die Mac-Adresse (eine eindeutige Kennnummer) Ihres PCs oder Modems registriert hat, und anhand dieser die Authentifizierung vornimmt, wenn Sie sich mit dem Internet verbinden. Auf diese Weise soll unbefugter Zugriff verhindert werden. Da Ihr Fernsehgerät eine andere Mac-Adresse besitzt, kann Ihr ISP diese Adresse bei der Authentifizierung nicht verifizieren und Ihr Fernsehgerät kann sich nicht mit dem Internet verbinden.

Fragen Sie in diesem Fall Ihren Internetprovider, auf welche Weise die Verbindung durch andere Geräte als Ihren PC (z. B. Ihr Fernsehgerät) hergestellt werden kann.

■ ★ ★ ★ Wenn Ihr Internetprovider eine Kennung oder ein Kennwort erfordert, um die Verbindung → ★ zum Internet herzustellen, kann Ihr Fernsehgerät möglicherweise keine Internetverbindung aufbauen. Wenn dies der Fall ist, müssen Sie Ihre ID oder Ihr Kennwort eingeben, wenn Sie eine Internetverbindung herstellen möchten.

> Die Internetverbindung kann auch aufgrund von Problemen mit der Firewall fehlschlagen. Setzen Sie sich in diesem Fall mit Ihrem Internetprovider in Verbindung.

> Wenn Sie selbst dann noch keine Internetverbindung aufbauen können, nachdem Sie die Anweisungen Ihres Internetproviders eingehalten haben.

❑ Einstellen der Uhrzeit

 $\mathbb{D}$  MENU $\mathbb{H} \to \mathsf{System} \to \mathsf{Zeit} \to \mathsf{ENTER}$ 

# **Zeit**

- Uhr: Die Uhr muss eingestellt werden, damit Sie die verschiedenen Timerfunktionen des Fernsehgeräts verwenden können.
	- **M** Jedes Mal, wenn Sie die Taste **INFO** drücken, wird die aktuelle Zeit angezeigt.
- ◀ ▶ ◀ N Wenn Sie das Netzkabel ziehen, müssen Sie die Uhr erneut einstellen.

– Uhr-Modus (Auto / Manuell)

Auto: Automatisches Einstellen der Uhrzeit anhand der Zeit aus den digitalen Sendern ein.

N Die Antenne muss angeschlossen sein, damit die Zeit automatisch eingestellt werden kann.

Manuell: Manuelles Einstellen der aktuellen Uhrzeit.

▶ ◀ ▶ N Je nach Sendestation und Signal ist die automatisch eingestellte Zeit möglicherweise nicht korrekt. In diesem Fall müssen Sie die Zeit manuell einstellen.

- Zeit einstellen: Stellen Sie Datum und Zeit ein.
	- **Z** Verfügbar nur, wenn der Uhrmodus auf Manuell eingestellt ist.
	- **Sie können das Datum** und die Zeit auch über die Zifferntasten auf der Fernbedienung einstellen.
- Zeitzone (Auto / Manuell): GMT als Zeitzone wählen.
	- **Diese Funktion ist nur verfügbar, wenn Sie den Uhrmodus auf Auto** eingestellt haben.
- ◀ ▶ ◀ GMT (GMT-3:00~GMT+12:00): Wählen Sie Ihre Zeitzone.
	- **Ø Diese Funktion ist nur verfügbar, wenn Sie die Zeitzone auf Manuell** eingestellt haben.
	- Sommerzeit (Daylight Saving Time) (Aus / Ein): Aktivieren/Deaktivieren der Sommerzeit-Funktion.
		- **Ø Diese Funktion ist nur verfügbar, wenn Sie die Zeitzone auf Manuell** eingestellt haben.

#### Verwenden des Sleep-Timers

- **<u>
E**</u> MENU $\text{III}$  → System → Zeit → Sleep-Timer → ENTER  $\rightarrow$
- Sleep-Timer roots月: Automatisches Ausschalten des Fernsehgeräts nach Ablauf einer vorher eingestellten Zeit. (30, 60, 90, 120, 150 und 180 Minuten).

▶ ◀ ▶

**D** Um den Sleep-Timer abzubrechen, wählen Sie Aus.

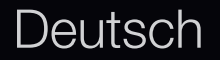

# Einstellen der Funktion "Automat. Ein / Aus"

- $\mathbb{D}$  MENU $\mathbb{H}$  → System → Zeit → ENTER  $\mathbb{F}$
- Automat. Ein 1 / Automat. Ein 2 / Automat. Ein 3: Sie können drei verschiedene Einstellungen für die Funktion "Automat. Ein" vornehmen. Voraussetzung dafür ist, dass Sie die Uhr gestellt haben.

Einstell.: Wählen Sie Aus, Einmal, Täglich,

um den Wert Ihren Wünschen entsprechend

einzustellen. Wenn Sie Manuell wählen, können Sie den Tag einstellen, an dem die Funktion aktiviert werden soll.

 $\mathbb Z$  Das Symbol  $\checkmark$  zeigt an, dass der Tag gewählt ist. Zeit: Einstellen von Stunde und Minute.

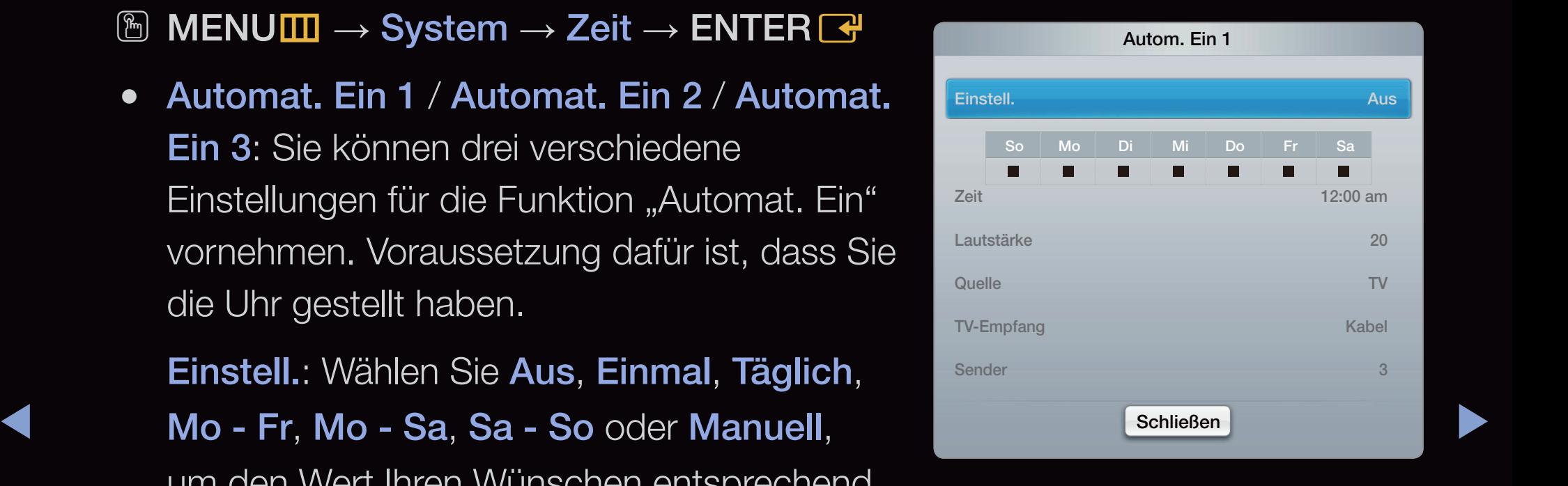

Lautstärke: Stellen Sie den gewünschten Lautstärkepegel ein.

Quelle: Sie können den TV oder USB-Inhalt einstellen, der beim automatischen Einschalten des Fernsehers wiedergegeben wird. (USB kann nur dann ausgewählt werden, wenn ein USB-Gerät an den Fernseher angeschlossen ist)

TV-Empfang (wenn Quelle auf TV eingestellt ist): Wählen Sie ATV oder DTV.

Sender (wenn Quelle auf TV eingestellt ist): Wählen Sie den gewünschten Sender.

◆ **Musik / Foto** (wenn Quelle auf USB eingestellt ist): Wählen Sie auf dem USB-Gerät einen Ordner mit Musik- oder Fotodateien, die beim automatischen Anschalten des Fernsehgeräts angezeigt werden.

# **Ø HINWEIS**

- Die Timerfunktion arbeitet nicht fehlerfrei, wenn es auf dem USB-Gerät keine Musikdatei gibt oder der Ordner mit der Musikdatei nicht markiert ist.
- Wenn auf dem USB-Gerät nur eine Fotodatei gespeichert ist, wird keine Diashow gestartet.
- ◀ ▶ ◀ ● Wenn der Ordnername zu lang ist, kann der Ordner nicht ausgewählt werden.
- Jedem USB-Gerät, das Sie verwenden, wird ein eigener Ordner zugewiesen. Wenn Sie mehr als ein USB-Gerät desselben Typs verwenden, vergewissern Sie sich, dass die den einzelnen USB-Geräten zugewiesenen Ordner unterschiedliche Namen tragen.
- ◆ ↓ ↓ ↓ ↓ ↓ da es längere Zeit dauert, bis diese Geräte erkannt werden. • Es wird empfohlen, dass Sie beim Verwenden von "Autom. Ein" einen USB-Speicherstick und einen Multiformat-Kartenleser verwenden. Die Funktion "Autom. Ein" funktioniert möglicherweise nicht bei USB-Geräten mit eingebauter Batterie, MP3-Playern oder PMPs bestimmter Hersteller,

● Autom. Aus 1 / Autom. Aus 2 / Autom. Aus

3: Sie können drei verschiedene Einstellungen für die Funktion "Autom. Aus" vornehmen. Voraussetzung dafür ist, dass Sie die Uhr gestellt haben.

Einstell.: Wählen Sie Aus, Einmal, Täglich, Mo - Fr, Mo - Sa, Sa - So oder Manuell,

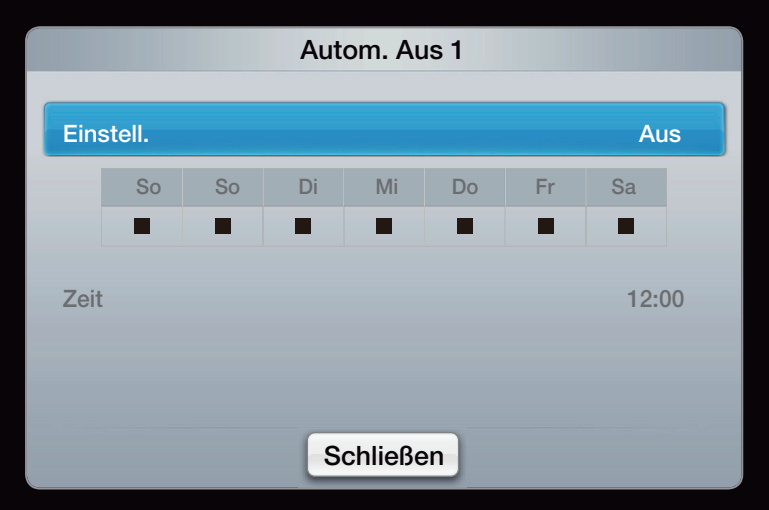

◀ ▶ ◀ wählen, können Sie den Tag einstellen, an dem die Funktion aktiviert werden um den Wert Ihren Wünschen entsprechend einzustellen. Wenn Sie Manuell soll.

 $\mathbb Z$  Das Symbol  $\checkmark$  zeigt an, dass der Tag gewählt ist.

Zeit: Einstellen von Stunde und Minute.

❑ Sperren von Programmen

**<u>
Example 19 MENUM</u>** → System → Sicherheit → ENTER

# **Sicherheit**

- N Der Eingabefenster für die PIN wird angezeigt, ehe das Einstellungsfenster geöffnet wird.
- $\mathbb{Z}$  **Geben Sie Ihre vierstellige PIN ein. Ändern Sie die PIN mit der Option PIN** ändern.
- ◆ Sendersperre (Aus / Ein): Sie können Sender im Senderliste sperren, damit unbefugte Benutzer, z. B. Kinder, keine für sie ungeeigneten Sendungen sehen.
	- **2 Nur verfügbar, wenn die Eingangsquelle auf TV eingestellt ist.**
- Progr.-Bewertungssp.: Mit einem benutzerdefinierten 4-stelligen PIN-Code verhindern Sie, dass unbefugte Benutzer (z. B. Kinder) für sie ungeeignete Sendungen sehen. Wenn der ausgewählte Kanal gesperrt ist, wird das Symbol "<sup>O</sup>" angezeigt.
	- $\mathbb{Z}$  **Die Optionen für die Progr.-Bewertungssp.** können in Abhängigkeit vom jeweiligen Land variieren.
- PIN ändern: Sie können Ihre zum Einrichten des Fernsehgeräts benötigte persönliche Kennnummer ändern.
- ◀ ▶ ◀ Aktiv. d. Erw.-Genre (Aus / Ein): Sie können das Aktiv. d. Erw.-Genre einstellen.

**Z Das Aktiv. d. Erw.-Genre** ist nur bei TV-Empfang über Freesat verfügbar.

## So zeigen Sie einen altersbeschränkten Sender an

Wenn Sie zu einem Sender mit Altersbeschränkung wechseln, wird dieser von der Funktion Progr.-Bewertungssp. blockiert. Der Bildschirm ist leer und die folgende Meldung wird angezeigt:

Der Sender ist durch eine Progr-Bewertungssp. gesperrt. Geben Sie die PIN ein, um die Sperre aufzuheben.

▶ ◀ ▶

❑ Möglichkeiten zum Sparen

# Öko-Lösung

 $\textcircled{m}$  MENU $\textbf{m}$  → System → Öko-Lösung → ENTER  $\textcircled{r}$ 

◀ ▶ ◀ der Lautstärketaste, um den Bildschirm wieder einzuschalten.● Energiesparmod. (Aus / Gering / Mittel / Hoch / Bild aus) roots月: Mit dieser Funktion stellen Sie die Helligkeit des Fernsehgeräts ein, um den Stromverbrauch zu senken. Wenn Sie Bild aus wählen, wird der Bildschirm ausgeschaltet, aber der Ton bleibt an. Drücken Sie eine beliebige Taste außer

- Öko-Sensor (Aus / Ein): Um noch mehr Energie zu sparen, werden die Bildeinstellungen automatisch an die Lichtverhältnisse im Zimmer angepasst. **2 Wenn Sie Hintergrundbel.** einstellen, wird der Öko-Sensor deaktiviert (Aus). Min. Hintergr.bel.: Wenn der Öko-Sensor aktiviert Ein ist, können Sie die minimale Bildhelligkeit manuell einstellen.
	- **2 Wenn Öko-Sensor** aktiviert ist Ein, kann sich die Helligkeit der Anzeige je nach Helligkeit der Umgebung ändern (etwas heller oder dunkler werden).

▶ ◀ ▶

- Kein Sig. Standby (Aus / 15 Min. / 30 Min. / 60 Min.): Um unnötigen Energieverbrauch zu verhindern, stellen Sie ein, wie lange das Fernsehgerät angeschaltet bleiben soll, wenn es kein Signal empfängt.
	- N Deaktiviert, wenn der PC im Energiesparmodus läuft.
- Auto Power Off (Aus / Ein): Um eine eventuelle Überhitzung zu verhindern, wird das Fernsehgerät nach 4 Stunden im Leerlauf automatisch ausgeschaltet.
- Autom. Schutzzeit (Aus / 2 Std. / 4 Std. / 8 Std. / 10 Std.)
- ◆ Wenn der Bildschirm über einen längeren, vom Benutzer festgelegten Zeitraum → hinweg das gleiche Standbild anzeigt, wird der Bildschirmschoner aktiviert, um die Entstehung von Nachbildern auf dem Bildschirm zu verhindern.

❑ Weitere Funktionen

 $\mathbb{D}$  MENU $\mathbb{I}$   $\rightarrow$  System  $\rightarrow$  ENTER  $\mathbb{I}$ 

**Sprache** 

- Menüsprache: Einstellen der Menüsprache.
- Teletextsprache: Einstellen der gewünschten Teletextsprache.
	- N Englisch ist der Standardwert in Fällen, in denen die ausgewählte Sprache für die Sendung nicht verfügbar ist.
- $\blacklozenge$   $\blacklozenge$   $\blacklozen$ ● Voreinstellung (Primäre Wiedergabesprache / Sekundäre Wiedergabesprache / Primäre Untertitelsprache / Sekundäre Untertitelsprache / Primäre Teletextsprache / Sekundäre Teletextsprache): Wählen Sie eine Sprache aus, die als Standardsprache verwendet wird, wenn Sie einen Sender auswählen.

## **Untertitel**

Mit diesem Menü legen Sie den Untertitel-Modus fest.

- Untertitel (Aus / Ein) : Untertitel aktivieren oder deaktivieren.
- Modus (Normal / Hörgeschädigt): Hiermit können Sie den Modus der Untertitelfunktion einstellen.
- Untertitelsprache: Sprache der Untertitelfunktion einstellen.
- ◀ ▶ ◀ **2 Wenn das Programm, das Sie gerade sehen, die Funktion Hörgeschädigt** nicht unterstützt, wird automatisch die Einstellung Normal aktiviert, selbst wenn Hörgeschädigt ausgewählt ist.
	- N Englisch ist der Standardwert in Fällen, in denen die ausgewählte Sprache für die Sendung nicht verfügbar ist.
	- Digitaltext (Deaktivieren / Aktivieren)

(Nur Großbritannien)

Wenn das Programm mit Digitaltext gesendet wird, ist diese Funktion aktiviert.

# **Allgemein**

• Spielemodus (Aus / Ein): Wenn Sie eine Spielekonsole wie PlayStation<sup>™</sup> oder Xbox™ anschließen, können Sie durch Auswählen des Spielemodus ein realitätsnaheres Spielerlebnis genießen.

# **Ø HINWEIS**

- Vorsichtsmaßnahmen und Einschränkungen im Spielemodus
- ▶ ◀ ▶ – Wenn Sie die Spielekonsole wieder vom Gerät trennen und ein anderes externes Gerät anschließen möchten, deaktivieren Aus Sie den Spielemodus mithilfe des Einstellungsmenüs.
	- Wenn Sie im Spielemodus das TV-Menü anzeigen, zittert das Bild leicht.
- Der Spielemodus ist nicht verfügbar, wenn die Signalquelle auf TV oder PC eingestellt ist.
- Aktivieren Sie Ein nach dem Anschließen der Spielekonsole den Spielemodus. Sie bemerken möglicherweise eine reduzierte Bildqualität.
- Bei aktiviertem Ein Spielemodus:
- Der Bildmodus ist eingestellt auf Standard und der Tonmodus auf Film.

◀ ▶ ◀

- BD Wise (Aus / Ein): Ermöglicht optimale Bildqualität für Samsung DVD-, Blu-Ray- und Heimkinoprodukte, die BD Wise unterstützen. Wenn BD Wise aktiviert (Ein) ist, wird der Bildmodus automatisch auf die optimale Auflösung eingestellt.
	- **Z** Nur verfügbar, wenn Sie Geräte von Samsung über ein HDMI-Kabel anschließen, die BD Wise unterstützen.

▶ ◀ ▶

- Boot-Logo (Aus / Ein) Anzeigen des Samsung-Logos beim Einschalten des Fernsehgeräts.
- TV-Name: Festlegen eines Namens für den Fernseher, damit Sie ihn im Mobiltelefon einfach finden können.
	- **Z** Wenn Sie "Ben.-Eingabe" wählen, können Sie den Namen des Fernsehers mit der Bildschirmtastatur eingeben.

# ■ Anynet+(HDMI-CEC)

◀ ▶ ◀ Die zum Einrichten der Optionen erforderlichen Anweisungen finden Sie unter "Anynet+(HDMI-CEC)".
#### Divx® Video On Demand

Anzeigen des Registrierungscodes für den Fernseher. Wenn Sie sich auf der DivX-Website registrieren, können Sie dort die Video on Demand-Registrierungsdatei herunterladen. Wenn Sie die VOD-Registrierung mit Media Play abspielen, wird die Registrierung abgeschlossen.

**2 Weitere Informationen zu DivX® VOD finden Sie unter http://vod.divx.com.** 

#### Netzwerk-Fernbedienung (Aus / Ein)

◆ Aktivieren / Deaktivieren von und Berechtigung erteilen an Samsung-<br>◆ ◆ Aktivieren / Deaktivieren von und Berechtigung erteilen an Samsung-Mobiltelefone. Sie benötigen ein Samsung-Mobiltelefon, das die Funktion "Netzwerk-Fernbedienung" unterstützt. Weitere Informationen hierzu finden Sie im Benutzerhandbuch des jeweiligen Mobiltelefons.

#### **Common Interface**

- CI-Menü: Hiermit kann der Benutzer seine Auswahl in dem vom CAM-Modul bereitgestellten Menü treffen. Wählen Sie das CI-Menü ausgehend vom Menü "PC-Karte".
- Anwendungsinformationen: Anzeigen von Informationen zu dem in den CI Steckplatz eingesetzen CAM und zur "CI" oder "CI+"-Karte, die in das CAM eingesetzt wurde. Sie können das CAM-Modul unabhängig davon anschließen, ob das Fernsehgerät eingeschaltet ist oder nicht.
- ◀ ▶ ◀ telefonische Bestellung erwerben. 1. Sie können das CI-CAM-Modul bei Ihrem nächsten Händler oder durch
	- **2.** Schieben Sie die "CI"- oder "CI+"-Karte in Richtung des Pfeils in das CAM-Modul ein, bis sie fest sitzt.
	- 3. Setzen Sie das CAM-Modul mit der "CI"- oder "CI+"-Karte in Richtung des Pfeils so in den Common Interface-Steckplatz ein, dass es parallel zum Steckplatz ausgerichtet ist.
	- 4. Kontrollieren Sie, ob Sie auf einem verschlüsselten Sender ein Bild sehen können.

# ❑ Bild-in-Bild (PIP)

#### $\textcircled{f}$  MENU $\text{m} \rightarrow$  System  $\rightarrow$  PIP  $\rightarrow$  ENTER  $\textcircled{f}$

#### ■ PIP [TOOLS日

Sie können gleichzeitig das Fernsehbild und das Bild von einer externen Signalquelle anzeigen. PIP (Bild-in-Bild) funktioniert nicht für zwei gleiche Signalquellen.

## **Ø HINWEIS**

- ◆ **●** Informationen zum Ton für die PIP-Funktion finden Sie in den Anweisungen zu Ton wählen.
	- Wenn Sie das Fernsehgerät im PIP-Modus ausschalten und wieder einschalten, wird das PIP-Fenster nicht mehr angezeigt.
- Möglicherweise wirkt das Bild im PIP-Fenster leicht unnatürlich, wenn Sie den Hauptbildschirm zum Anzeigen von Spielen oder für Karaoke verwenden.
- Wenn Kindersicherung und SMART HUB in Betrieb sind, können Sie die PIP-Funktion nicht verwenden.
- PIP-Einstellungen

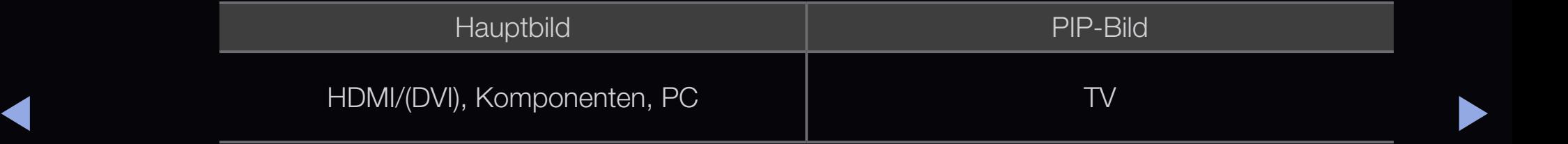

● PIP (Aus / Ein): Aktivieren oder Deaktivieren der PIP-Funktion.

▶ ◀ ▶

- Sender: Hiermit wählen Sie den Sender für das PIP-Bild.
- Größe ( $\Box$  /  $\Box$  /  $\Box$  /  $\Box$  /  $\Box$ ): Wählen Sie eine Größe für das PIP-Bild.
- Position  $\begin{array}{|c|c|c|c|c|}\n\hline \end{array}$  /  $\begin{array}{|c|c|c|c|}\n\hline \end{array}$ : Wählen Sie eine Position für das PIP-Bild.  $\mathbb Z$  Im Modus ( $\square$  /  $\square$ ) kann "Position" nicht gewählt werden.
- Ton wählen (Erster Tuner / Zweiter Tuner): Sie können den gewünschten Tonmodus (Erster Tuner / Zweiter Tuner) für den PIP-Betrieb auswählen.

# ❑ Unterstützung

## e-Manual

#### **<u><b>E**</u> MENUII → Unterstützung → E-manual → ENTER

Sie können die Einleitung und die Anweisungen zu den TV-Funktionen auch in elektronischer Form auf Ihrem Fernsehgerät lesen.

◀ ▶ ◀

N Detaillierte Informationen zum e-Manual-Bildschirm finden Sie im Benutzerhandbuch unter "So zeigen Sie das e-Manual an".

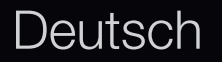

#### **Eigendiagnose**

- $\mathbb{D}$  MENU $\mathbb{I}\mathbb{I}$   $\rightarrow$  Unterstützung  $\rightarrow$  ENTER  $\mathbb{I}\mathbb{I}$
- **2 Die Eigendiagnose** kann einige Minuten dauern. Dies ist eine normale Funktion des Fernsehgeräts.
- Bildtest (Ja / Nein): Dient zur Analyse von Bildproblemen.
- Ja: Wenn das Testbild nicht angezeigt wird oder wenn es verrauscht ist, wählen Sie Ja. Möglicherweise liegt ein Problem mit dem Fernsehgerät vor. Hilfe erhalten Sie beim Callcenter von Samsung.
- $\blacklozenge$   $\blacktriangle$   $\blacktriangle$   $\black$ ● Nein: Wenn das Testbild fehlerlos angezeigt wird, wählen Sie Nein. Möglicherweise liegt ein Problem mit Ihrer Haustechnik vor. Bitte überprüfen Sie sämtliche Anschlüsse noch einmal. Wenn das Problem weiterhin besteht, schlagen Sie im Benutzerhandbuch für das externe Gerät nach.
- Audiotest (Ja / Nein): Verwenden Sie die integrierte Melodie, um Tonprobleme zu ermitteln.
	- **Z** Wenn die Fernsehlautsprecher keinen Ton ausgeben, müssen Sie vor dem Audiotest sicherstellen, dass Lautsprecher auswählen im Menü Ton auf TV-Lautsprecher eingestellt ist.
	- **Die Melodie ist im Test auch dann zu hören, wenn Lautsprecher** auswählen auf Ext. Lautsprecher eingestellt ist, oder wenn der Ton mit der Taste MUTE stumm geschaltet wurde.
- ◀ ▶ ◀ Ja: Wenn Sie den Ton beim Test nur durch einen Lautsprecher oder gar nicht hören, wählen Sie Ja. Möglicherweise liegt ein Problem mit dem Fernsehgerät vor. Hilfe erhalten Sie beim Callcenter von Samsung.
	- Nein: Wenn Sie den Ton über die Lautsprecher hören können, wählen Sie Nein. Möglicherweise liegt ein Problem mit Ihrer Haustechnik vor. Bitte überprüfen Sie sämtliche Anschlüsse noch einmal. Wenn das Problem weiterhin besteht, schlagen Sie im Benutzerhandbuch für das externe Gerät nach.

- Signalinformation: (Nur digitale Kanäle nur) Die Empfangsqualität des HDTV-Kanals ist entweder perfekt, oder die Kanäle sind nicht verfügbar. Stellen Sie Ihre Antenne so ein, dass die Signalstärke zunimmt.
- Fehlerbehebung: Wenn das Fernsehgerät scheinbar ein Problem hat, schlagen Sie zuerst bei diesen Beschreibungen nach.
	- **20 Wenn keiner dieser Tipps zur Fehlerbehebung hilft, wenden Sie sich an das** Samsung-Kundendienstzentrum.

▶ ◀ ▶

#### Software-Update

Das Software-Update können Sie über das Fernsehsignal oder die Netzwerkverbindung durchführen. Sie können aber auch die neueste Firmware von www.samsung.com auf ein USB-Speichergerät herunterladen.

PER USB: Legen Sie ein USB-Laufwerk mit

#### Installieren der aktuellsten Version

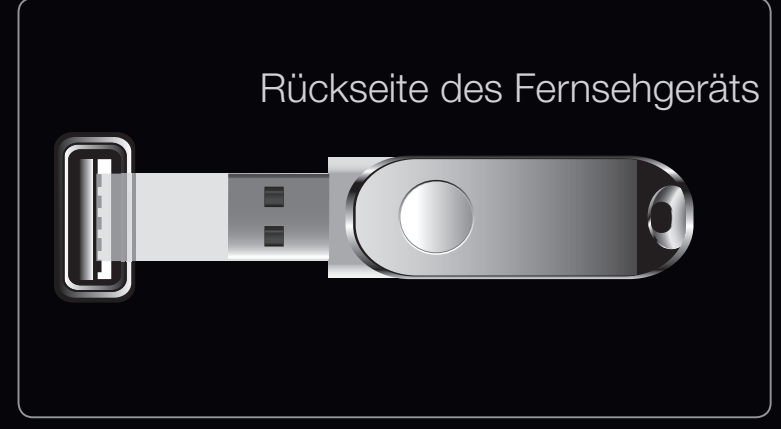

- Das angezeigte Bild kann je nach Modell unterschiedlich sein.
- ◀ ▶ ◀ dem gespeicherten Firmwareupgrade von www.samsung.com in das Fernsehgerät ein. Achten Sie beim Einspielen des Updates darauf, die Stromversorgung nicht zu unterbrechen und das USB-Laufwerk nicht zu entfernen, bis das Update abgeschlossen ist. Das Fernsehgerät wird automatisch ein- und wieder ausgeschaltet, wenn das Firmwareupdate abgeschlossen ist. Nachdem die Software aktualisiert wurde, sind die Video- und Audioeinstellungen wieder auf die Standardwerte zurückgesetzt. Wir empfehlen, Ihre Einstellungen aufzuschreiben, damit Sie sie nach dem Update einfach wieder einstellen können.

- Online: Aktualisierung der Software über das Internet.
	- N Konfigurieren Sie zuerst Ihr Netzwerk. Detaillierte Verfahrensbeschreibungen zum Einrichten des Netzwerks finden Sie unter "Netzwerkverbindung".
	- **2 Wenn die Internetverbindung nicht richtig funktioniert, kann es sein, dass** die Verbindung unterbrochen ist. Wiederholen Sie den Download-Versuch. Wenn das Problem fortbesteht, laden Sie die Software per USB herunter und aktualisieren Sie sie dann.
- Über den Sender: Aktualisierung der Software über das Sendesignal.
- $\blacklozenge$   $\blacksquare$   $\blacksquare$   $\bl$ **2 Wenn Sie diese Funktion während des Übertragungszeitraums für Software** wählen, sucht die Funktion automatisch nach neuer Software und lädt sie herunter.
	- N Die zum Herunterladen der Software erforderliche Zeit hängt vom Signalstatus ab.
- Alternative Software (Backup): Anzeigen der Softwareversion, die mit der Option "Online" heruntergeladen wurde. Wenn das Update im letzten Schritt unterbrochen wird, wird diese Funktion aktiviert.
- Update im Standby: Zur gewählten Zeit erfolgt das manuelle Update automatisch. Da die Stromversorgung des Geräts intern eingeschaltet wird, kann der LED-Bildschirm ein wenig beleuchtet sein. Dieser Zustand kann etwas mehr als eine Stunde andauern, bis das Software-Update abgeschlossen ist.

#### ■ Samsung kontaktieren

◀ ▶ Zeigen Sie diese Informationen an, wenn Ihr Fernseher nicht ordnungsgemäß arbeitet oder wenn Sie die Software aktualisieren möchten. Sie können Informationen zu unseren Callcentern und zum Herunterladen von Produkten und Software finden.

# ❑ Verwenden der Timeshift-Funktion

#### ■ 3D

Mit dieser aufregenden neuen Funktion können Sie Inhalte räumlich anzeigen. Damit Sie diese Funktion voll genießen können, müssen Sie eine Samsung-3D-Aktivbrille erwerben (je nach Modell). Die 3D-Aktivbrille von Samsung wird gesondert vertrieben (je nach Modell). Weitere Informationen erhalten Sie von dem Händler, bei dem Sie das Fernsehgerät gekauft haben.

◀ ▶

❑ Fernsehen mit der 3D-Funktion

#### $\textcircled{b}$  MENU $\text{III} \rightarrow$  Bild  $\rightarrow$  3D  $\rightarrow$  ENTER  $\textcircled{c}$

WICHTIGE GESUNDHEITS- UND SICHERHEITSHINWEISE FÜR 3D-BILDER

Lesen Sie die folgenden Sicherheitshinweise, ehe Sie die 3D-Funktion des Fernsehgeräts verwenden.

## $\triangle$  ACHTUNG

- ◀ ▶ und Kopfschmerz, wenn sie 3D-Fernsehbilder ansehen. Wenn bei Ihnen ● Manche Fernsehzuschauer empfinden Unwohlsein mit Schwindel, Übelkeit solche Symptome auftreten, hören Sie auf, 3D-Fernsehbilder anzusehen, nehmen Sie die 3D-Aktivbrille ab, und legen Sie eine Pause ein.
	- Längeres Fernsehen mit 3D-Bildern kann zu Ermüdungserscheinungen der Augen führen. Wenn bei Ihnen Ermüdungserscheinungen der Augen auftreten, hören Sie auf, 3D-Fernsehbilder anzusehen, nehmen Sie Ihre 3D-Aktivbrille ab, und legen Sie eine Pause ein.

- Der verantwortungsvolle Erwachsene kontrolliert Kinder, die die 3D-Funktion verwenden, in kürzeren Abständen. Wenn sich die Kinder über müde Augen, Kopfschmerzen, Schwindel oder Übelkeit beklagen, sollten sie aufhören, 3D-Fernsehbilder zu sehen, und stattdessen eine Pause einlegen.
- Verwenden Sie die 3D-Brille nicht für andere Zwecke (z. B.: als Brille, Sonnenbrille, Schutzbrille usw.)
- ▶ ◀ ▶ möglicherweise zu Verletzungen kommen, weil Sie gegen Gestände stoßen, ● Verwenden Sie die 3D-Funktion oder die 3D-Aktivbrille nicht, während Sie umhergehen oder sich bewegen. Wenn Sie die 3D-Funktion oder die 3D-Aktivbrille verwenden, während Sie sich umherbewegen, kann es stolpern oder hinfallen.
	- 3D-Modus: Wählen Sie das 3D-Eingangsformat.
		- N Wenn Sie den 3D-Effekt voll erfahren möchten, setzen Sie zuerst die 3D-Aktivbrille auf und wählen Sie dann den 3D-Modus aus der nachfolgenden Liste aus, mit dem Sie das beste 3D-Erlebnis erzielen.
		- **2** Schalten Sie die 3D-Aktivbrille ein, wenn Sie 3D-Bilder sehen.

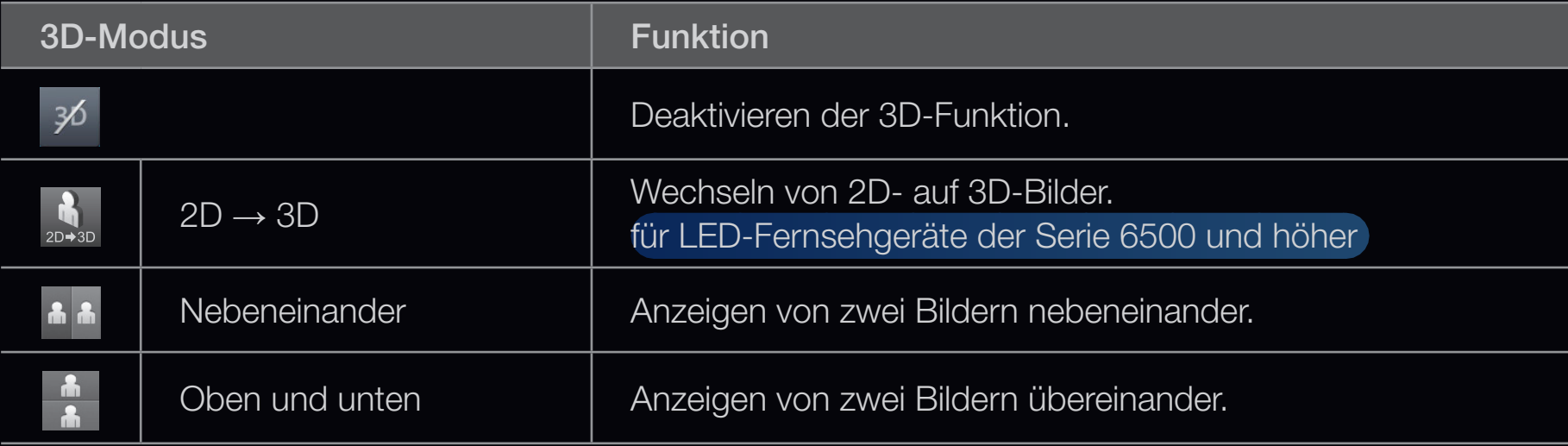

- $\blacktriangle$   $\blacksquare$   $\blacksquare$  $\mathbb{Z}$  Einige Dateiformate unterstützen die Funktion "2D  $\rightarrow$  3D" möglicherweise nicht.
	- **Z** Die Optionen "Side by Side" und "Top & Bottom" stehen nur bei den Auflösungen 720p, 1080i und 1080p in den Modi DTV, HDMI und USB zur Verfügung bzw. im PC-Modus mit Anschluss über ein HDMI/DVI-Kabel.
	- $\mathbb{Z}$  **Wenn Sie 3D-Bilder unter einem flackernden Licht wie einer Leuchtstoffröhre** (50 Hz – 60 Hz) oder einer 3-Bandleuchte sehen, bemerken Sie möglicherweise ein leichtes Flackern.

- 3D Perspective  $(-5 \sim +5)$ : Einstellen der gesamten 3D-Perspektive eines auf dem Bildschirm wiedergegebenen Bilds. für LED-Fernsehgeräte der Serie 6500 und höher
- Tiefe (0 10): Einstellen der gesamten Tiefe. für LED-Fernsehgeräte der Serie 6500 und höher
- L/R-Wechsel (L/R-Bild / R/L-Bild): Tauschen der linken und rechten Bilder.
- $3D \rightarrow 2D$  (Aus / Ein): Zeigt nur das Bild für das linke Auge.
- $\blacklozenge$   $\blacktriangleright$   $\blacktriangleright$   $\blacktriangler$  $\mathbb{Z}$  Diese Funktion ist deaktiviert, wenn der **3D-Modus** auf "2D  $\rightarrow$  3D" oder Aus eingestellt ist.
	- 3D-Optimierung: Die Gesamteinstellung der 3D-Effekt.

## N Unterstützte Auflösungen (nur 16:9)

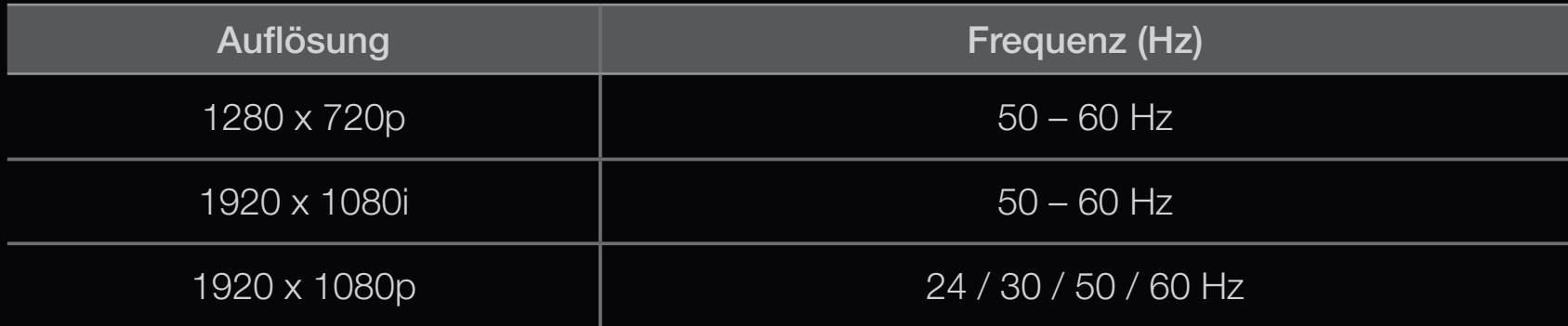

#### Im HDMI PC-Modus unterstützte Auflösung

◀ ▶ Die optimale Auflösung im HDMI PC-Modus beträgt 1920 x 1080. Eine andere Eingangsauflösung als 1920 x 1080 wird möglicherweise in den Modi "3D" oder "Vollbild" nicht ordnungsgemäß angezeigt.

#### So zeigen Sie ein 3D-Bild an

- Methode 1
	- N Einige 3D-Modi werden nicht unterstützt (abhängig von Format und der Signalquelle)
	- N Um 3D-Bilder sehen zu können, müssen Sie eine 3D-Aktivbrille tragen und mit dem Schalter an der Brille einschalten.
- ▶ ◀ ▶ 1. Drücken Sie die Taste MENU auf Ihrer Fernbedienung, wählen Sie mit der Taste A oder V Bild aus, und drücken Sie anschließend die Taste ENTER<sub>E</sub>.
	- 2. Wählen Sie mit der Taste  $\triangle$  oder  $\nabla$  3D aus, und drücken Sie anschließend die Taste  $ENTER$ .

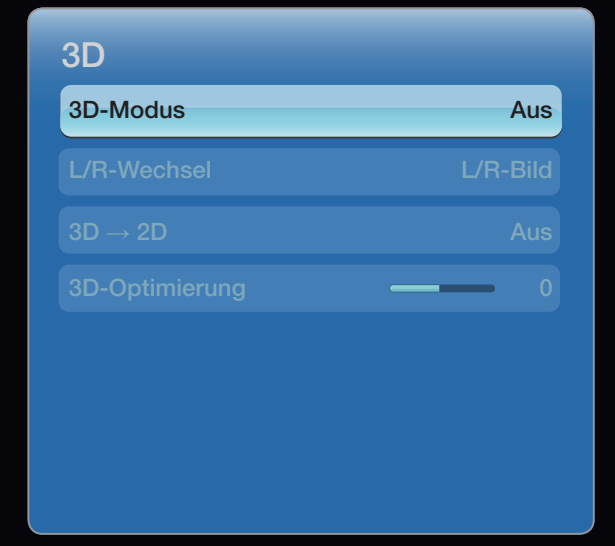

Das angezeigte Bild kann je nach Modell unterschiedlich sein.

- 3. Wählen Sie mit der Taste A oder V den 3D-Modus aus, und drücken Sie anschließend die Taste ENTER<sup>C</sup>.
- 4. Wählen Sie mit der Taste < oder > auf Ihrer Fernbedienung den gewünschten 3D-Modus des Bilds aus.

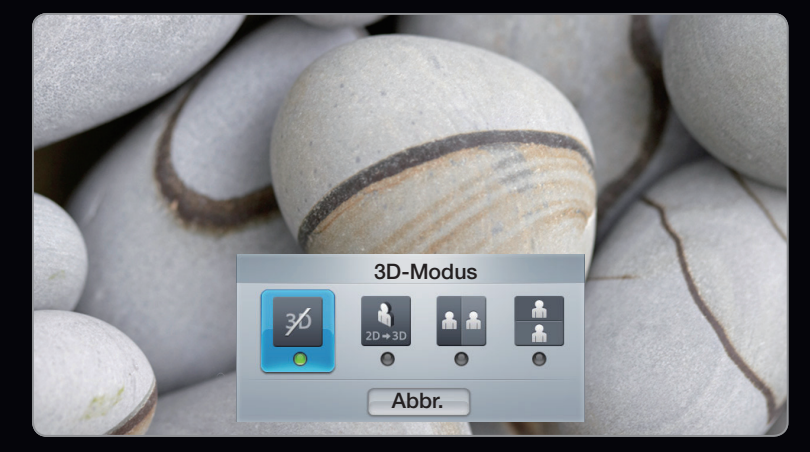

● Das angezeigte Bild kann je nach Modell unterschiedlich sein.

**Deutsch** 

◀ ▶

- Methode 2
	- 1. Drücken Sie die 3D-Taste auf Ihrer Fernbedienung. Nun können Sie Bilder in 3D anzeigen.
	- 2. Wenn Sie die 3D-Optionen ändern möchten (z. B. den 3D-Perspektive), drücken Sie die Taste MENU auf Ihrer Fernbedienung, und wählen Sie dann Bild.
	- **3.** Fahren Sie nun mit Schritt 3 unter "Methode 1" fort, und befolgen Sie die Anweisungen ab diesem Punkt.
- $\blacklozenge$   $\blacksquare$   $\blacksquare$   $\bl$  $\mathbb Z$  Drücken Sie erneut die Taste 3D auf Ihrer Fernbedienung, um den 3D-Modus zu beenden.

#### Unterstützte Formate und technische Betriebsdaten für Standard-HDMI 3D.

N Die folgenden 3D-Formate werden für die HDMI-Verbindung empfohlen und müssen unterstützt werden.

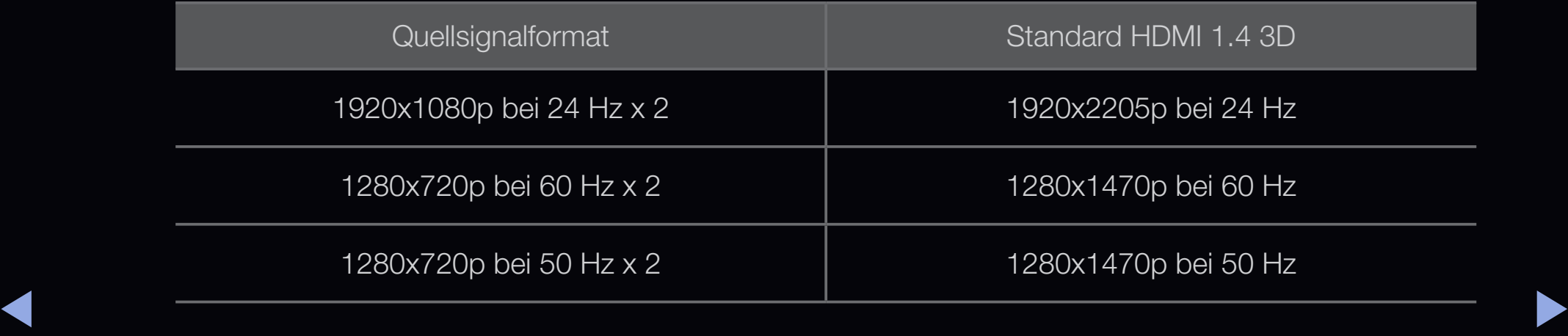

#### Vor dem ersten Verwenden der 3D-Funktion

### **Ø HINWEIS**

- Wenn Sie auf die Funktionen unter **SMART HUB** zugreifen, wird der 3D-Modus automatisch deaktiviert (Aus).
- Der 3D-Modus speichert automatisch die Konfigurationswerte, sobald Sie die Eingangsquelle ändern.
- Manche Bild-Funktionen werden im 3D-Modus deaktiviert.
- ◆ PIP steht im 3D-Modus nicht zur Verfügung.
- 3D-Aktivbrillen für ältere Samsung-Produkte (Infrarot-Typ) oder von anderen Herstellern werden nicht unterstützt.
- Wenn das Fernsehgerät erstmals angeschaltet wird, kann es eine Weile dauern, bis die 3D-Anzeige optimiert ist.
- $\n 3D-Aktivhrilla antfarrt\n$ ● Die 3D-Aktivbrille funktioniert möglicherweise nicht korrekt, wenn in der Nähe der Brille oder des Fernsehgeräts andere 3D-Geräte oder elektronische Apparate eingeschaltet sind. Wenn ein solches Problem auftritt, halten Sie andere elektronische Geräte so weit wie möglich von der 3D-Aktivbrille entfernt.

● Wenn Sie 3D-Filme anschauen, achten Sie darauf, innerhalb des Betrachtungswinkels und der optimalen Fernsehdistanz zu bleiben.

▶ ◀ ▶

- Andernfalls können Sie die 3D-Effekte möglicherweise nicht richtig genießen.
- Der ideale Betrachtungsabstand beträgt mindestens das Dreifache der Bildschirmhöhe. Wir empfehlen, sich so hinzusetzen, dass die Augen des Betrachters auf einer Höhe mit dem Bildschirm liegen.

# ❑ Erste Schritte mit Smart Hub

#### Funktionen

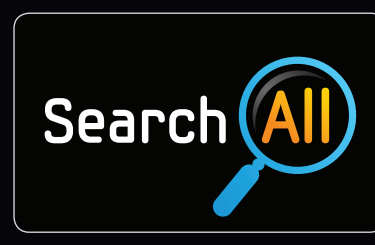

#### Alles suchen

Einfache Suche und leichter Zugriff auf Inhalte aus unterschiedlichen Quellen (wie z. B. Anwendungen, Your Video, AllShare).

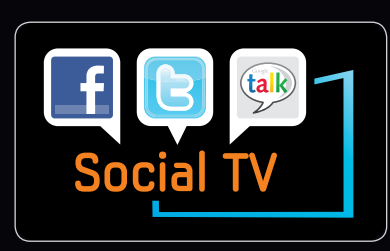

#### Freunde-TV

Nutzen Sie soziale Netzwerke (SNS), damit Freunde Ihren Fernsehgenuss teilen können.

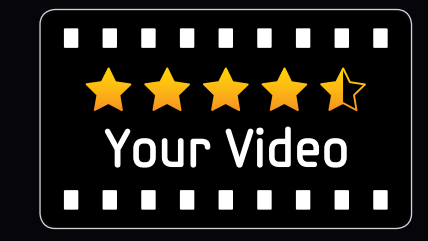

#### Your Video

 $\left\{\begin{array}{c|c|c|c|c|c|c|c|c} \hline \textbf{A} & \textbf{A} & \textbf{B} & \textbf{C} & \textbf{C} & \textbf{C} & \textbf{D} & \textbf{D} & \textbf{D} & \textbf{D} & \textbf{D} & \textbf{D} & \textbf{D} & \textbf{D} & \textbf{D} & \textbf{D} & \textbf{D} & \textbf{D} & \textbf{D} & \textbf{D} & \textbf{D} & \textbf{D} & \textbf{D} & \textbf{D} & \textbf{D} & \textbf{D} & \textbf{D} & \text$ Genießen Sie Ihren Filmund Fernsehspaß mit einem individuell angepassten Empfehlungsservice für Videoon-Demand (VOD).

> \* Diese Funktion ist nur in bestimmten Regionen verfügbar

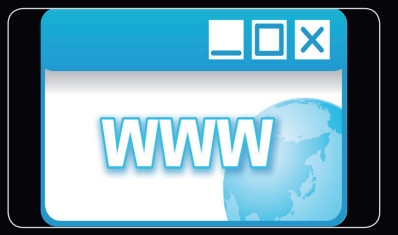

#### **Webbrowser**

Zugriff auf das Web ohne Unterbrechung des Fernseherlebnisses.

für LED-Fernsehgeräte der

Serie 6500 und höher

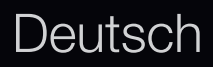

Smart Hub bringt nützliche und unterhaltende Inhalte und Dienste direkt aus dem Internet auf Ihr Fernsehgerät.

Eine integrierte Sammelstelle für alle Inhalte

• Smart Hub hilft Ihnen bei der vielfältigen Auswahl Ihres Unterhaltungsprogramms.

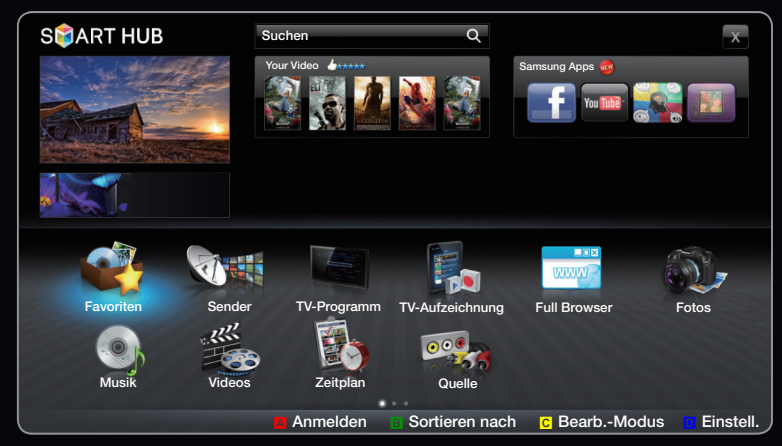

- Das angezeigte Bild kann je nach Modell unterschiedlich sein.
- Dadurch können Sie Ihre Unterhaltung schnell und einfach über eine benutzerfreundliche Benutzeroberfläche steuern.
- $\blacklozenge$   $\blacklozenge$   $\blacklozen$ ● Greifen Sie auf zahlreiche Anwendungen zu, die täglich neu hinzugefügt werden.
	- Richten Sie Ihre Fernsehgerät nach Ihren Wünschen ein, indem Sie die Anwendungen gemäß Ihren Vorlieben gruppieren und sortieren.

#### Bildschirmanzeige

Sie können nach unterschiedlichen Inhalten suchen, die auf Ihrem Fernsehgerät verwendet werden können. Geben Sie ein Stichwort ein, um nach Medien, verschiedenen Anwendungen oder Online-Informationenen zu suchen, die auf Ihrem Fernsehgerät verwendet werden können.

Fernsehbildschirm: Anzeigen des aktuellen

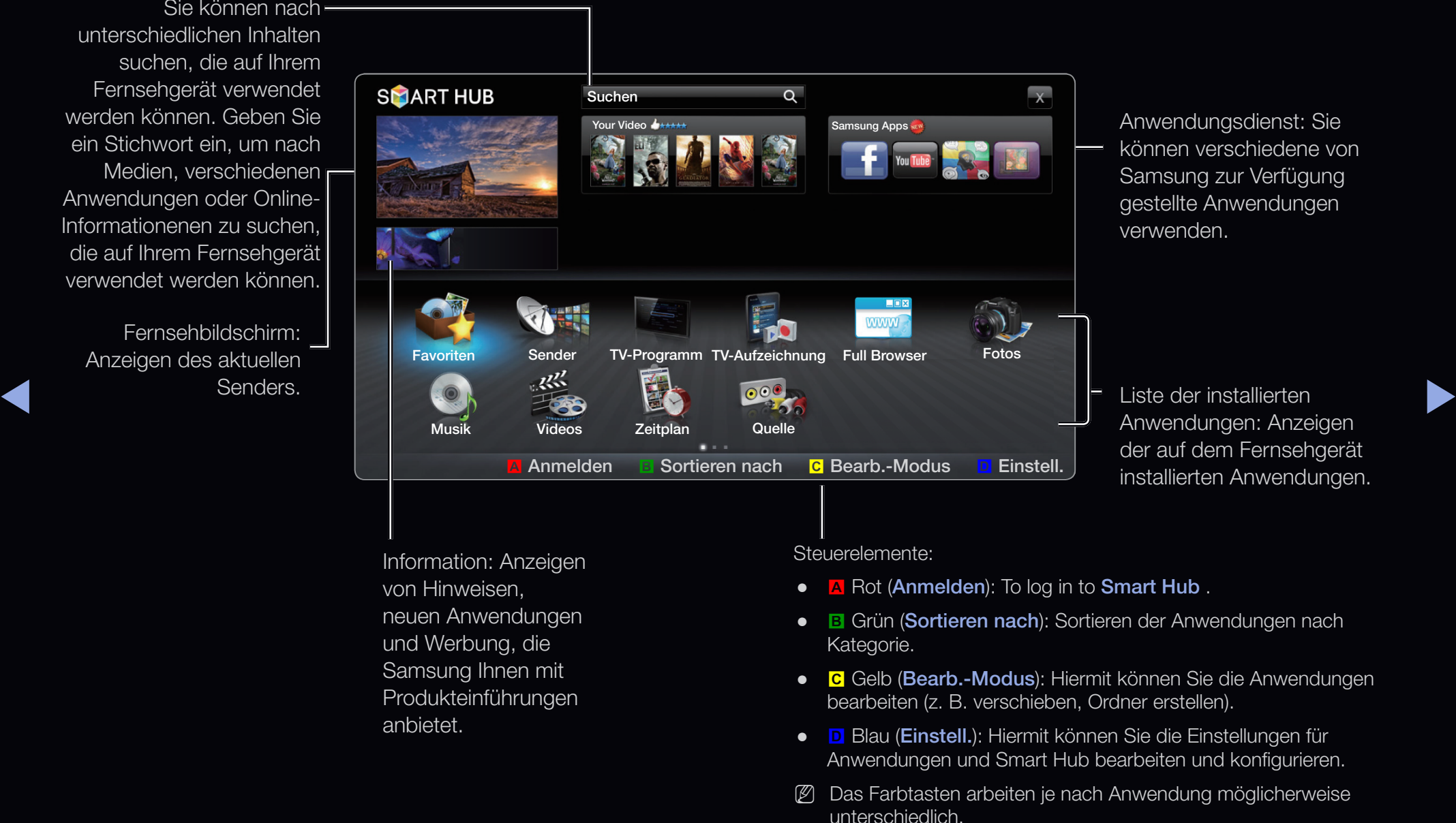

## **Ø HINWEIS**

- Konfigurieren Sie die Netzwerkeinstellungen, bevor Sie Smart Hub zum ersten Mal verwenden. Weitere Informationen finden Sie unter "Netzwerkeinstellungen".
- Nicht unterstützte Schriftarten im Inhalt des Providers werden nicht normal angezeigt.
- Je nach den vorliegenden Bedingungen im Netzwerk sind langsame Reaktionszeiten und/oder Unterbrechungen möglich.
- $\blacklozenge$   $\blacktriangleright$   $\blacktriangleright$   $\blacktriangler$ ● Je nach der Region wird Englisch als einzige Sprache für die Anwendungsdienste unterstützt.
	- Diese Funktion ist nicht überall verfügbar.
- Bei Problemen mit einem Anwendungsdienst wenden Sie sich an den Anbieter der Inhalte.
- Entsprechend den Vorgaben des Inhaltsanbieters können die Aktualisierungen einer Anwendung oder die Anwendung selbst eingestellt werden.
- Manche Anwendungen werden, je nach den gesetzlichen Bestimmungen Ihres Landes, möglicherweise nicht unterstützt oder stehen nur eingeschränkt zur Verfügung.

◀ ▶

## Anmeldung beim Konto

Wenn Sie für eine Anwendung mehrere Konten besitzen, können Sie das gewünschte Konto über das Symbol  $\lnot$  auswählen.

- **Z** Mehr Spaß mit Anwendungen ist möglich, wenn Sie sich bei Ihrem Konto anmelden.
- ▶ ◀ ▶ **Z Die Anweisungen zum Erstellen eines Kontos** finden Sie unter "So erstellen Sie eine Smart TV ID".

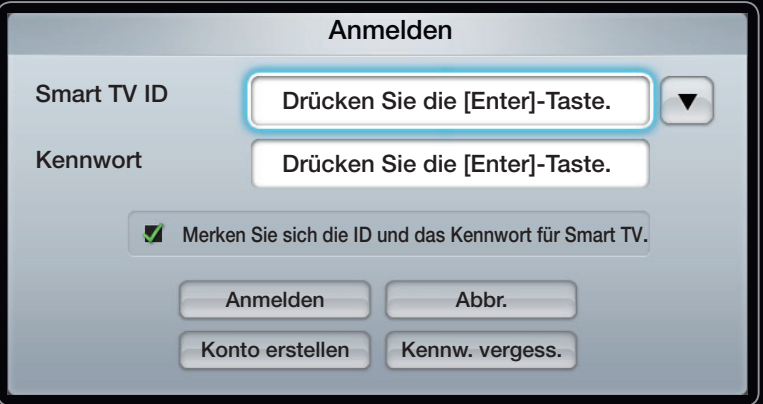

- 1. Drücken Sie auf der Smart Hub-Startseite die rote Taste.
- 2. Wählen Sie  $\Box$  durch Drücken der Taste  $\blacktriangle / \blacktriangledown / \blacktriangle / \blacktriangleright$  aus. Die Kontoliste wird angezeigt.
	- **2 Wenn Sie ein neues Konto erstellen möchten, wählen Sie Konto erstellen.** Das Bildschirmmenü "Konto erstellen" wird angezeigt.
- 3. Wählen Sie die gewünschte Smart Hub ID aus, und drücken Sie anschließend die Taste **ENTER**E.
- ◆ Alliance de la contrasticature de la contrasticature de la contrasticature de la contrasticature de la contrasticature de la contrasticature de la contrasticature de la contrasticature de la contrasticature de la contra 4. Nachdem Sie die gewünschte Smart Hub ID ausgewählt haben, geben Sie mithilfe der Fernbedienung das Kennwort ein.
	- **2 Nach erfolgreicher Anmeldung wird die Smart Hub ID auf dem Bildschirm** angezeigt.

#### So erstellen Sie eine ID für Smart Hub

Bevor Sie eine Smart Hub ID erstellen können, müssen Sie die Anwendung zunächst von **Samsung Apps** herunterladen.

- **1.** Drücken Sie die rote Taste. Das Fenster "Login" wird angezeigt.
- 2. Wählen Sie Konto erstellen. Das Fenster Konto erstellen wird angezeigt.
- 3. Drücken Sie die Taste ENTER **+**, um eine neue Smart Hub ID einzugeben. Das Tastaturfenster wird angezeigt.
- ◆ 4. Geben Sie über das Tastaturfenster eine Smart Hub ID ein.

**Die Smart Hub ID** müssen Sie im Formular "sample@sample.com" erstellen.

#### Verwenden der Tastatur

Wenn Sie die Taste TTX/MIX auf der Fernbedienung drücken, während Sie mit der Bildschirmtastatur arbeiten, können Sie bei der Eingabe von Zeichen zwischen Groß- und Kleinschreibung, Zifferneingabe und Symbolen wählen.

Verwenden der grünen Taste B auf der Fernbedienung, um den Eingabemodus zu wechseln. (T9/ABC)

Sie können die Sprache mit der Taste TOOLS ändern.

◀ ▶ Sie können diese Bildschirmtastatur in verschiedenen Anwendungen für Smart Hub verwenden.

So geben Sie Buchstaben über die Buchstabentastatur ein.

Methode 1

- 4-1. Angenommen, Sie möchten "105Chang" eingeben.
- 4-2. Drücken Sie dreimal die Taste TTX/MIX auf der Fernbedienung, um zum Eingabemodus für Zahlen zu wechseln.
- 4-3. Drücken Sie nacheinander die Tasten 1, 0 und 5.
- 4-4. Drücken Sie viermal die Taste TTX/MIX auf der Fernbedienung, um zum Eingabemodus für Großbuchstaben zu wechseln.
- ◆ 4-5. Drücken Sie dreimal die Taste 2 auf der Fernbedienung, um den Buchstaben C einzugeben.
	- 4-6. Drücken Sie dreimal die Taste TTX/MIX auf der Fernbedienung, um zum Eingabemodus für Kleinbuchstaben zu wechseln.
	- 4-7. Drücken Sie die entsprechenden Tasten auf der Fernbedienung, um den Rest von "Chang" einzugeben. Drücken Sie anschließend die Taste ENTER<sub>E</sub>.

Methode 2: Das Verwenden der Tastatur des T9-Typs.

- 4-1. Angenommen, Sie möchten "105Chang" eingeben.
- 4-2. Drücken Sie dreimal die Taste TTX/MIX auf der Fernbedienung, um zum Eingabemodus für Zahlen zu wechseln.
- 4-3. Drücken Sie nacheinander die Tasten 1, 0 und 5.
- 4-4. Drücken Sie viermal die Taste TTX/MIX auf der Fernbedienung, um zum Eingabemodus für Großbuchstaben zu wechseln.
- ◀ ▶ 4-5. Drücken Sie Zahlen in der Folge: 2, 4, 2, 6, 4. Ein Fenster wird zeigend einer Liste von Wörtern scheinen, in die eingegangen werden kann, die ausgewählten Zahlen verwendend. Wählen Sie "chang" von der Liste aus.
	- **20 Wenn "Chang" in der Liste nicht gefunden werden kann, wählen Sie zu creat** Ihr eigenes Wörterbuch aus. Fügen Sie Ihr eigenes Wort zu Ihrem Wörterbuch hinzu.
- 5. Geben Sie mithilfe der Fernbedienung das Kennwort ein.
	- Das Kennwort muss 6 12 Zeichen umfassen.
	- Sie können die eingegebenen Zeichen mit der Taste PRE-CH entfernen.
	- Mit den Tasten < (REW) oder E (FF) können Sie das Symbol wählen, das Sie in das Symbolfenster der Tastatur eingeben möchten.
- i discussion is a constant the second of the second of the second of the second of the second of the second of the second of the second of the second of the second of the second of the second of the second of the second 6. Konto erstellt. Sie können die Dienste aller Benutzer auf Ihrem Samsung-Fernseher mit nur einer einzigen Anmeldung nutzen, wenn Sie das Benutzerkonto mit der Fernsehkennung versehen. Wenn Sie die Kennung der Site für einen Dienst registrieren möchten, wählen Sie Anmelden. Die Liste der Dienst-Sites wird angezeigt.
	- $\mathbb{Z}$  **Wenn Sie sich zu einem späteren Zeitpunkt für den Dienst registrieren möchten,** wählen Sie Später registr..
- 7. Wählen Sie das gewünschte Register der Dienst-Site, und drücken Sie die Taste ENTER<sub>E</sub>.
- 8. Geben Sie mit den Zifferntasten die Kennung für die Anwendungssite und das Kennwort ein. Wählen Sie anschließend OK.
- 9. Registrierung abgeschlossen. Wenn Sie eine weitere Dienst-Site hinzufügen, wählen Sie "Ja" und drücken Sie dann auf die Taste ENTER **E**. Fahren Sie dann mit Schritt 7 fort.

◀ ▶

10. Wählen Sie OK, wenn Sie fertig sind. Drücken Sie dann die Taste ENTER **G.** 

## ❑ Einrichten von Smart Hub

## Einstell.

Auf diesem Bildschirm können Sie die Einstellungen für **Smart Hub** konfigurieren.

• Kontenmanagement

Dienstekonto registrieren: Registrieren der Anmeldeinformationen für Dienst-Sites.

Kennwort ändern: Ändern des Kennworts.

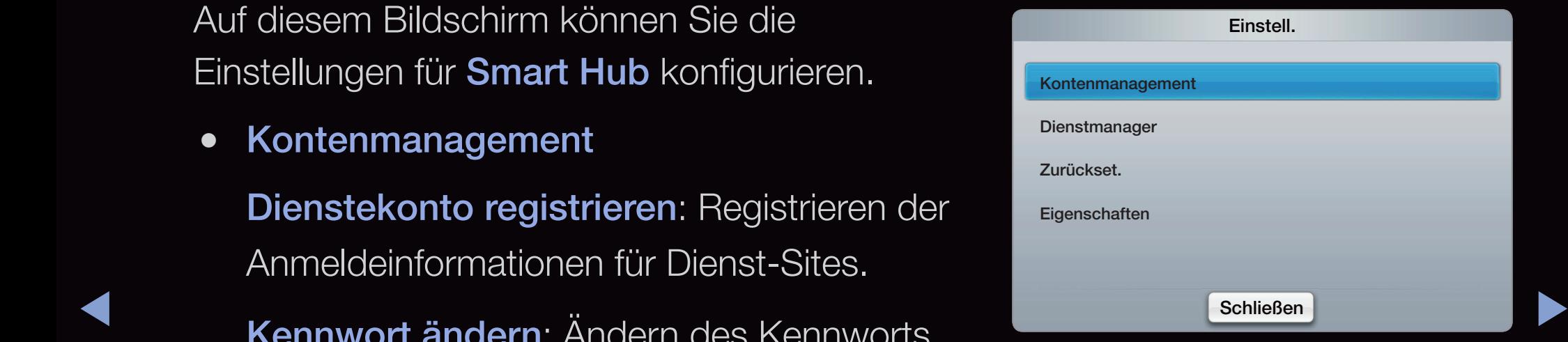

Aus TV-Kontoliste entfernen: Entfernen eines Kontos aus der Kontenliste.

Konto deaktivieren: Löschen Ihrer Mitgliedschaft bei Smart Hub.

### ● Dienstmanager

Ticker-Autostart: Sie können Ticker-Autostart so einstellen, dass die Funktion beim Einschalten des Fernsehgeräts aktiviert wird.

- **2 Die Anwendung Ticker stellt Nachrichten sowie Wetter- und Marktinformationen** zur Verfügung. Sie müssen die Anwendung Ticker von Smart Hub herunterladen, damit Sie die Funktion verwenden können.
- ◀ ▶ Dienstmerkmalen zur Verfügung. **Z** Je nach den gesetzlichen Bestimmungen Ihres Landes, wird die Anwendung Ticker möglicherweise nicht unterstützt oder steht mit anderen

Kanalgebundener Dienst (Aus / Ein): Einige Sender unterstützen Anwendungen als Internet-Datendienst, sodass Sie beim Fernsehen auf das Internet zugreifen können.

**2 Nur verfügbar, wenn es vom Sender unterstützt wird** 

● Zurückset.: Zurücksetzen der Werte für Smart Hub auf die Werkseinstellungen. Wenn Sie Smart Hub zurücksetzen möchten, geben Sie das Kennwort ein.

## ● Eigenschaften

Detail: Anzeigen von Informationen zu Smart Hub.

Vertragsbedingungen: Anzeigen der Vertragsbedingungen.

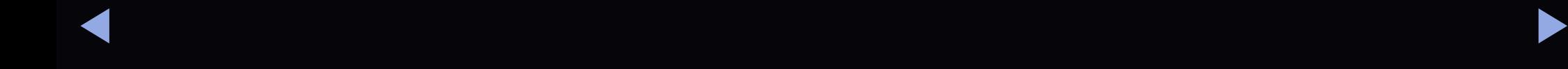

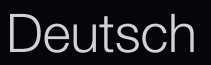

## ❑ Verwenden des Smart Hub-Dienstes

## **Samsung Apps**

Samsung Apps ist ein Speicher zum Herunterladen von Anwendungen, die Sie auf Ihren Samsung TV / AV-Geräten verwenden können.

Mithilfe der heruntergeladenen Anwendungen können die Benutzer eine Vielzahl von Inhalten (z. B. Videos, Musik, Fotos, Spiele, nützliche Informationen usw.) nutzen.

◀ ▶ Weitere Anwendungen werden zukünftig hinzukommen.

**Z** Verwenden der Farbtasten in Verbindung mit den **Samsung Apps.** 

- **A** Rot (**Anmelden**): Hiermit können Sie sich zum Internetdienst anmelden.
- **B** Grün (Listenansicht / Miniaturansichten): Hiermit können Sie den Anzeigemodus ändern.
- $\blacklozenge$   $\blacklozenge$   $\blacklozen$ • **D** Blau (Sortieren nach): Hiermit können Sie die Anwendungen nach Empfohlen, Meiste Downloads, Neueste oder nach Name sortieren.
	- **D Zurück:** Zurück zum vorherigen Menü.

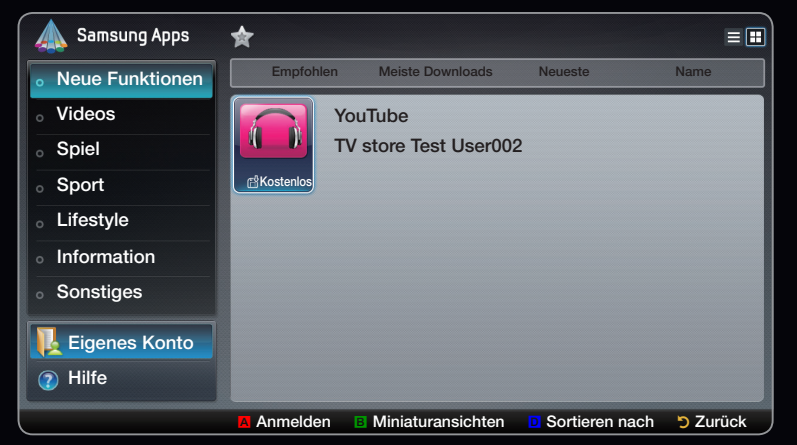

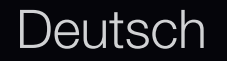

### Verwenden der Samsung Apps nach Kategorie

Folgende Kategorien sind verfügbar:

- Neue Funktionen: Anzeigen neu registrierter Anwendungen.
- Videos: Anzeigen verschiedener Videomedien wie Filme, Fernsehshows und Kurzvideos.
- Spiel: Anzeigen verschiedener Spiele wie Sudoku oder Schach.
- ◀ ▶ • Sport: Anzeigen verschiedener Sportmedien wie Spielinformationen, Bilder und Kurzvideos.
	- Lifestyle: Bietet verschiedene Lifestyle-Medien wie Musikangebote, Verwaltungstools für private Fotos und soziale Netzwerke wie Facebook und Zwitter.
- **Information**: Bietet verschiedene Informationsdienste wie Nachrichten, Aktienkurse und Wetter.
- Sonstiges: Bietet verschiedene andere Dienste.
- Eigenes Konto: Anzeigen der Anwendungsliste und Ihres Cyber-Kassenbestands.
	- Ø Ab Mitte 2010 (nur USA und Korea) können Sie Cyber-Geld kaufen, um Anwendungen über tv.samsung.com zu erwerben.
- $\blacklozenge$   $\blacktriangleright$   $\blacktriangleright$   $\blacktriangler$ • Hilfe: Wenn Sie Fragen zu Smart Hub haben, schauen Sie zuerst in diesem Abschnitt nach.

### Web Browser für LED-Fernsehgeräte der Serie 6500 und höher

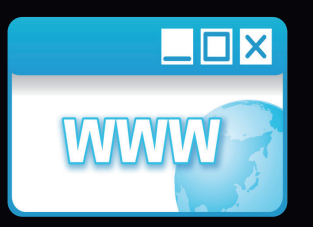

(Je nach Land möglicherweise nicht verfügbar.)

Mit der durch Web Browser bereitgestellten SMART HUB, -Funktion können Sie über Ihr Fernsehgerät im Internet surfen.

◀ ▶

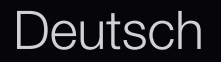

- **2 Im** "Tab Mode" können Sie mit dem Cursor Texte oder Objekte markieren oder sie mit einem blauen Rechteck umrahmen. Mit den Tasten (/ > / A /  $\blacktriangledown$  können Sie den Cursor im Tab-Modus bewegen. Drücken Sie ENTER **B**, um auszuwählen. Blättern Sie mit den Tasten Auf oder Ab im Bildschirm <a oder  $\blacktriangleright$ .
- **Ø Durch Drücken der gelben Taste C** können Sie vom Tab-Modus in den Zeigermodus wechseln . Mit den Pfeiltasten können Sie den Zeiger bewegen. Drücken Sie **ENTER** $\rightarrow$ , um auszuwählen.

▶ ◀ ▶

Im Web Browser werden oben auf dem Bildschirm eine Reihe von Symbolen angezeigt. Mit diesen Symbolen können Sie den Web Browser problemlos verwenden. Die Symbole werden im Folgenden beschrieben, angefangen mit dem Symbol ganz links auf dem Bildschirm.

- Zurück: Wechseln zur vorherigen / nächsten Website.
	- **2 Wenn keine vorherige Website gespeichert wurde, funktioniert das Symbol** nicht.
- ◀ ▶ gespeicherten Website gewechselt. • Weiterl.: Wenn weitere URLs gespeichert wurden, wird zur nächsten
	- **2 Wenn keine weitere Website gespeichert wurde, funktioniert das Symbol** nicht.

Refresh / Stop: Aktualisieren der aktuellen Seite oder Abbrechen des aktuellen Ladevorgangs.

Startseite: Wechseln zur URL, die als Startseite festgelegt wurde.

Zoom: Sie können zwischen den Zoomfaktoren 50%, 75%, 100%, 125%, 150%, 200%, 400% und An Bildsch. an. wählen.

Lesezeich.: Anzeigen des Fensters bookmarks List. Sie können die aktuelle Seite als Lesezeichen festlegen oder eine Favoritenseite aus der Liste der Lesezeichen auswählen.

▶ ◀ ▶ **Verlauf**: Anzeigen des **Verlauf** s. Sie können eine Website aus der Liste "Verlauf" auswählen. Sie können den Verlauf außerdem nach Datum, Titel, oder Frequenz. Wählen Sie zum Sortieren die Schaltfläche Sort Criteria in der oberen rechten Ecke des Fensters Verlauf, und drücken Sie dann die Taste ENTER

Wenn Sie eine Seite markieren, wird auf der rechten Seite die Schaltfläche Optionen angezeigt. Wählen Sie zum Anzeigen der Optionen die Schaltfläche Optionen, und drücken Sie dann die Taste **ENTER &**. Im Popup-Fenster "Optionen" können Sie die ausgewählte Seite aus dem Verlauf Entfernen, mit der Option Alle löschen alle Seiten aus dem Verlauf entfernen oder die ausgewählte Seite mit der Option Hinzufügen zu den Lesezeich. hinzufügen.

◀ ▶ URL: Anzeigen der URL der aktuellen Seite. Wenn Sie die Taste ENTER drücken, wird das Popup-Fenster "URL" angezeigt. Wenn Sie die Taste ENTER erneut drücken, können Sie direkt eine neue URL eingeben. Sie können auch eine Seite aus der angezeigten Liste "Seite" auswählen.

Sie können die Liste "Seite" außerdem nach Datum, Titel, oder Frequenz sortieren. Wählen Sie zum Sortieren die Schaltfläche Sort Criteria in der oberen rechten Ecke des Popup-Fensters URL , und drücken Sie dann die Taste ENTER<sub>E</sub>.

Window: Anzeigen der Bilder eines geöffneten Fensters (die Window List). Sie können die aktuelle Seite (mit der Option "Add a new page") zur Liste hinzufügen, eine Seite aus der Liste auswählen und darauf zugreifen, eine Seite in der Liste schließe oder alle Seiten schließen. Die ausgewählte Seite ist die jeweils vergrößerte Seite in der Mitte.

Die Startseite wird automatisch auf einer neuen Registerkarte des Webbrowsers angezeigt.

◆ Suchen die Taste ENTER Gedrücken, werden im Browser ein Popup-Fenster mit Suchen: Hiermit können Sie das Internet durchsuchen. Wenn Sie im Eingabefeld einer Eingabetastatur sowie ein Texteingabefeld auf der rechten Seite angezeigt. Die Tastatur funktioniert wie das Tastenfeld eines Mobiltelefons.

> Auf der linken Seite des Popup-Fensters wird der Name der aktuellen Suchmaschine angezeigt. Wählen Sie die Suchmaschine aus und drücken Sie die Taste ENTER  $\mathbb{F}$ , Sie können außerdem eine andere Suchmaschine auswählen oder eine neue Suchmaschine zur aktuellen Liste hinzufügen.

Einstell.: Über diese Option können Sie die Einstellungen für den Web Browser konfigurieren.

Verwenden der Farb- und Funktionstasten in Verbindung mit dem Webbrowser

- A Rot (Zurück): Zurück zur vorherigen Seite. Wenn keine vorherige Website gespeichert wurde, funktioniert diese Taste nicht.
- B Grün (Zoom): Sie können zwischen den Bildgrößen 50%, 75%, 100%, 125%, 150%, 200%, 400% und Fit to Screen wählen.
- C Gelb (Zeigermodus / Tab-Modus): Sie können für den Cursor zwischen dem Pointer Mode und dem Tab Mode wechseln.
- $\blacktriangle$   $\blacksquare$   $\blacksquare$ • **D** Blau (PIP): Aktivieren bzw. Deaktivieren des PIP s. Wenn Sie die PIP -Funktion aktivieren, können Sie fernsehen, während Sie den Web Browser verwenden.
- $\sqrt{2}$  TOOLS (Optionen): Anzeigen der Symbole vom oberen Rand der Seite in einer Symbolleiste in der Mitte des Bildschirms. Drücken Sie zum Schließen die Taste RETURN .
- $\leftrightarrow$   $\leftrightarrow$  (Blättern Auf / Ab): Sie können auf der Seiter nach oben oder nach unten blättern.
- D Zurück: Zurück zum vorherigen Fenster oder Schließen des Web Browser s. Sie können den Browser durch Drücken der Taste Beenden schließen.

# ▶ ◀ ▶ Einrichten des Webbrowsers

Drücken Sie die Taste TOOLS oder bewegen Sie den Cursor zum oberen Rand des Fensters, und wählen Sie dann das Symbol Einstell. .

● PIP-Einstell.: Hiermit konfigurieren Sie die PIP -Funktion.

PIP Position: Wählen Sie eine Position für das PIP -Bild.

Ton wählen: Hiermit wählen Sie die gewünschte Audioquelle - Erster Tuner

oder Zweiter Tuner - wenn die PIP -Funktion aktiviert (ein) ist.

- Lese-Tools: Vergrößern des Haupttextes für leichteres Lesen der Seite.
- Sichere Website: Wenn Sichere Website aktiviert ist, können Sie nur auf die unter Sichere Website registrierten Websites zugreifen. Mit "Clean Site" können Sie den Zugriff Ihrer Kinder auf für sie angemessene Websites beschränken.
	- Funkt. "Saub. Website" (Ein / Aus): Aktivieren Ein bzw. Deaktivieren Aus der Sichere Website -Funktion.
- ◀ ▶ Clean Site Password Manage: Hiermit geben Sie ein neues Kennwort ein.

• Akt. Seite hinz.: Hiermit fügen Sie die aktuell angezeigte Website zur Liste "Clean Site" hinzu.

Clean Site Manage: Hiermit geben Sie eine URL ein, die Sie zur Liste Sichere Website hinzufügen möchten, oder löschen Websites aus der Liste Sichere Website .

- **2 Wenn Sie die Funktion Sichere Website** aktiviere und noch keine Website zur Liste Sichere Website hinzugefügt haben, können Sie auf keine Internetseite zugreifen.
- ◆  **Privates Durchs.**: Aktivieren oder Deaktivieren des Browser Privacy Mode. Wenn der **Browser Privacy Mode** aktiviert ist, werden die URLs der von Ihnen besuchten Websites vom Browser nicht gespeichert. Wenn Sie Privates Durchs. aktivieren möchten, wählen Sie Yes. Während dem Ausführen der Funktion Privates Durchs. wird vor der URL am oberen Rand des Fensters das "Stopp"-Symbol angezeigt. Um **Privates Durchs.**, zu deaktivieren, wählen Sie dieses Symbol, während Privates Durchs. aktiviert ist.
- Option: Hiermit können Sie die Optionen für den Web Browser konfigurieren. Als Startseite fest.: Hiermit können Sie die Startseite festlegen.
	- Am häufigsten besucht: Sie können die am häufigsten besuchte URL als Startseite festlegen.
	- Aktuelle Seite: Hiermit legen Sie die aktuelle Seite als Startseite fest.
- $\blacklozenge$   $\blacktriangleright$   $\blacktriangleright$   $\blacktriangler$ – Adresse eing.: Hiermit geben Sie die URL der Seite ein, die Sie als Startseite festlegen möchten. Die Tastatur funktioniert wie das Tastenfeld eines Mobiltelefons.

Popup-Blocker: Aktivieren bzw. Deaktivieren des Popup-Blocker s.

Einst. d. Werb.-Sp.: Sie können Werbung blockieren oder URLs auswählen, auf denen die Werbung blockiert ist.

- Werbeblocker (Ein / Aus): Aktivieren bzw. Deaktivieren des Werbeblocker s.
- Akt. Seite sperren: Hinzufügen der aktuellen Seite zur Liste der blockierten Seiten.
- Gesp. Websites verwalten: Anzeigen des Fensters Advertisement Block Site Management . Sie können eine Website, auf der die Werbung blockiert werden soll, hinzufügen, indem Sie die URL direkt eingeben. Sie können außerdem eine Website aus der Liste entfernen.

Allgemein: Sie können Informationen zu Ihrer Person entfernen.

- ▶ ◀ ▶ - Suchverlauf löschen: Entfernen des Websiteverlaufs.
	- Internetverlauf löschen: Entfernen von Internetzugangsinformationen wie etwa Cookies.
	- Stand.-Einst. wiederherst.: Zurücksetzen aller Webbrowsereinstellungen auf die Standardwerte.

Kodierung: Sie können die Kodierungseinstellungen für die Websites automatisch oder manuell konfigurieren.

- Autom. auswähl. (Ein / Aus): Automatisches Konfigurieren der Kodierungseinstellungen für die Websites.
- Einstell.: Manuelles Konfigurieren der Kodierungseinstellungen für die Websites. Sie müssen ein Kodierungsformat aus der Liste der Kodierungsformate auswählen.
- ◆ **A** A Geschwindigkeit des Cursors festlegen. Pointer: Wenn der Cursor auf Zeigermodus eingestellt ist, können Sie die
	- Zeiger-Geschw. (Langsamer / Langsam / Standard / Schnell / Schneller): Einstellen der Pointergeschwindigkeit.

Webbrowser-Informationen: Hiermit können Sie Informationen zur Version des Web Browser s anzeigen.

#### Skype für LED-Fernsehgeräte der Serie 6500 und höher

Skype hat eine kleine Software entwickelt, die die Kommunikation mit Menschen in aller Welt erleichtert. Mit Skype können Sie andere Menschen grüßen und gemeinsam mit ihnen lachen. Und Sie beide sind auf Skype, und das ist kostenlos. Kommunizieren Sie mit Menschen rund um die Welt!

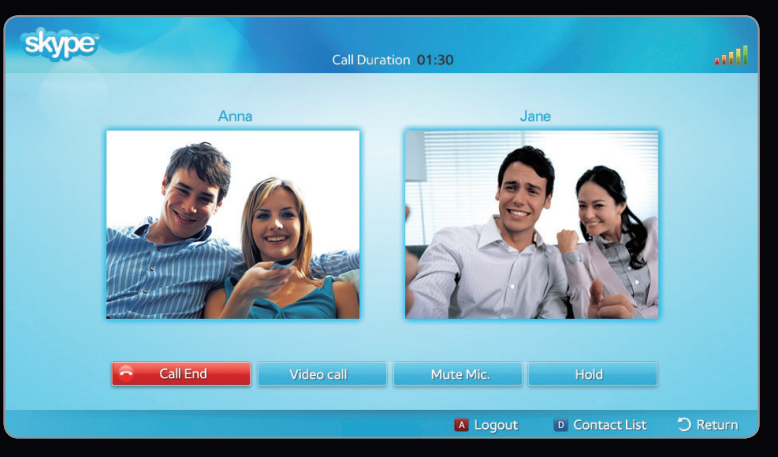

- Das angezeigte Bild kann je nach Modell unterschiedlich sein.
- ◆ ■ ② Weitere Informationen erhalten Sie im Skype-Benutzerhandbuch, das Sie von www.samsung.com herunterladen können.
	- N Die TV-Kameras anderer Hersteller sind auf Ihrem Fernsehgerät mit Skype nicht kompatibel.

## [Rechtliche Hinweise]

Aufgrund der vielfältigen Möglichkeiten der Geräte mit dem Samsung Smart Hub-Inhaltsdienst sowie der Beschränkungen hinsichtlich der verfügbaren Inhalte, sind manche Funktionen, Anwendungen und Dienste möglicherweise auf manchen Geräten und in manchen Regionen nicht verfügbar.

◀ ▶ samsung.com, wenn Sie weitere Informationen zu bestimmten Geräten und Für manche Features bei Smart Hub sind möglicherweise zusätzliche Peripheriegeräte erforderlich, oder es müssen Mitgliedschaften vereinbart werden, für die zusätzliche Gebühren anfallen. Wechseln Sie zu http://www. zur Verfügbarkeit von Inhalten benötigen. Die Dienste und die Verfügbarkeit von Inhalten über Smart Hub können sich von Zeit zu Zeit unangekündigt ändern.

Alle über diesen Dienst zur Verfügung gestellten Inhalte und Anwendungen sind Eigentum Dritter und werden durch das Urheberrecht, Patente, Marken und/oder andere Gesetze zum Schutz des geistigen Eigentums geschützt. Solche Inhalte und Anwendungen werden ausschließlich für Ihre persönliche, nicht kommerzielle Verwendung angeboten. Sie dürfen die Inhalte und Anwendungen in keiner Weise nutzen, die vom Eigentümer der Inhalte oder vom Dienstanbieter nicht genehmigt worden ist. Ohne Einschränkung der vorstehenden Bestimmungen, dürfen Sie ohne ausdrückliche Genehmigung des Eigentümers der jeweiligen Inhalte oder des Anwendungsanbieters keine Bearbeitungen der Inhalte oder Dienste erstellen, die durch diesen Service angezeigt werden, und diese nicht modifizieren, kopieren, veröffentlichen, hochladen, posten, senden, übersetzen oder verkaufen.

◆ ★ ★ ★ ↓ MÄNGELGEWÄHR UND OHNE JEGLICHE GESETZLICHE ODER VERTRAGLICHE GEWÄHRLEITUNG → ★ SIE ERKENNEN AUSDRÜCKLICH AN UND STIMMEN ZU, DASS DIE VERWENDUNG DER SOFTWARE HINSICHTLICH QUALITÄT, LEISTUNG UND RICHTIGKEIT AUSSCHLIEßLICH AUF EIGENES RISIKO ERFOLGT. DER DIENST SOWIE ALLE INHALTE UND ANWENDUNGEN DRITTER WERDEN OHNE ANGEBOTEN. SAMSUNG SCHLIEßT AUSDRÜCKLICH ALLE GESETZLICHEN ODER VERTRAGLICHEN GARANTIEN UND BEDINGUNGEN FÜR DEN DIENST SOWIE DIE INHALTE UND ANWENDUNGEN AUS; HIERZU GEHÖREN UNTER ANDEREM DIE GEWÄHRLEISTUNG FÜR MARKTGÄNGIGKEIT, AUSREICHENDE QUALITÄT, EIGNUNG FÜR EINEN BESTIMMTEN ZWECK, RICHTIGKEIT, UNGESTÖRTEN GENUSS UND FREIHEIT VON VERSTÖßEN GEGEN DIE RECHTE DRITTER. SAMSUNG GARANTIERT NICHT FÜR DIE RICHTIGKEIT, GÜLTIGKEIT, RECHTZEITIGKEIT, LEGALITÄT ODER VOLLSTÄNDIGKEIT IRGENDWELCHER INHALTE ODER ANWENDUNGEN, DIE DURCH DIESEN DIENST ZUR VERFÜGUNG GESTELLT WERDEN, UND GARANTIERT NICHT, DASS DER DIENST, DIE INHALTE ODER DIE ANWENDUNGEN IHRE ANFORDERUNGEN ERFÜLLEN, ODER DASS DER EINSATZ DES DIENSTES ODER DER ANWENDUNGEN UNUNTERBROCHEN ODER FEHLERFREI IST.

UNTER KEINEN UMSTÄNDEN (AUCH NICHT BEI FAHRLÄSSIGKEIT) HAFTEN SAMSUNG ODER DER RECHTEINHABER VERTRAGLICH ODER GESETZLICH FÜR DIREKTE ODER INDIREKTE SCHÄDEN, FÜR NEBENSCHÄDEN UND FOLGESCHÄDEN, ANWALTSGEBÜHREN, AUSLAGEN UND SONSTIGE SCHÄDEN, DIE ALS FOLGE VON ODER IM ZUSAMMENHANG MIT SOLCHEN INFORMATIONEN AUS DER CONTENT LIBRARY ODER DER VERWENDUNG DES DIENSTES ODER DER INHALTE ODER DIENSTE, AUF DIE SIE ODER DRITTE ZUGREIFEN, AUFTRETEN; DIES IST AUCH DANN DER FALL, WENN SAMSUNG AUF DIE MÖGLICHKEIT SOLCHER SCHÄDEN HINGEWIESEN WURDE.

◆ ★ ★ ★ ★ Haftungsausschlusses zu begrenzen, schließt Samsung ausdrücklich jegliche Verantwortung oder Haftung Anwendungen Dritter können verändert, ausgesetzt, entfernt, beendet oder unterbrochen werden oder der Zugriff darauf kann jederzeit auch ohne Kündigung gesperrt werden; Samsung übernimmt keine Verpflichtungen oder Garantien dafür, dass Inhalte oder Anwendungen zu jeder Zeit verfügbar sind. Die Inhalte und Anwendungen werden von Dritten mittels Netzwerken und Übertragungseinrichtungen gesendet, über die Samsung keine Kontrolle hat. Ohne die Allgemeingültigkeit dieses für die Veränderung, Unterbrechung, Deaktivierung, Entfernung oder Aussetzung von Inhalten oder Anwendungen aus, die über diesen Dienst zur Verfügung gestellt werden. Samsung kann Grenzen für die Verwendung von oder den Zugriff auf bestimmte Anwendungen oder Inhalte festlegen; Dies gilt für jeden Fall und ohne Kündigung oder Haftung.

Samsung ist weder verantwortlich noch haftbar für den Kundendienst im Zusammenhang mit den Inhalten und Anwendungen. Fragen oder Anforderungen im Zusammenhang mit dem Kundendienst für die Inhalte oder Anwendungen sind direkt an den jeweiligen Anbieter der Inhalte oder Anwendungen zu richten.

## ❑ Informationen zu AllShare™

AllShare™ verbindet Ihr Fernsehgerät und Ihre Samsung-Mobiltelefone bzw. -Geräte über ein Netzwerk miteinander. Außerdem können Sie die auf Mobiltelefonen oder anderen Geräten (z. B. Ihrem PC) gespeicherten Medieninhalte wie Videos, Fotos und Musik abspielen, indem Sie sie über das Netzwerk auf dem Fernseher steuern.

◆ **■ Alle and möglicherweise zusätzliche Software installiert werden. Weitere Informationen 2 Weitere Informationen erhalten Sie unter www.samsung.com, oder wenden** Sie sich an ein Samsung-Callcenter. Auf den mobilen Geräten muss hierzu finden Sie im Benutzerhandbuch zum Gerät.

## ❑ Konfigurieren von AllShare™

**<u>
</u>
E** MENU → Netzwerk → AllShare-Einstellungen → ENTER  $\rightarrow$ 

**Deutsch** 

#### ■ AllShare-Einstellungen

● Medien (Ein / Aus): Aktivieren bzw. Deaktivieren der Medienfunktion. Wenn die Medienfunktion aktiviert ist, können Sie Medieninhalte über ein Mobiltelefon oder über andere Geräte wiedergeben, die DLNA DMC unterstützen.

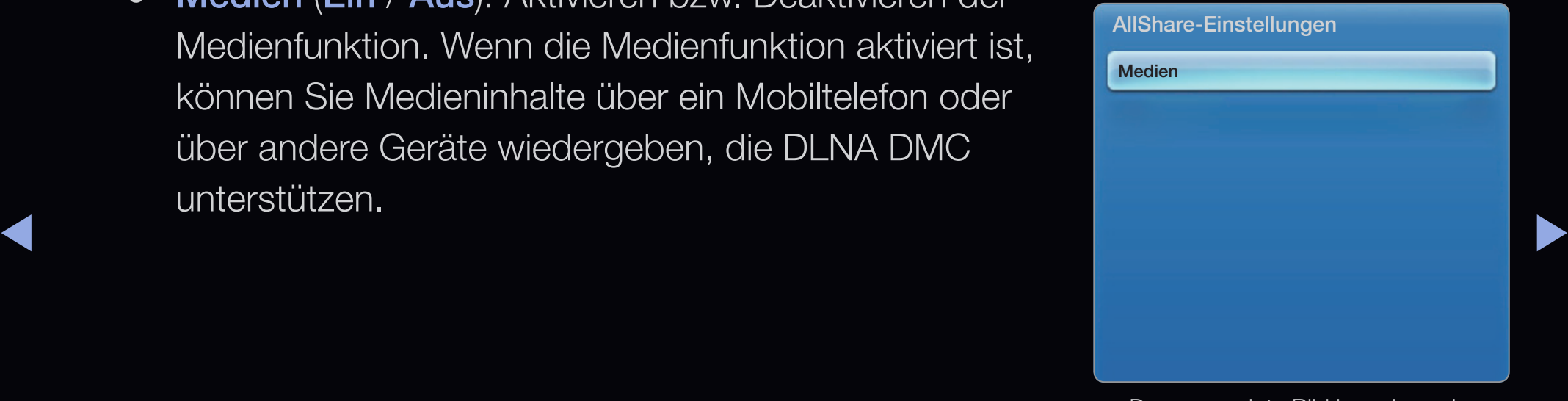

● Das angezeigte Bild kann je nach Modell unterschiedlich sein.

## **Medien**

Anzeigen einer Liste der Mobiltelefone oder angeschlossenen Geräte, mit denen Sie die Medien -Funktion in Verbindung mit diesem Fernsehgerät verwenden können.

- N Die Medienfunktion steht in allen Mobilgeräten zur Verfügung, sofern diese DLNA DMC unterstützen.
- Erlaubt / Verboten: Zulassen / Sperren der Geräte.
- Entfernen: Entfernen der Geräte aus der Liste.
- ▶ ◀ ▶ **2 Mit dieser Funktion wird aber nur der Name des Mobilgeräts aus der Liste** entfernt. Wenn das entfernte Gerät wieder eingeschaltet wird oder eine Verbindung zum Fernseher herstellen möchten, wird es möglicherweise wieder in der Liste angezeigt.

## Verwenden der Medienfunktion

Ein Alarmfenster wird geöffnet und informiert den Benutzer, dass die vom Mobiltelefon gesendeten Medieninhalte (Videos, Fotos, Musik) auf dem Fernseher angezeigt werden. Der Inhalt wird automatisch 3 Sekunden nach dem Öffnen des Alarmfensters angezeigt. Wenn Sie bei geöffnetem Alarmfenster auf die Taste RETURN oder EXIT drücken, werden die Medieninhalte nicht wiedergegeben.

*Ø* HINWEIS

◆ Wählen Sie mit der Taste ENTER<sup>®</sup> die Option Zulassen aus. Danach können • Beim ersten Verwenden der Medienfunktion wird ein Warnhinweis angezeigt. Sie die Medien-Funktion auf diesem Gerät verwenden.

- Um die Übertragung von Medieninhalten des Mobiltelefons zu deaktivieren, müssen Sie die Option Medien in den AllShare-Einstellungen deaktivieren Aus.
- Die Inhalte können je nach Auflösung und Format möglicherweise nicht auf Ihrem Fernseher angezeigt werden.
- Die Taste ENTER  $\rightarrow$  sowie die Tasten  $\left\langle \right/ \right\rangle$  sind möglicherweise je nach Medieninhalt deaktiviert.
- ▶ ◀ ▶ Informationen hierzu finden Sie im Benutzerhandbuch zum Mobiltelefon.● Sie können die Medienwiedergabe mit dem Mobiltelefon steuern. Weitere

### Was ist Anynet+? TOOLSA

Bei Anynet+ handelt es sich um eine Funktion, mit der Sie alle angeschlossenen Samsung-Geräte, die Anynet+ unterstützen, mit der Fernbedienung für Ihr Samsung-Fernsehgerät steuern können. Das Anynet+-System unterstützt nur Anynet+-fähige Samsung-Geräte. Wenn Sie wissen möchten, ob Ihr Samsung-Gerät diese Funktion unterstützt, suchen Sie das Anynet+-Logo auf Ihrem Gerät.

*Ø* HINWEIS

- ◀ ▶ Tasten am Fernsehgerät steuern. • Sie können Anynet+-Geräte nur mit der TV-Fernbedienung nicht aber mit den
	- Die TV-Fernbedienung funktioniert unter bestimmten Umständen nicht. Wählen Sie in diesem Fall erneut das Anynet+-Gerät.
	- Die Anynet+-Funktionen sind für Geräte anderer Hersteller nicht verfügbar.

Informationen zum Anschließen externer Geräte finden Sie im jeweiligen Benutzerhandbuch.

## **Ø HINWEIS**

- Verbinden Sie den DIGITAL AUDIO OUT (OPTICAL)-Ausgang am Fernsehgerät und den digitalen Audioeingang des Heimkinosystems ausschließlich mit Hilfe des Glasfaserkabels.
- ◆ Nowie den Subwoofer des Heimkinosystems. Wenn Sie 5.1-Kanalton ● Bei obiger Vorgehensweise überträgt der optische Anschluss nur 2-Kanalaudio. Die Tonausgabe erfolgt also nur über den linken und rechten Frontlautsprecher wünschen, müssen Sie den DIGITAL AUDIO OUT (OPTICAL)-Ausgang des DVD-Players oder des Satellitnreceivers (also Anynet-Gerät 1 oder 2) direkt an einen Verstärker oder ein Heimkinosystem und nicht an das Fernsehgerät anschließen.
- Sie können nur ein Heimkinosystem anschließen.
- Sie können Anynet+-Geräte mithilfe eines HDMI-Kabels anschließen. Manche HDMI-Kabel unterstützen möglicherweise keine Anynet+-Funktionen.
- Anynet+ arbeitet, wenn das AV-Gerät, das Anynet+ unterstützt, im Standby-Modus oder eingeschaltet ist.
- Anynet+ unterstützt maximal 12 AV-Geräte. Beachten Sie, dass Sie maximal 3 Geräte des gleichen Typs anschließen können.
- ◀ ▶ ● Sie können Anynet+-Geräte mithilfe eines HDMI-Kabels anschließen. Manche HDMI-Kabel unterstützen möglicherweise keine Anynet+-Funktionen.

## Anynet+-Menü

Der Inhalt des Anynet+-Menüs hängt vom Typ und Status der an das Fernsehgerät angeschlossenen Anynet+-Geräte ab.

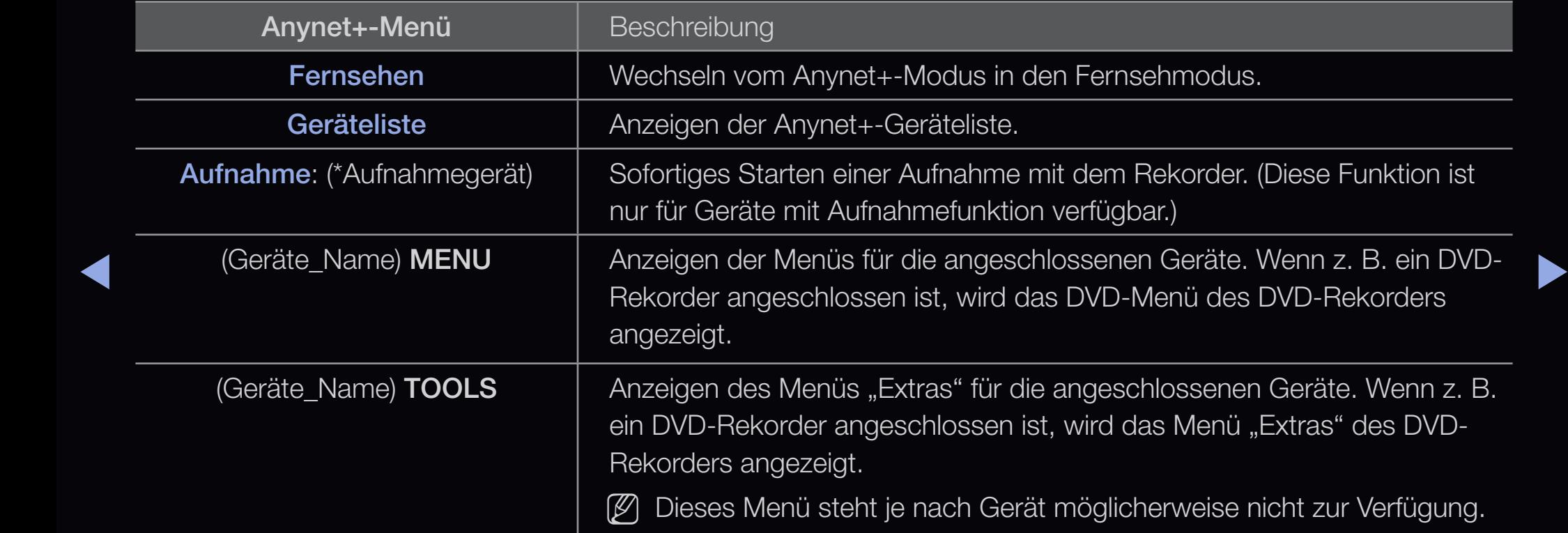

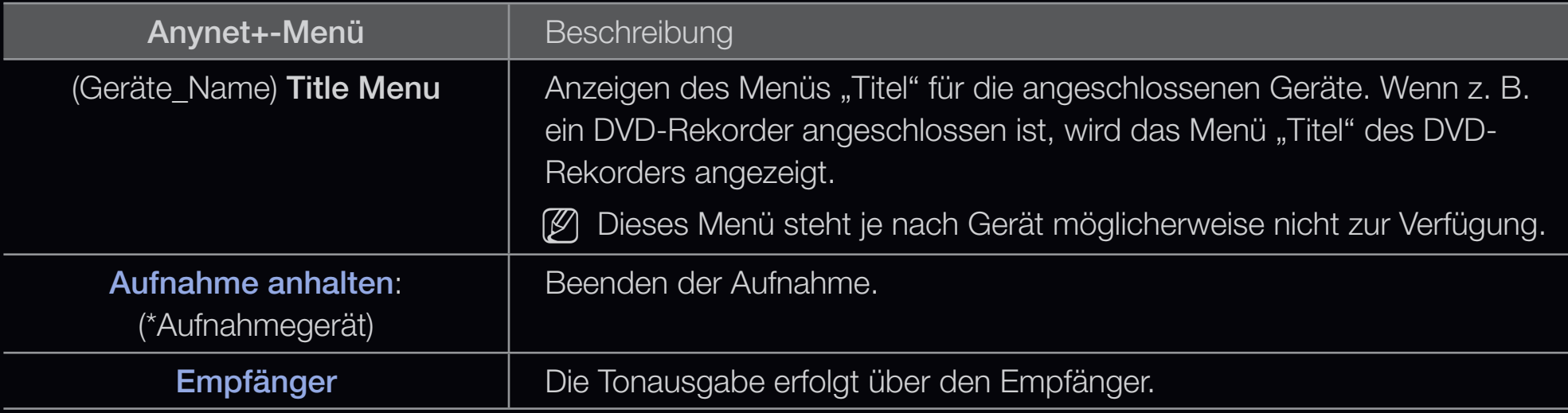

◆ angezeigt, bei Anschluss eines einzigen Aufnahmegeräts erfolgt die Anzeige als Bei Anschluss von mehr als einem Aufnahmegerät werden sie als (\*Aufnahmegerät) (\*Geräte\_Name).
# □ Einrichten von Anynet+

 $\textcircled{b}$  MENU $\textup{III}$  → System → Anynet+ (HDMI-CEC) → ENTER  $\textup{C}$ 

## ■ Anynet+ (HDMI-CEC) (Aus / Ein) TooLs月

Damit Sie die Funktionen von Anynet+ nutzen können, muss Anynet+ (HDMI-CEC) aktiviert Ein sein.

**2 Wenn die Funktion Anynet+ (HDMI-CEC)** deaktiviert wird, sind auch alle Vorgänge in Verbindung mit Anynet+ deaktiviert.

▶ ◀ ▶

#### Autom. Ausschalten (Nein / Ja)

Automatisches Ausschalten von Anynet+-Geräten durch Ausschalten des Fernsehgeräts.

**2 Wenn Sie Autom. Ausschalten** aktivieren auf Ja setzen, werden eingeschaltete externe Geräte zusammen mit dem Fernsehgerät ausgeschaltet. Wenn das Gerät jedoch gerade aufnimmt, wird es nicht abgeschaltet.

◀ ▶

N Je nach Gerät möglicherweise nicht aktiviert.

# ❑ Wechseln zwischen Anynet+-Geräten

- 1. Drücken Sie die Taste TOOLS, um Anynet+ (HDMI-CEC) auszuwählen. Wählen Sie anschließend mit der Taste ENTER **die Geräteliste** aus.
	- **2 Wenn Sie das gewünschte Gerät nicht finden, drücken Sie die Taste** Aktual., um die Liste zu aktualisieren.
- 2. Wählen Sie ein Gerät, und drücken Sie dann die Taste ENTER<sup>C</sup>. Sie können zum ausgewählten Gerät wechseln.
- ◆ Das Monite actualiste Witchin Gallin angezeigt, Wenn Angnett (NDMI OLO) **2 Das Menü Geräteliste** wird nur dann angezeigt, wenn Anynet+ (HDMI-CEC) im Menü System aktiviert (Ein) ist.
- Das Umschalten zum ausgewählten Gerät kann bis zu 2 Minuten dauern. Sie können diesen Vorgang während des Umschaltens nicht abbrechen.
- Wenn Sie mit der Taste SOURCE eine externe Signalquelle eingestellt haben, können Sie die Anynet+-Funktion nicht verwenden. Achten Sie darauf, immer nur über die Geräteliste zu einem Anynet+-Gerät zu wechseln.

◀ ▶

# ❑ Tonwiedergabe mit einem Empfänger

Sie können die Tonwiedergabe über einen Empfängerr (d. h. Heimkinosystem) anstelle des TV-Lautsprechers laufen lassen.

- 1. Wählen Sie Empfänger und aktivieren Ein Sie ihn.
- 2. Drücken Sie zum Beenden die Taste **EXIT**.
	- **2 Wenn Ihr Empfänger nur Audiosignale unterstützt, wird er in der Geräteliste** möglicherweise nicht angezeigt.
- ◆ ★ ★ ★ **Fernsehgeräts verbunden haben.** N Der Empfänger kann eingesetzt werden, wenn Sie den optischen Eingang des Empfängers mit dem DIGITAL AUDIO OUT (OPTICAL)-Ausgang des
	- **2 Wenn der Receiver (d. h. Heimkinosystem) angeschaltet ist, können Sie** den Ton so hören, wie er vom optischen Ausgang der Fernsehgeräts zur Verfügung gestellt wird. Wenn das Fernsehgerät ein (terrestrisches) DTV-Signal anzeigt, überträgt das Fernsehgerät 5.1-Kanalton an den Empfänger. Wenn es sich bei der Signalquelle um eine digitale Komponente wie z. B. einen DVD-Player handelt, der über HDMI an das Fernsehgerät angeschlossen ist, kann der Empfänger nur Zweikanalton wiedergeben.
	- **Deutsch** N Sie können Anynet+-Geräte mithilfe eines HDMI-Kabels anschließen. Manche HDMI-Kabel unterstützen möglicherweise keine Anynet+- Funktionen.

## Verwenden der ARC-Funktion

Sie können die Tonsignale vom Fernseher über ein HDMI-Kabel an einen Empfänger übertragen und damit ausgeben, ohne dass ein gesondertes optisches Kabel benötigt wird.

- 1. Wählen Sie Empfänger und aktivieren Ein Sie ihn.
- 2. Zum Beenden drücken Sie die Taste EXIT.
- $\blacklozenge$   $\blacktriangleright$   $\blacktriangleright$   $\blacktriangler$ **Z** Um die ARC-Funktion verwenden zu können, müssen Sie an den HDMI IN 2 (ARC)-Anschluss einen Empfänger anschließen, der die HDMI-CEC- und ARC-Funktion unterstützt.
	- **2 Um die ARC-Funktion zu deaktivieren, deaktivieren Aus Sie den Empfänger.** Selbst wenn das Fernsehgerät weiterhin das ARC-Signal sendet, wird der Empfänger gesperrt und kann das Signal nicht empfangen.

# ❑ Verwenden des Smart Hub

Mit dieser Funktion können Sie auf einem USB-Speichermedium (MSC) gespeicherte Foto- , Musik- und/oder Filmdateien anzeigen bzw. wiedergeben.

- 1. Drücken Sie die Taste SMART HUB.
- **2.** Drücken Sie die Taste  $\blacktriangledown$  oder  $\blacktriangle$ , um das gewünschte Menü auszuwählen (Videos,

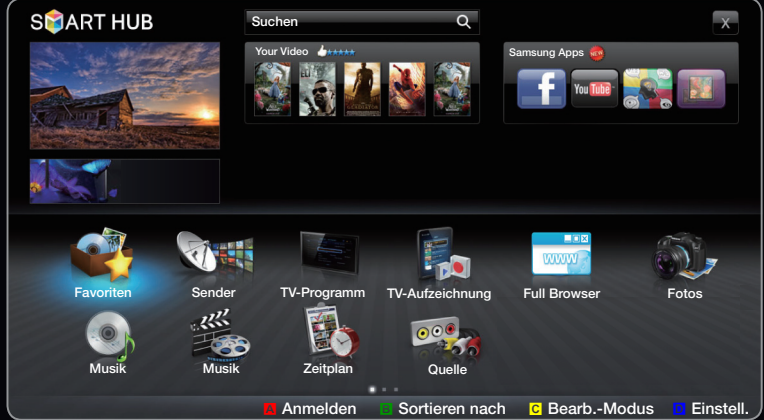

● Das angezeigte Bild kann je nach Modell unterschiedlich sein.

◆ **Fotos, Musik**) Drücken Sie anschließend die Taste ENTER<sup>®</sup>.

# ❑ Anschließen eines USB-Geräts

- 1. Schalten Sie den Fernseher ein.
- 2 Schließen Sie ein USB-Gerät mit Fernsehaufnahmen, Foto-, Musik- und/oder Filmdateien an den USB [1(HDD), 2- oder 3]-Anschluss seitlich oder auf der Rückseite des Fernsehgeräts an.
- **<** angeschlossen ist, wird ein Fenster geöffnet. 3. Wenn ein USB-Gerät an den Fernseher Nun können Sie Angeschl. Gerät wählen.

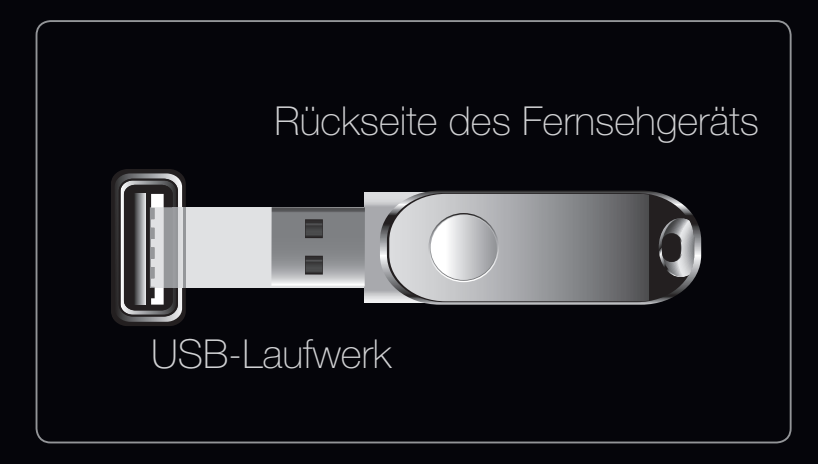

Das angezeigte Bild kann je nach Modell unterschiedlich sein.

# ❑ Herstellen der Verbindung zum PC über das Netzwerk

Sie können die auf Ihrem PC oder Fernsehgerät gespeicherten Videos, Bilder und Musikstücke im SMART HUB-Modus über eine Netzwerkverbindung wiedergeben.

- 1. Weitere Informationen zum Konfigurieren Ihres Netzwerks finden Sie unter "Netzwerkmenü".
- ◆ ★ ★ ★ ★ ★ ★ ★ Fernsehgeräts und der IP-Adressen des PCs müssen übereinstimmen und ● Wir empfehlen Ihnen, sowohl das Fernsehgerät als auch den PC im gleichen Teilnetz anzuordnen. Die ersten 3 Teile der Teilnetzadresse des nur der letzte Teil darf geändert werden. (z. B.: IP-Adresse: 123.456.789.\*\*)
- 2. Schließen Sie den PC, auf dem das Programm Samsung PC Share Manager installiert wird, über ein Netzwerkkabel an das externe Modem an.
	- Sie können das Fernsehgerät direkt an den PC anschließen, ohne vorher einen Sharer (Router) dazwischen zu schalten.

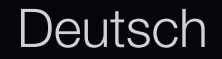

◀ ▶

- N Die folgenden Funktionen werden beim Anschluss an einen PC über das Netzwerk nicht unterstützt:
	- Die Funktionen für die Hintergrundmusik und die Einstellung der Hintergrundmusik.
	- Benutzerdefiniertes Sortieren von Dateien in den Ordnern Fotos, Musik und Videos.
	- Die Tasten (REW) oder µ (FF), während ein Film abgespielt wird.
- $\blacklozenge$   $\blacktriangleright$   $\blacktriangleright$   $\blacktriangler$ **2 Divx DRM, Multi-Audio und eingebettete Beschriftung werden nicht unterstützt.**  $\mathbb{Z}$  **Sie müssen Samsung PC Share Manager in der Firewall Ihres PCs freigeben.**
- N Bei Verwendung von media contents über eine Netzwerkverbindung wirken die folgenden Funktionen entsprechend der Konfiguration des Servers:
	- Die Sortiermethode kann variieren.
	- Möglicherweise wird die Funktion Szenensuche nicht unterstützt.
	- Möglicherweise wird die Funktion Forts., mit der die Wiedergabe eines Videos fortgesetzt wird, nicht unterstützt.
- ◀ ▶ – Die Funktion Forts. unterstützt maximal einen Benutzer. (Gespeichert wird nur die Stelle, an der der letzte Benutzer die Wiedergabe unterbrochen hat.)
	- Die Tasten < oder > arbeiten je nach Inhalt möglicherweise nicht.
	- **2 Möglicherweise kommt es zu Anzeigeaussetzern, während Sie ein Video mit Media** Play über eine Netzwerkverbindung abspielen.

### Vor dem ersten Verwenden der Funktionen von "Media Contents"...

- **2 Möglicherweise treten bei lizenzfreien Multimediadateien weniger Probleme auf.**
- $\mathbb{Z}$  Das sollten Sie vor dem ersten Verwenden von My Contents unbedingt wissen:
	- MTP (Media Transfer Protocol) wird nicht unterstützt.
	- Als Dateisystem wird ausschließlich FAT16, FAT32 und NTFS unterstützt.
	- Einige Typen von USB-Digitalkameras und -Audiogeräten sind eventuell nicht mit diesem Fernseher kompatibel.
- ◆ Media Play unterstützt ausschließlich USB-Massenspeichergeräte vom Typ → MSC (Mass Storage Class). MSC-Geräte sind Massenspeicher zur Übertragung von Daten. Beispiele für MSC sind Thumb-Laufwerke und Flash Card-Lesegeräte sowie USB HDD (USB-HUB wird nicht unterstützt). Die Geräte müssen direkt mit dem USB-Anschluss des Fernsehers verbunden werden.
- Ehe Sie Ihr Gerät an das Fernsehgerät anschließen, sichern Sie Ihre Dateien, um eventuellem Datenverlust vorzubeugen. SAMSUNG haftet nicht für Verlust und Beschädigung von Daten.
- Schließen Sie eine USB-Festplatte an den dafür reservierten USB 1 (HDD)-Anschluss an.
- Trennen Sie das USB-Gerät nicht, solange Daten geladen werden.
- Je höher die Auflösung des Bilds, desto länger dauert es, um es auf dem Bildschirm anzuzeigen.
- $\blacklozenge$   $\blacksquare$   $\blacksquare$   $\bl$ ● Die maximal unterstützte JPEG-Auflösung beträgt 15360x8640 Pixel.
	- Bei nicht unterstützten oder beschädigten Dateien wird die Meldung "Dateiformat wird nicht unterstützt" angezeigt.
	- Wenn der Sortierschlüssel auf Ordneransicht eingestellt ist, können bis zu 1000 Dateien in einem Ordner angezeigt werden.

- MP3-Dateien mit DRM, die von einer nicht-lizenzfreien Website heruntergeladen worden sind, können nicht abgespielt werden. Digital Rights Management (DRM) ist eine Technologie, die das Erstellen von Inhalten und deren Vertrieb sowie das Management integriert und umfassend unterstützt. Dies beinhaltet den Schutz der Rechte und der Interessen der Content-Provider, die Verhütung von unerlaubtem Kopieren der Inhalte sowie das Management von Abrechnung und Bezahlung.
- $\triangledown$   $\blacksquare$ ● Wenn mehr als 2 PTP-Geräte angeschlossen sind, können Sie nur jeweils eines verwenden.
	- Wenn mehr als zwei MSC-Geräte angeschlossen sind, werden einige davon möglicherweise nicht anerkannt. Ein USB-Gerät, das hohe elektrische Leistung (mehr als 500 mA oder 5 V) abfordert, wird möglicherweise nicht unterstützt.
	- Wenn eine Überstrom-Warnung angezeigt wird, während Sie ein USB-Gerät anschließen oder verwenden, wird das Gerät möglicherweise nicht erkannt oder weist eine Störung auf.

- Wenn während der in Autom. Schutzzeit eingestellten Zeit kein Fernsehsignal ansteht, wird der Bildschirmschoner aktiviert.
- Der Stromsparmodus mancher externer Festplattenlaufwerke kann automatisch ausgelöst werden, wenn sie an das Fernsehgerät angeschlossen sind.
- Bei Verwendung eines USB-Verlängerungskabels wird das USB-Gerät möglicherweise nicht erkannt, oder die auf dem Gerät gespeicherten Dateien können nicht gelesen werden.
- ◆ Wird, die Liste der Dateien auf dem Gerät beschädigt aussieht oder eine Datei ● Wenn das an das Fernsehgerät angeschlossene USB-Gerät nicht erkannt in der Liste nicht abgespielt wird, schließen Sie das USB-Gerät an den PC an, formatieren Sie das Gerät und überprüfen Sie die Verbindung.
	- Wenn eine mit dem PC gelöschte Datei unter My Contents weiterhin gefunden wird, verwenden Sie die Funktion "Papierkorb leeren" des PCs, um die Datei dauerhaft zu löschen.

### Bildschirmanzeige

Navigieren Sie mit den Pfeiltasten (Auf/Ab/Rechts/Links) zu der gewünschten Datei und drücken Sie dann die ENTER & oder D-Taste (Wiedergabe). Die Datei wird wiedergegeben.

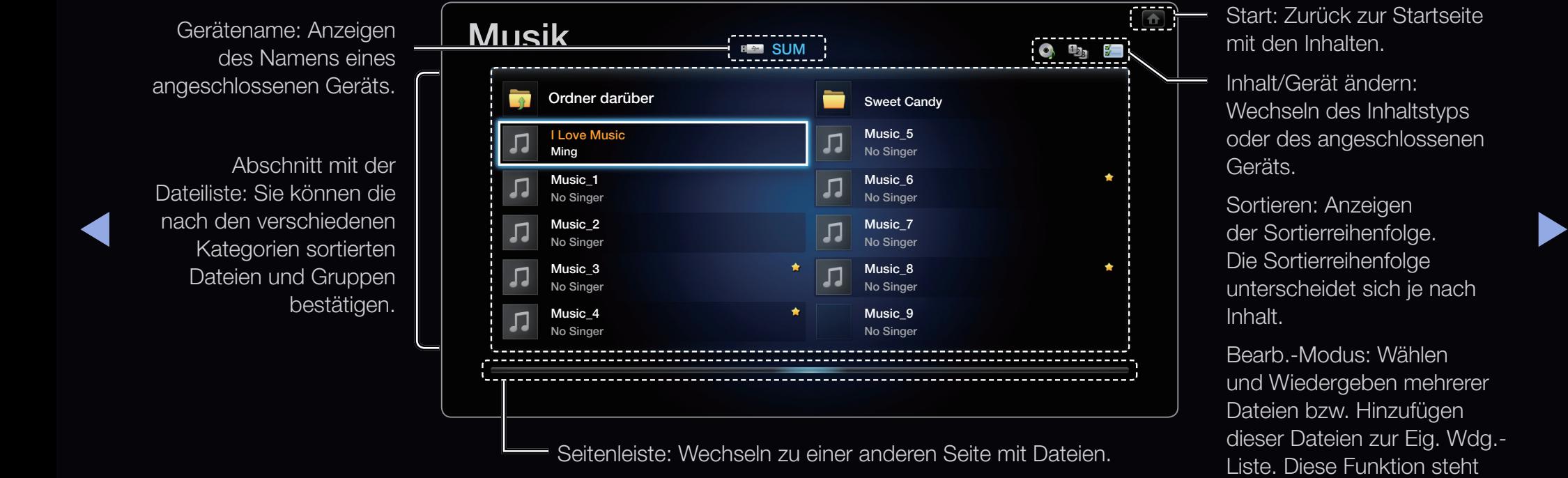

nur für Musik zur Verfügung.

**□ TV-Aufzeichnung** für LED-Fernsehgeräte der Serien 6100 sowie 6300 und höher

#### $\textcircled{\tiny{\textcircled{\tiny{M}}}}$  SMART HUB  $\rightarrow$  TV-Aufzeichnung  $\rightarrow$  ENTER  $\textcircled{\tiny{\textcircled{\tiny{M}}}}$

Um die Aufnahme- oder TimeShift-Funktion zu verwenden, muss das angeschlossene USB-Gerät geeignet formatiert werden. Die Option "Gerät formatieren" wird empfohlen, wenn Sie eine USB-Festplatte verwenden möchten.

- $\mathbb{Z}$  **Trennen Sie nicht die Verbindung, während das Gerät formatiert wird. Beim** Formatieren des Geräts werden alle Dateien gelöscht.
- ◀ ▶ N Ehe Sie Ihr Gerät für den Fernseher formatieren, sichern Sie Ihre Dateien, um eventuellem Datenverlust vorzubeugen. SAMSUNG haftet nicht für Verlust und Beschädigung von Daten.
	- N Die Lese-/Schreibleistung und der Controller der USB-Festplattenlaufwerke können unterschiedlich sein. Daher bestehen einige USB-HDD den Leistungstest nicht. Ein USB-Festplattenlaufwerk, das den Leistungstest nicht besteht, kann nicht mit einem PVR verwendet werden.

■ Timer-Aufnahme (im Zeitplan-Manager)

## $\textcircled{f}$  SMART HUB  $\rightarrow$  Zeitplan-Manager  $\rightarrow$  ENTER  $\textcircled{f}$

Sie können die Aufnahme eines später gesendeten Programms programmieren. Um diese Funktion verwenden zu können, müssen Sie zuerst die aktuelle Uhrzeit einstellen.

## Verwenden der Funktion "Timer-Aufnahme" (nur digitale Sender)

- ◆ **A** A Fenster Zeitplan-Manager wird angezeigt. 1. Drücken Sie die Taste ENTER &, um Zeitplan-Manager auszuwählen. Das
	- 2. Drücken Sie die Taste ENTER **+**, um die manuelle Programmierung hinzuzufügen. Ein Popup-Fenster wird angezeigt.
- 3. Wählen Sie mit der Taste < oder > die Timer-Aufnahme aus.
	- $\mathbb{Z}$  **Wir empfehlen deshalb die Verwendung einer USB HDD** mit mindestens 5.400 U/min. Eine USB HDD vom Typ RAID wird jedoch nicht unterstützt.
	- N USB-Speichergeräte können erst dann für Aufnahmen verwendet werden, nachdem der Geräte-Leistungstest durchgeführt wurde.
- 4. Drücken Sie die Tasten  $\langle$  /  $\rangle$  /  $\blacktriangle$  /  $\blacktriangledown$ , um TV-Empfang, Sender, Datum oder Startzeit einzustellen.

◀ ▶

#### So nehmen Sie ein aktuell gesendete Programm auf

Hiermit können Sie ein aktuell gesendetes Programm aufnehmen.

Um diese Funktion verwenden zu können, müssen Sie zuerst die aktuelle Uhrzeit einstellen.

- 1. Drücken Sie auf die Taste (• (REC) auf der Fernbedienung, um das aktuelle Programm aufzunehmen. Ein Popup-Fenster wird angezeigt.
- $\blacklozenge$   $\blacktriangleright$   $\blacktriangleright$   $\blacktriangler$ **2 Wir empfehlen deshalb die Verwendung einer USB-Festplatte mit** mindestens 5.400 U/min. Eine USB HDD vom Typ RAID wird jedoch nicht unterstützt.
	- N USB-Speichergeräte können erst dann für Aufnahmen verwendet werden, nachdem der Geräte-Leistungstest durchgeführt wurde.
	- 2. Wählen Sie zum Einstellen der Aufnahmezeit Länge und dann OK.

#### Verwenden der Timeshift-Funktion

Wenn Sie eine Sendung verpassen, können Sie sie mit dieser Funktion später ansehen.

- 1. Drücken Sie beim Anzeigen einer Sendung auf die Taste **Deut (Wiedergabe)** auf der Fernbedienung, um die Timeshift-Funkton zu starten.
- 2. Drücken Sie die Taste Timeshift **in (Stopp)** auf der Fernbedienung, um die **Timeshift-Funktion zu stoppen.**

◀ ▶

- **2 Der Timeshift-Modus kann einen Zeitbereich von max. 90 Minuten** abdecken.
- **2 Nachdem die Timeshift-Funktion ihre maximale Dauer erreicht hat, werden** die Zeitinformationen bei "01:30:00." eingefroren.
- Die Timeshift-Funktion wird bei Analogsendern nicht unterstützt.

▶ ◀ ▶

 $\mathbb{Z}$  **Die Timeshift-Funktion ist für Sender, die mit der Sendersperre gesperrt** sind, nicht möglich.

#### Vor der Verwendung der Funktionen für Timeshift und Aufnahmen...

- A Videoaufnahmen werden durch das DRM-System (DRM, Digitaler Urheberschutz) geschützt und können weder auf einem PC noch auf anderen Fernsehgeräten abgespielt werden. Beachten Sie, dass die auf dem Fernsehgerät gespeicherten Dateien nicht mehr verwendet werden können, nachdem die Hauptplatine getauscht wurde.
- **Ø HINWEIS**
- ◀ ▶ mindestens 5.400 U/min. Eine USB-Festplatte vom Typ RAID wird jedoch ● Wir empfehlen deshalb die Verwendung einer USB-Festplatte mit nicht unterstützt.
	- Die Aufnahme- wie auch Timeshift-Funktion sind je nach Bildqualität und freiem Speicherplatz auf der Festplatte möglicherweise nicht verfügbar.
	- Hinweis: Wenn Sie die Aufnahme angehalten haben, setzt das Fernsehgerät die Wiedergabe automatisch wieder fort.

- Wenn die Grenze von 5 % freiem Speicherplatz auf dem USB-Gerät erreicht ist, wird die aktuelle Aufnahme abgebrochen.
- Wenn die Aufnahme zugleich durch den PVR (Persönlicher Videorekorder) und ein Gerät erfolgt, das die HDMI-CEC-Funktion unterstützt, hat die Aufnahme mit der PVR-Funktion Vorrang.
- Bei der Wiedergabe oder bei Einsatz der Timeshift-Funktion gelten für die Anzeige des Bilds die Einstellungen des Fernsehgeräts.
- ◆ VVENIT JIE WANTENU UEI AUINANINE UIE JIJNAIQUEIIE ANUEIN, WINU AUI UEIN ● Wenn Sie während der Aufnahme die Signalquelle ändern, wird auf dem Bildschirm solange kein Bild angezeigt, bis die Umschaltung durchgeführt ist.
- Wenn das USB-Gerät den Geräte-Leistungstest nicht besteht, müssen Sie zuerst das USB-Gerät formatieren und dann noch einmal den Geräte-Leistungstest durchlaufen lassen, ehe Sie mit TV-Programm oder Sender Aufnahmen durchführen können.
- Die Funktionen für Timeshift können nur mit einem USB-Speichergerät durchgeführt werden, das den Geräte-Leistungstest bestanden hat.
- ◀ ▶ • Die Funktion wird nicht aktiviert, Aufnahmen oder Timeshift mit einem Gerät durchführen möchten, das den Geräte-Leistungstest nicht bestanden hat.
- Wenn Sie die Taste D (REC) auf der Fernbedienung drücken, während der Sender angezeigt wird oder wenn Sie eine Timer-Aufnahme durchführen möchten, startet oder beendet das Fernsehgerät die Aufnahme 1 oder 2 Sekunden später als beabsichtigt. Dies liegt daran, dass das Gerät ein wenig Zeit zum Verarbeiten des Befehls benötigt.
- Wenn ein USB-Gerät speziell für Aufnahmen angeschlossen ist, werden Timeshift- oder Aufnahmedateien, die fehlerhaft gespeichert wurden, automatisch gelöscht.
- $\blacklozenge$   $\blacksquare$   $\blacksquare$   $\bl$ ● Wenn Sie beim Aufnehmen zum Modus für externen Signaleingang wechseln, läuft die Aufnahme zwar weiter, aber die Taste **·** (REC) wird deaktiviert.
	- Wenn Sie eine Funktion zum Abschalten des Fernsehers (Sleep-Timer, Autom. Aus usw.) auf eine Zeit eingestellt haben, die im Konflikt mit einer Aufnahme steht, so wird das Fernsehgerät erst ausgeschaltet, wenn die Aufnahme beendet ist.

### Wiedergabe aufgenommener Fernsehsendungen

- 1. Wählen Sie die gewünschte Datei mit den Tasten (/ > / A /  $\blacktriangledown$  aus der Dateiliste aus.
- 2. Drücken Sie die Taste ENTER Foder D (Wiedergabe).
	- Die ausgewählte Datei wird zusammen mit der Wiedergabezeit oben angezeigt.
- ◀ ▶ ● Während der Wiedergabe eines aufgebommenen Fernsehprogramms können Sie mit den Tasten l und r suchen.
	- Während der Wiedergabe können Sie die Tasten < (REW) und → (FF) verwenden.

#### Bedientasten

B Grün (Abschnitt wiederh.): Sie können die Funktion so einrichten, dass bestimmte Abschnitte wiederholt werden. Sie können auch einen gewünschten Abschnitt anzeigen.

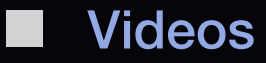

 $\textcircled{f}$  SMART HUB  $\rightarrow$  Videos  $\rightarrow$  ENTER  $\textcircled{f}$ 

#### Wiedergabe von Videos

- 1. Wählen Sie die gewünschte Datei mit den Tasten  $\langle$  /  $\rangle$  /  $\blacktriangle$  /  $\blacktriangledown$  aus der Dateiliste aus.
- 2. Drücken Sie die Taste ENTER & oder **D** (Wiedergabe).

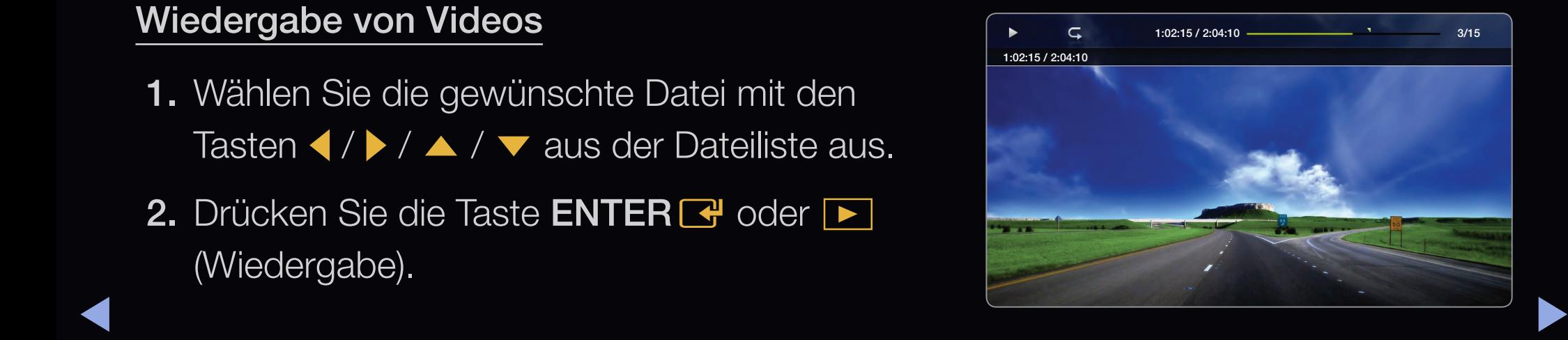

- Die ausgewählte Datei wird zusammen mit der Wiedergabezeit oben angezeigt.
- Wenn die Zeitinformationen für das Video nicht vorhanden sind, werden Wiedergabezeit und Fortschrittsbalken nicht angezeigt.
- Während der Wiedergabe des Videos können Sie mit den Tasten  $\blacktriangleleft$  und  $\blacktriangleright$ suchen.
- ◆ <del>WEI WEI IUEI I.</del><br>◆ WEI WEI IUEI I. • Während der Wiedergabe können Sie die Tasten < (REW) und ► (FF) verwenden.

N In diesem Modus können Sie zwar die Filme aus einem Spiel wiedergeben, nicht aber das eigentliche Spiel spielen.

● Unterstützte Formate für Untertitel

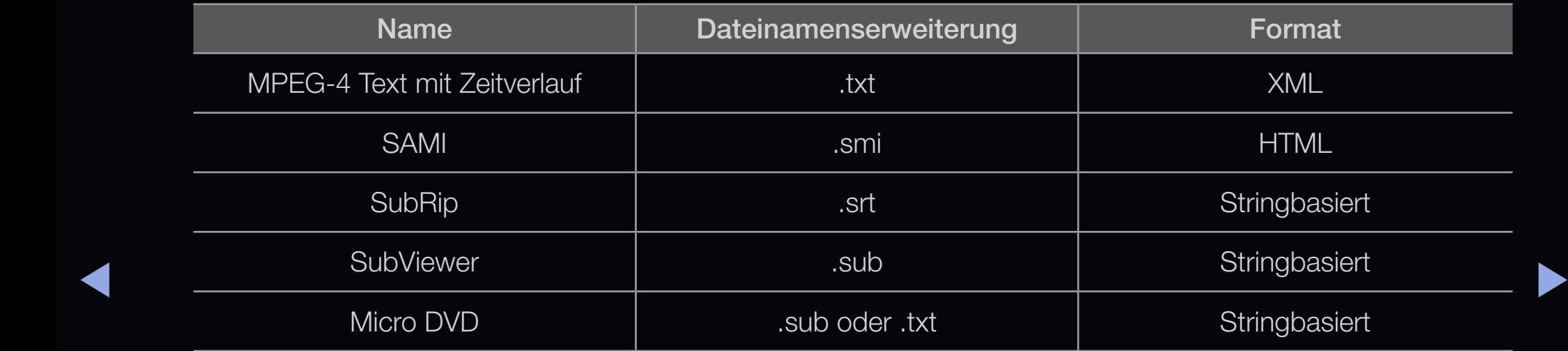

# ● Unterstützte Videoformate

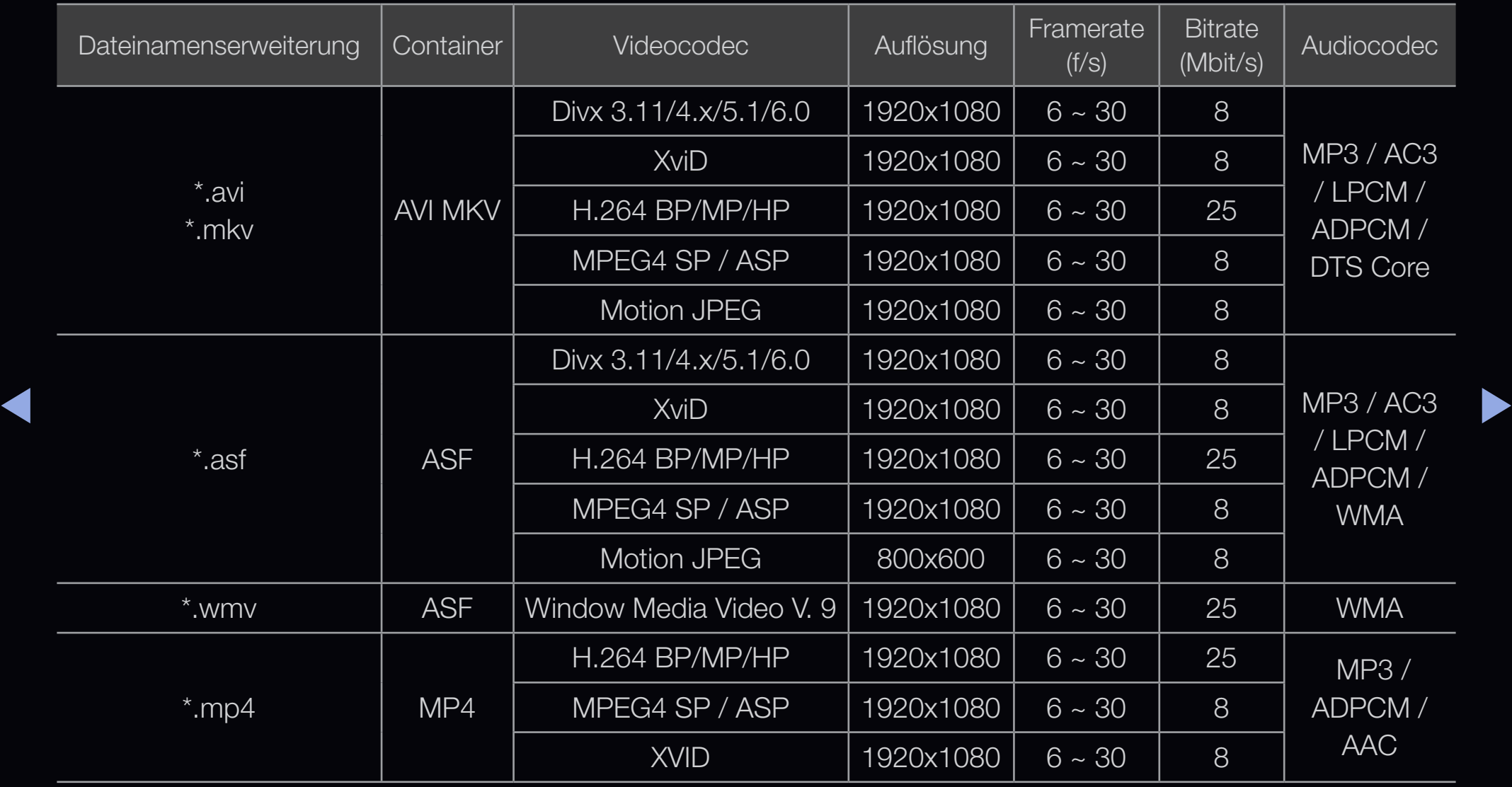

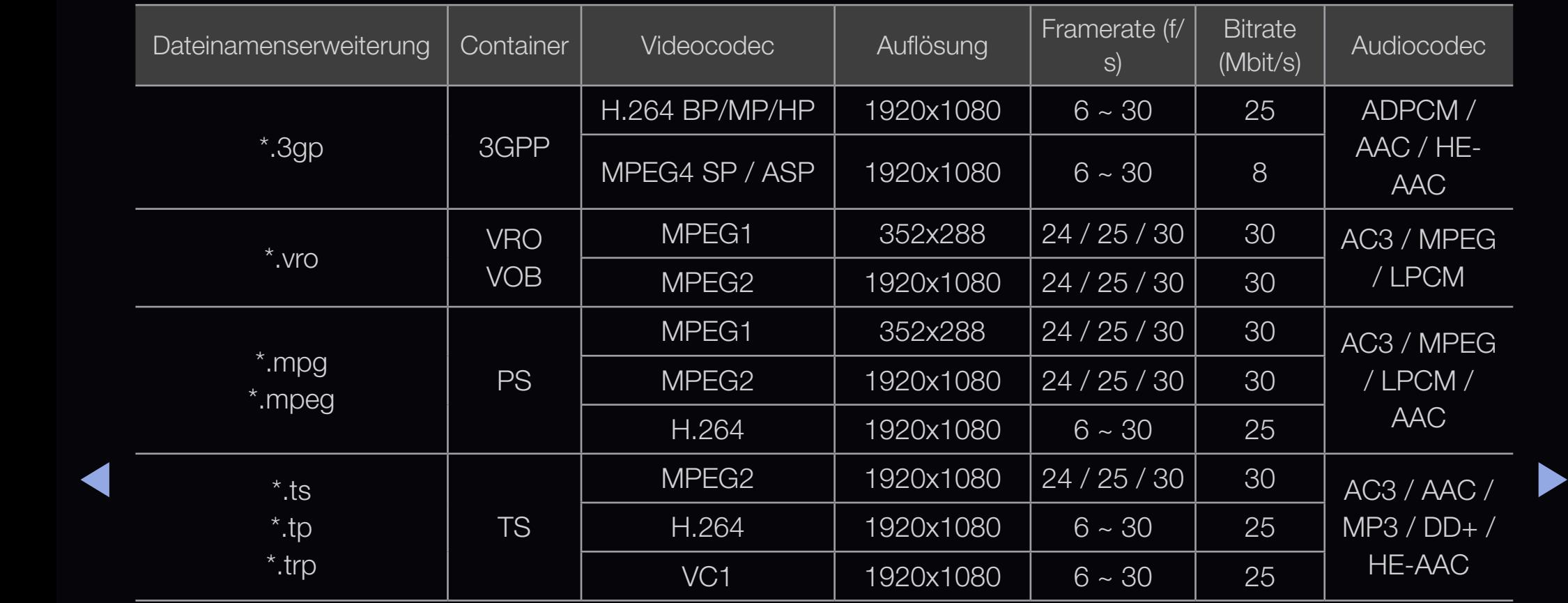

## Weitere Einschränkungen

# **Ø HINWEIS**

- Wenn es Probleme mit dem Inhalt eines Codecs gibt, wird der Codec nicht unterstützt.
- Wenn die Informationen für einen Container falsch sind und die Datei einen Fehler aufweist, wird der Container nicht korrekt abgespielt.
- ◀ ▶ • Ton oder Bild stehen möglicherweise nicht zur Verfügung, wenn der Inhalt eine Standardbitrate/Framerate aufweist, die über dem in der obigen Tabelle aufgeführten Wert der kompatiblen Framerate (Frames/Sekunde) liegt.
	- Wenn die Indextabelle einen Fehler aufweist, wird die Suchfunktion (Sprung) nicht unterstützt.
	- Möglicherweise kommt es zu Anzeigeaussetzern, während Sie ein Video über eine Netzwerkverbindung wiedergeben.

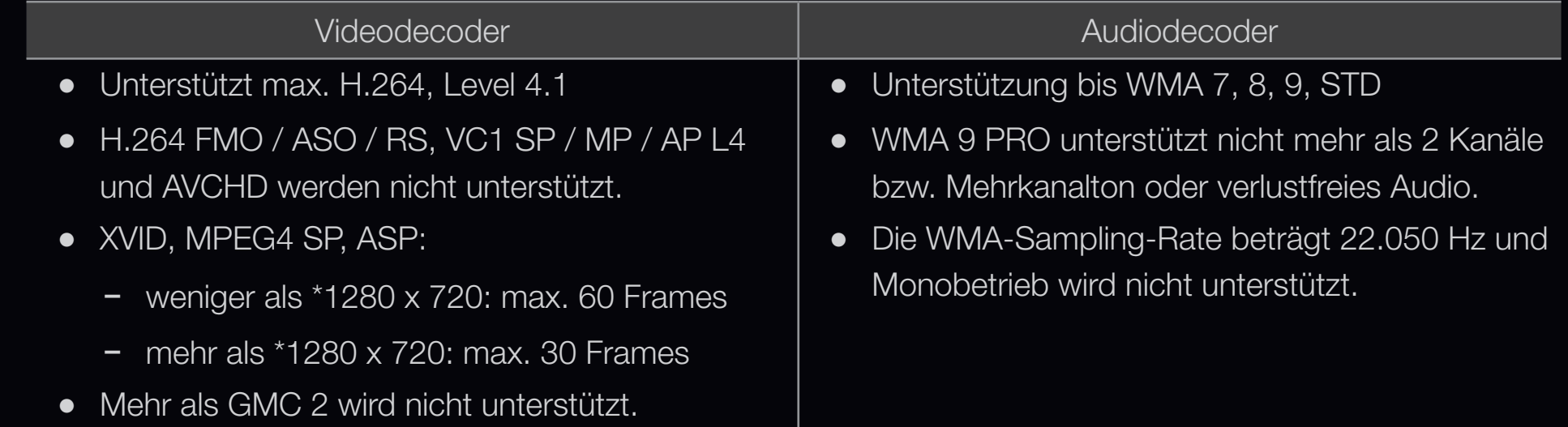

▶ ◀ ▶

## Wiedergabe einer Filmdatei fortsetzen (Wiedergabe fortsetzen)

Wenn Sie die Funktion zur Wiedergabe von **Videos** verlassen, kann die Wiedergabe später ab dem Punkt fortgesetzt werden, an dem Sie sie unterbrochen haben.

- **2 Die Funktion Forts.** unterstützt maximal einen Benutzer. (Gespeichert wird nur die Stelle, an der der letzte Benutzer die Wiedergabe unterbrochen hat.)
- 1. Wählen Sie die Filmdatei, deren Wiedergabe Sie fortsetzen möchten. Drücken Sie dazu in der Dateiliste auf  $\triangle$  oder  $\triangleright$ .
- $\blacklozenge$   $\blacktriangleright$   $\blacktriangleright$   $\black$ 2. Drücken Sie die Taste ▶ (Wiedergabe) / ENTER <mark>→</mark>.
	- **2 Wenn die Wiedergabe beginnt, wird auf dem Fortschrittsbalken ein Dreieck** angezeigt.
	- 3. Drücken Sie die Taste TOOLS, und wählen Sie anschließend Forts.. Die Filmwiedergabe wird dort fortgesetzt, wo Sie sie angehalten hatten.
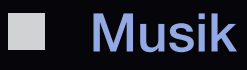

 $\textcircled{f}$  SMART HUB  $\rightarrow$  Musik  $\rightarrow$  ENTER  $\textcircled{f}$ 

### Wiedergeben von Musik

- **1.** Wählen Sie mit der Taste  $\blacktriangle$  /  $\blacktriangleright$  /  $\blacktriangle$  /  $\blacktriangledown$  die gewünschte Musikdatei aus der Dateiliste aus.
- 2. Drücken Sie die Taste ENTER **&** oder **E** (Wiedergabe).

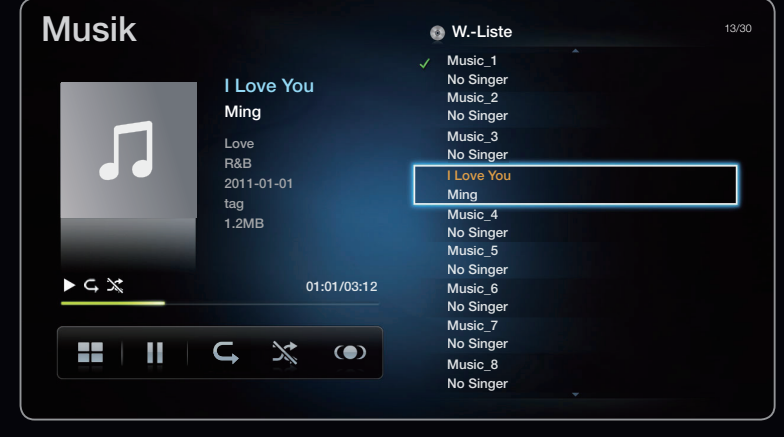

- ▶ ◀ ▶ Während der Wiedergabe von Musikdateien können Sie mit den Tasten (REW) und µ (FF) suchen.
	- N Angezeigt werden nur Dateien mit der Dateinamenserweiterung MP3 oder PCM. Dateien mit anderer Dateinamenserweiterung werden nicht angezeigt, auch wenn sie auf dem gleichen USB-Gerät gespeichert sind.
	- **2 Wenn der Ton beim Abspielen von MP3-Dateien "schräg" klingt, stellen Sie im** Menü "Ton" den Equalizer ein. (Bei übermodulierten MP3-Dateien kann es zu Tonproblemen kommen.)

- 1. Drücken Sie im Menü SMART HUB im Fenster Musik die Tasten (/ > / A /  $\blacktriangledown$ , um **Barb.-Modus** auszuwählen. Drücken Sie anschließend die Taste  $ENTER$  $H.$
- 2. Wählen Sie die hinzuzufügenden Titel mit den Tasten  $\langle$  /  $\rangle$  /  $\blacktriangle$  /  $\blacktriangledown$  aus, und drücken Sie anschließend die Taste  $ENTER$ .
	- N Links neben dem Namen der gewählten Dateien wird das Kontrollkästchen angezeigt.
- ◀ ▶ **2 Wählen Sie oben die Option Alle wählen**, um alle Dateien auf der aktuellen Seiten auszuwählen.
	- 3. Wählen Sie mit den Tasten  $\langle$  /  $\rangle$  /  $\blacktriangle$  /  $\blacktriangledown$  Zu eig. W.-Liste hinz. aus.
		- **2 Hinweis: Durch Auswählen von Eig. Wdg.-Liste wird Eig. Wdg.-Liste auf die** Standardwerte zurückgesetzt.
- 4. Drücken Sie die Taste ENTER & Die Meldung Ausgew. Elem. wurd. zu eig. Wdg.-Liste hinz. wird angezeigt.
- 5. Die neu erstellte oder aktualisierte Wiedergabeliste wird auf der Hauptseite für Musik angezeigt.

## Wiedergeben einer Eig. Wdg.-Liste

◆ Wiedergabeliste aus. Nachdem Sie den Ordner Eig. Wdg.-Liste ausgewählt haben, beginnt die Wiedergabe automatisch. Wählen Sie mit den Tasten  $\blacktriangle$  oder  $\blacktriangledown$  eine andere Musikdatei aus der

**2 Wählen Sie das Papierkorb-Symbol neben der Datei aus, um diese aus der Eig.** Wdg.-Liste zu entfernen. Drücken Sie dazu die Pfeiltasten.

#### Abspielen ausgewählter Musikdateien

- 1. Drücken Sie im Menü SMART HUB im Fenster Musik die Tasten  $\langle$  /  $\rangle$  /  $\blacktriangle$  / **v**, um den Bearb.-Modus auszuwählen. Drücken Sie anschließend die Taste  $ENTER$  $H.$
- 2. Wählen Sie die gewünschte Musikdatei mit den Tasten  $\langle$  /  $\rangle$  /  $\blacktriangle$  /  $\blacktriangledown$  aus der Dateiliste aus, und drücken Sie anschließend die Taste ENTER **E**.

◀ ▶

## **Ø HINWEIS**

- Links neben dem Namen der gewählten Dateien wird das Kontrollkästchen angezeigt.
- Wählen Sie oben die Option Alle wählen, um alle Dateien auf der aktuellen Seiten auszuwählen.
- Drücken Sie die Taste ENTER **+** noch einmal, um die Auswahl einer Datei zu stornieren.
- ◆ 3. Drücken Sie die Tasten ◆ / ▶ / ▲ / ▼, um Wiederg auszuwählen. Die gewählten Musikdateien werden nun wiedergegeben.

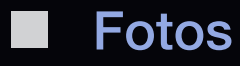

 $\textcircled{F}$  SMART HUB  $\rightarrow$  Fotos  $\rightarrow$  ENTER  $\textcircled{F}$ 

#### Anzeigen eines Fotos (oder einer Diashow)

- 1. Wählen Sie die gewünschte Datei mit den Tasten  $\langle$  /  $\rangle$  /  $\blacktriangle$  /  $\blacktriangledown$  aus der Dateiliste aus.
- 2. Drücken Sie die Taste ENTER<sup>C</sup>.
- ◆ der Dateiliste drücken, wird die Diashow → Des assassiste <sup>pild kann is nach Modell</sup> ● Wenn Sie die Taste ▶ (Wiedergabe) in unverzüglich gestartet.

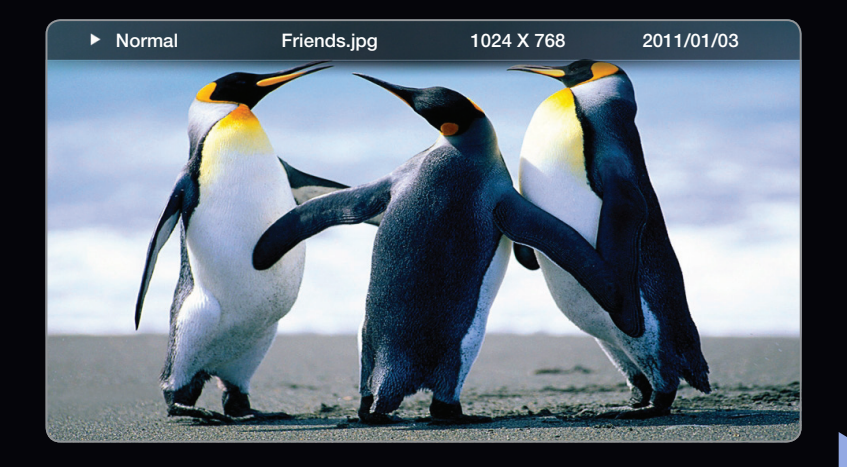

- Das angezeigte Bild kann je nach Modell unterschiedlich sein.
- Alle Dateien in der Dateiliste werden in der Diashow angezeigt.
- Die Bilder werden nacheinander, beginnend mit der aktuell angezeigten Datei, angezeigt.
- **Z** Musikdateien können während der Diashow automatisch abgespielt werden, wenn die Hintergrundmusik aktiviert Ein ist.
- **Z Der Hintergrundmusik** kann erst geändert werden, wenn die Hintergrundmusik fertig geladen ist.

▶ ◀ ▶

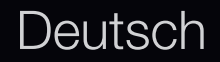

## ❑ Eig. Inhalte - Zusatzfunktionen

#### Sortieren der Dateiliste

Wählen Sie mit den Tasten **Sortieren (/ > / A** / v aus, um die Dateien in der Dateiliste zu sortieren. Drücken Sie dann die Taste ENTER

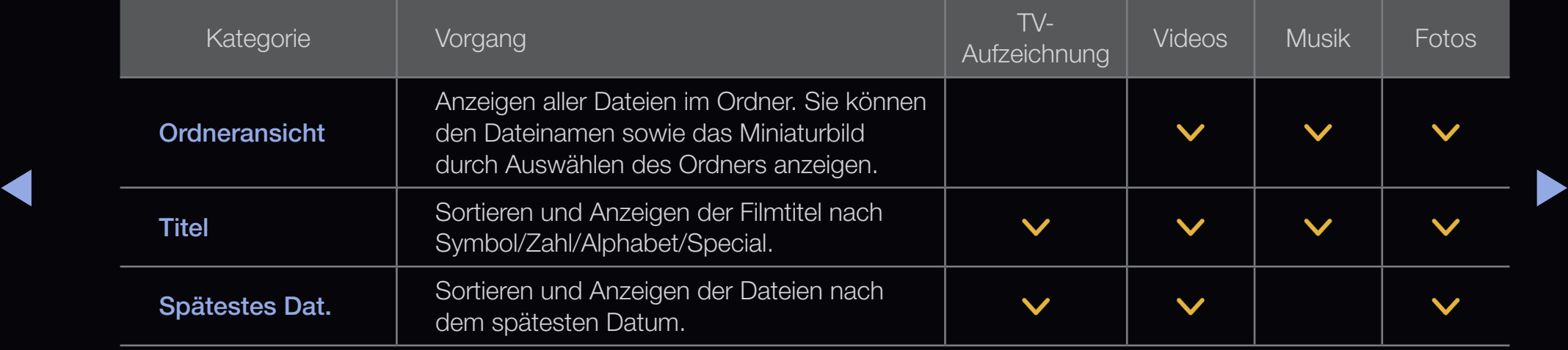

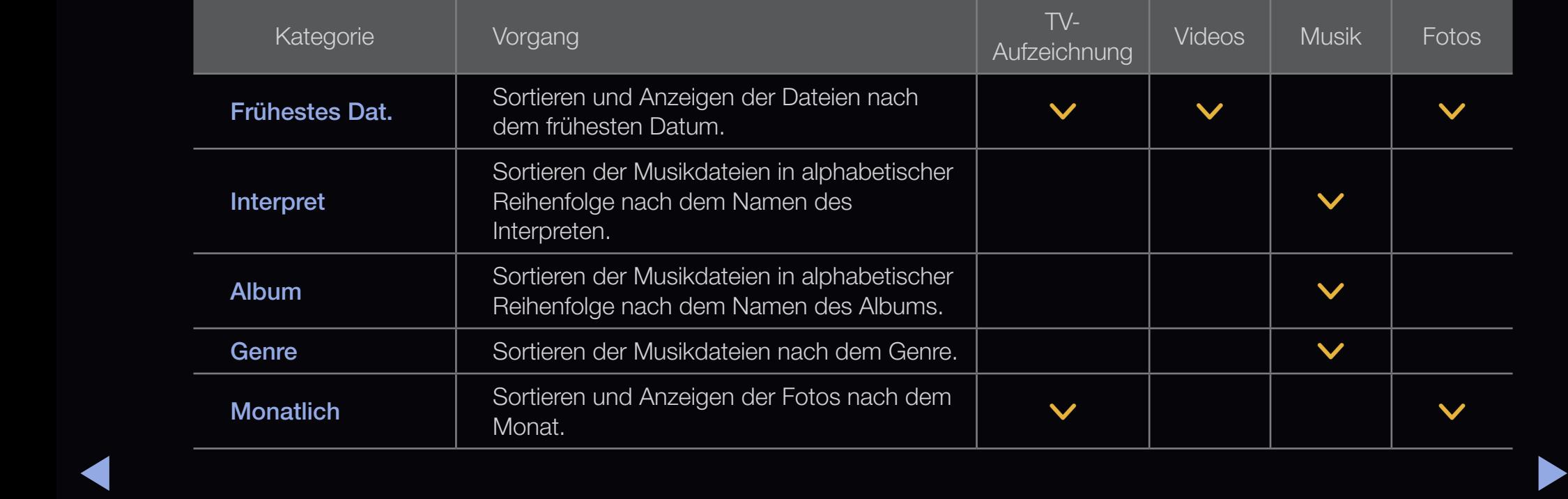

## Optionsmenü für die Video- / Musik- / Fotowiedergabe

Die folgenden Funktionen sind während der Wiedergabe verfügbar.

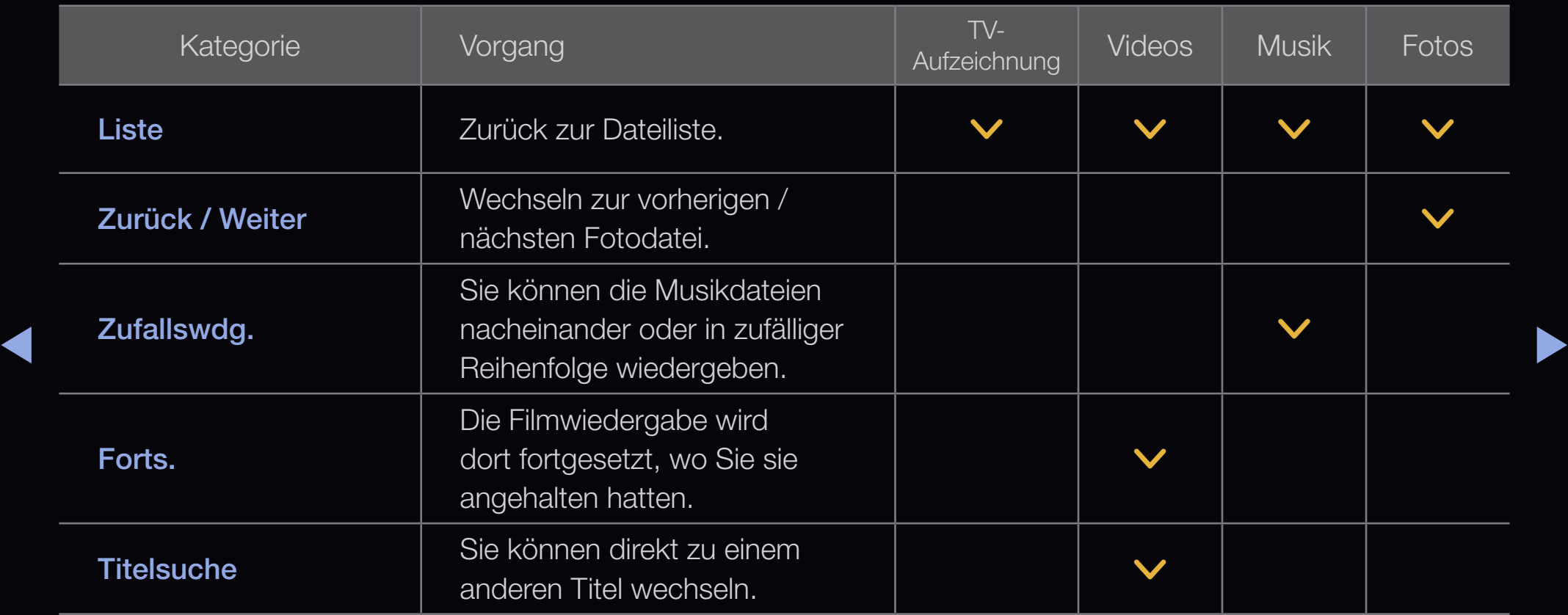

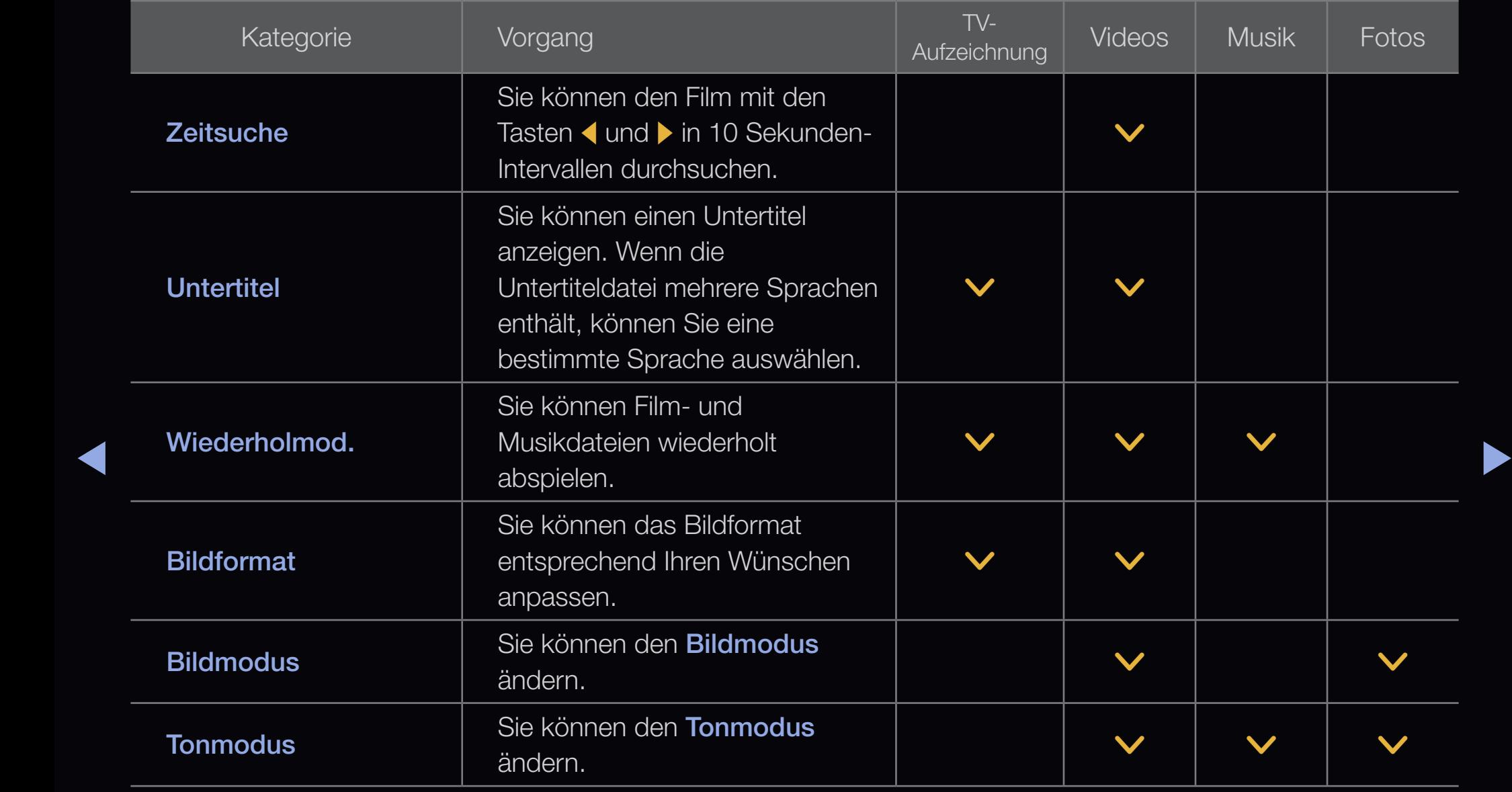

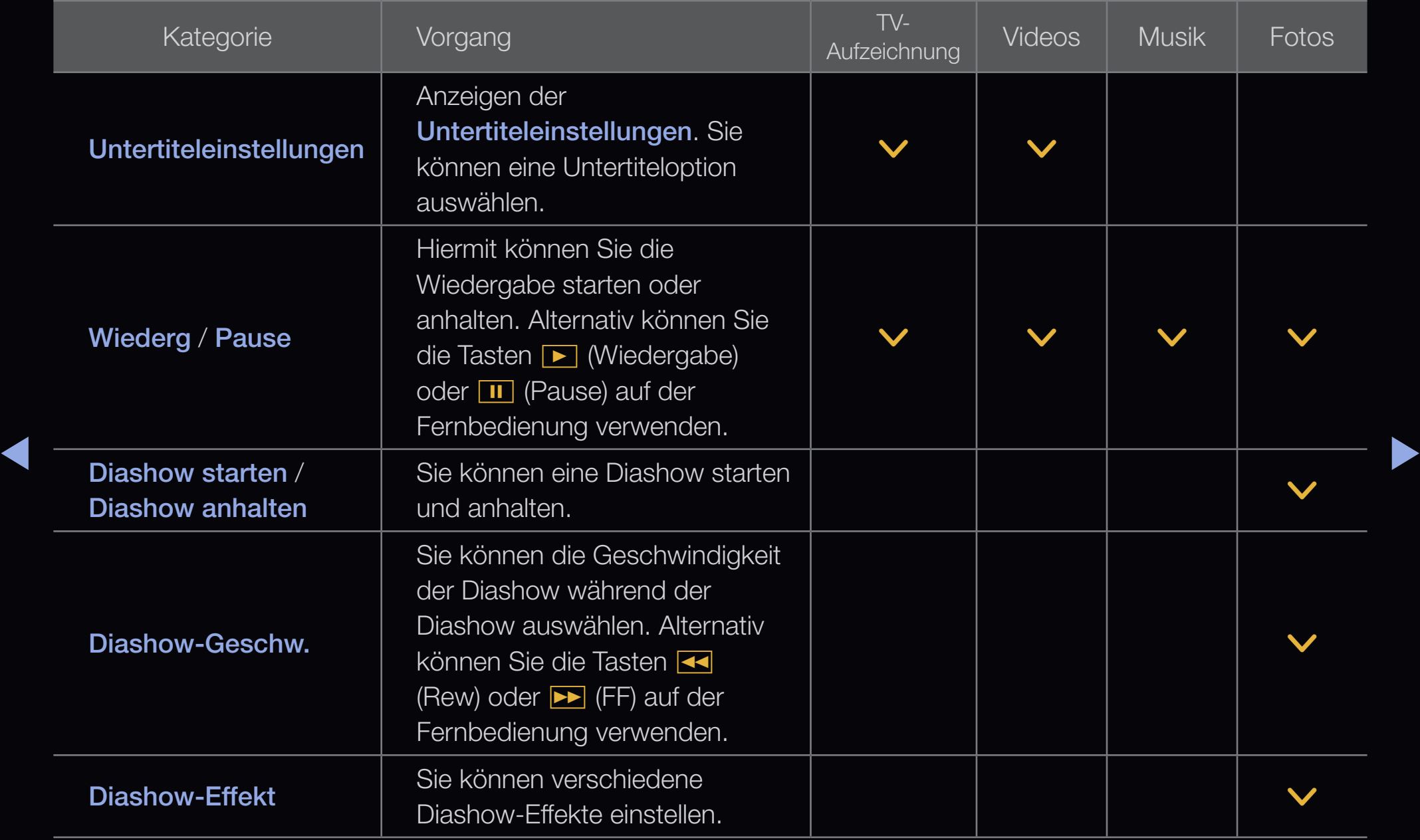

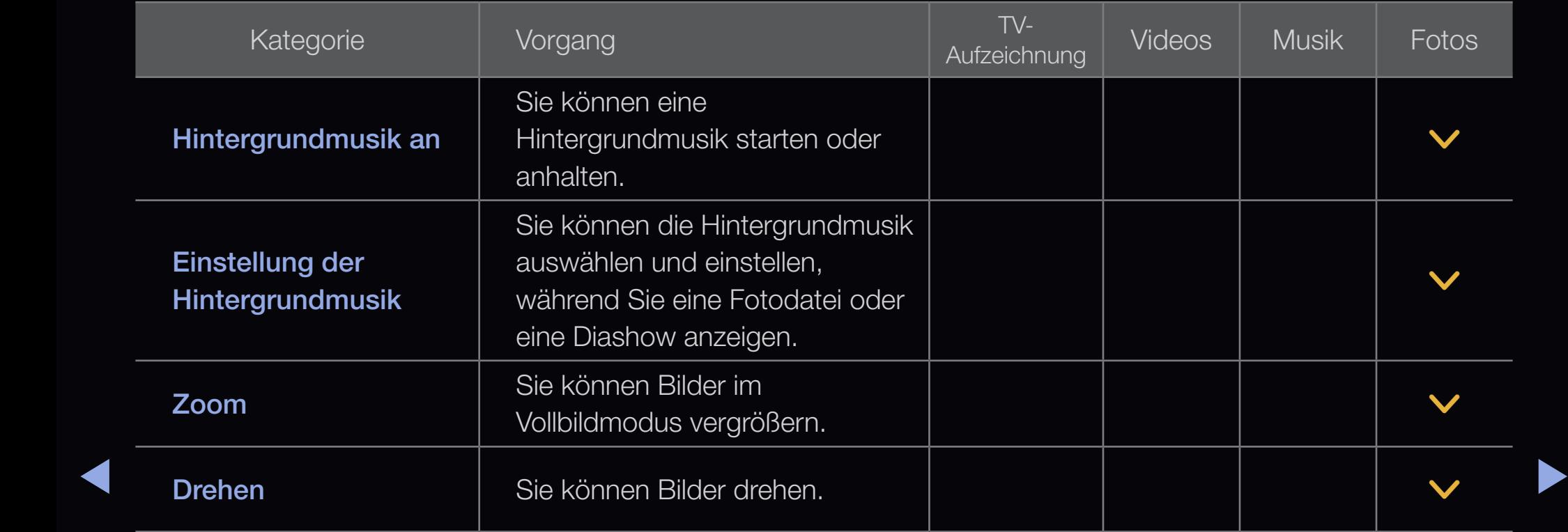

**Ø Drücken Sie die Taste INFO**, um Detailinformationen zum ausgewählten Gerät anzuzeigen.

**Ø Drücken Sie die Taste INFO**, um Detailinformationen zur ausgewählten Datei anzuzeigen.

#### **Datendienst in Italien**

Mit diesem Dienst können die Benutzer Informationen (Texte, Standbilder, Bilder, Dokumente, Software usw.) nutzen, die über gesendete Medien übertragen werden.

#### Datendienst AutoStart (Ein / Aus)

◀ ausgerunnt. Einstellen, ob der Datendienst automatisch gestartet werden soll. Mit Datendienst AutoStart wird der Datendienst unabhängig von den Benutzereingaben automatisch ausgeführt.

 $\mathbb Z$  Wenn gleichzeitig eine weitere Funktion ausgeführt wird, steht die Funktion Auto Run Data Service möglicherweise nicht zur Verfügung.

#### Verwenden von Datendiensten

Wenn der angezeigte Kanal einen Datendienst anbietet, können Sie eine Vielzahl von Datendiensten nutzen, indem Sie auf  $\overline{D}$  oder auf die rote Taste drücken.

- N Die angebotenen Informationen des Datendienstes können sich von Sendung zu Sendung unterscheiden.
- N Bei Verwendung des Datendienstes können Sie, je nach Dienst, mit den Zifferntasten möglicherweise nicht den Kanal wechseln.
- $\blacklozenge$   $\blacklozenge$   $\blacklozen$ 1. Drücken Sie die Taste  $\overline{D}$ . Wählen Sie den gewünschten Dienst mit den Tasten  $\triangle$  /  $\blacktriangledown$  /  $\blacktriangle$  /  $\blacktriangleright$  and **ENTER**  $\blacktriangleright$  aus.
	- **2 Wenn Datendienst AutoStart** aktiviert ist (Ein), wird der Datendienst automatisch mit einem Ladefenster gestartet. In diesem Fall ist die Taste  $\overline{D}$ funktionslos.
- 2. Drücken Sie die rote Taste. Das Fenster für den Datendienst wird angezeigt.
- **3.** Drücken Sie im Fenster des Datendienstes die Taste  $\blacktriangle / \blacktriangledown / \blacktriangle / \blacktriangleright$ , um zu einer bestimmten Option zu wechseln. Drücken Sie dann die Taste  $ENTER \rightarrow$ . Der gewählte Dienst wird nun gestartet.
	- N Wenn die Farbtaste für eine bestimmte Funktion auf dem Bildschirm als verwendbar angezeigt wird, können Sie durch Drücken dieser Taste die angebotene Funktion aufrufen.
- 4. Wenn Sie die Taste EXIT drücken, wird der Datendienst geschlossen.

◀ ▶

## Die wichtigen Tasten für den Datendienst und ihre Funktionen

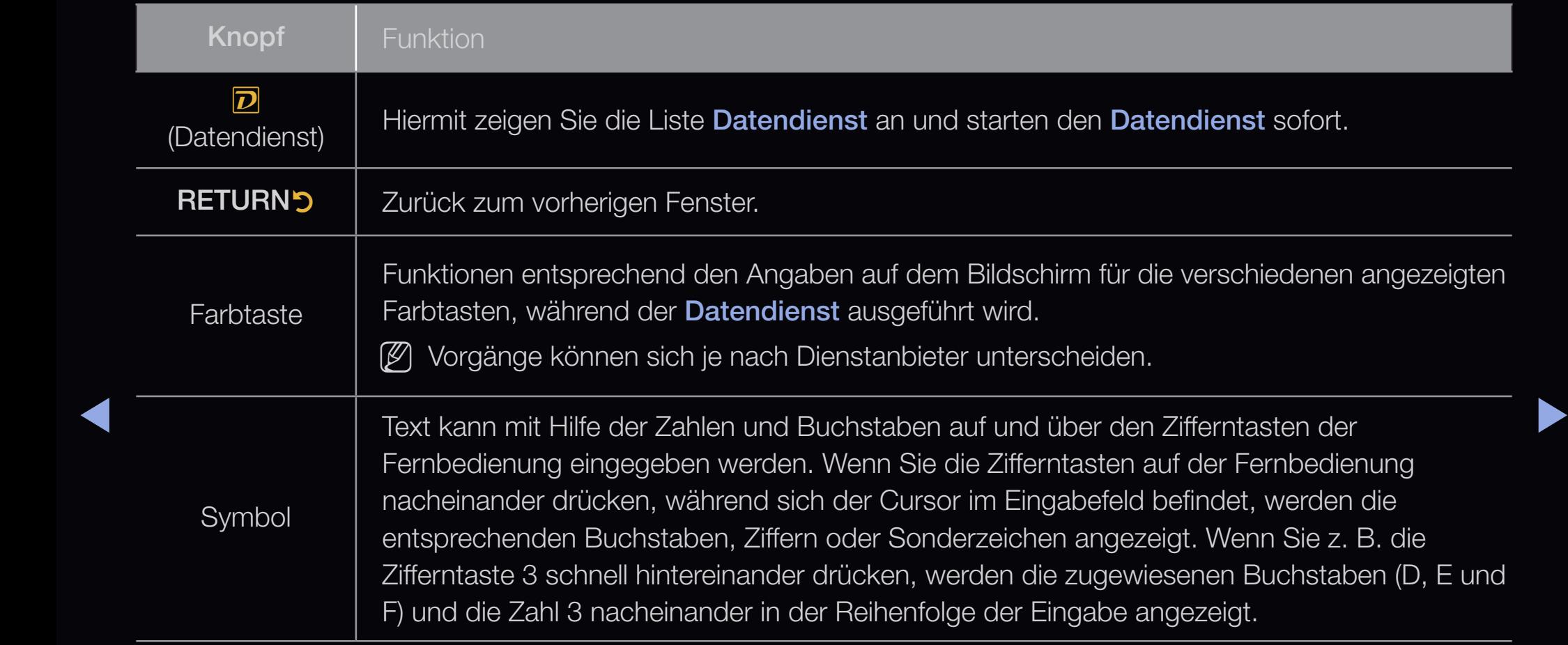

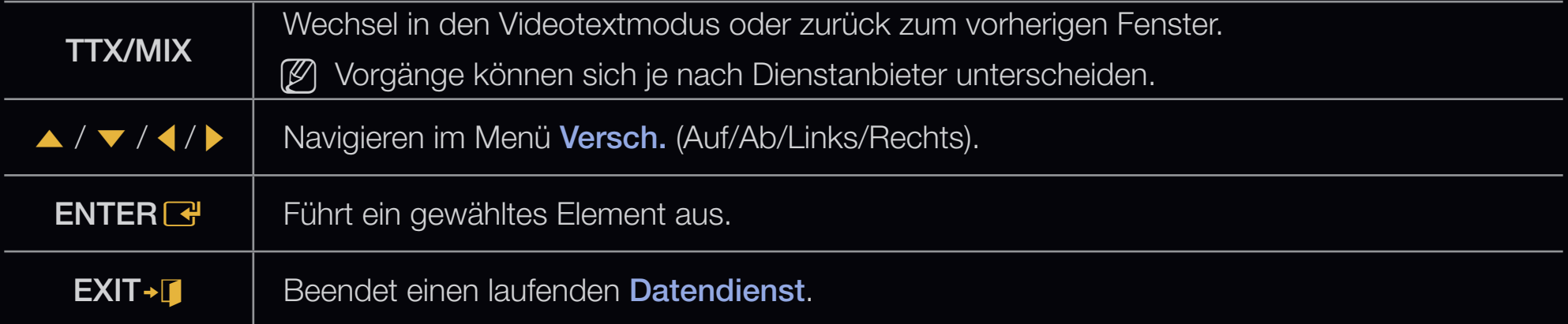

◀ ▶

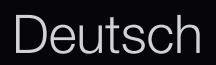

Über HbbTV können Sie auf Dienste von Unterhaltungsanbietern, Online-Anbietern und CE-Herstellern zugreifen.

- **2 Möglicherweise wird dieser Dienst in anderen Ländern unterstützt.**
- N Einige Sender unterstützen HbbTV möglicherweise nicht.
- 1. HbbTV ist standardmäßig ausgeschaltet. Um HbbTV zu verwenden, wechseln Sie zu System > Datendienst und aktivieren Sie die Funktion.
- ◆ 2. HbbTV ist nicht verfügbar, wenn Timeshift läuft oder wenn ein aufgenommenes Video abgespielt wird.
	- 3. Eine Anwendung auf HbbTV kann je nach den Bedingungen der Sendestation oder des Anwendungsproviders vorübergehend ausfallen.
	- 4. Eine Anwendung steht auf HbbTV zum Einsatz nur dann zur Verfügung, wenn das Fernsehnetzwerk mit einem externen Netzwerk verbunden ist. Die Anwendung kann je nach Netzwerkstatus ausfallen.

- 5. Wenn der aktuelle Kanal sowohl mit dem Texteingabemodus für HbbTV, als auch mit allen anderen kompatibel ist, aktivieren Sie TTX durch zweimaliges Drücken der TTX-Taste.
- Wenn auf dem Bildschirm (mit der roten Schaltfläche usw.) angezeigt wird, dass auf HbbTV zugegriffen wird,
- Drücken Sie die TTX-Taste einmal, um den HbbTV-Texteingabemodus zu aktivieren.
- **◀**  aktivieren. ● Drücken Sie die TTX-Taste zweimal, um alle anderen Texteingabemodi zu aktivieren.

# ❑ Fehlerbehebung

### ■ Fehlerbehebung für SMART HUB

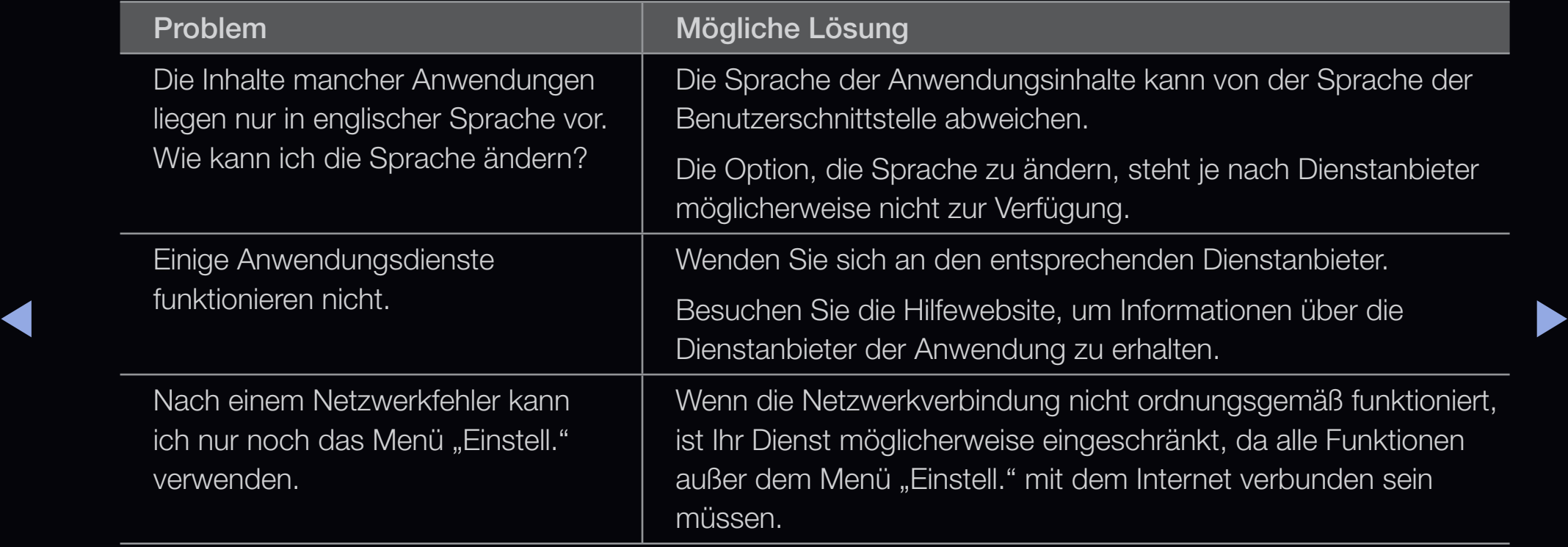

#### Webbrowser

- **1.** Um den **Webbrowser** zu öffnen, wählen Sie mit den Tasten  $\langle \rangle$  /  $\land$  / ▼ Webbrowser aus, und drücken Sie dann die Taste ENTER<sup>®</sup>. Der Webbrowser wird auf dem PC möglicherweise anders angezeigt.
- 2. Der Webbrowser ist nicht Java-kompatibel.
- 3. Eine Datei konnte beim Herunterladen nicht gespeichert werden und eine Fehlermeldung wurde angezeigt.
- ◀ ▶ ◀ Unternehmen kann gesperrt sein. 4. Der Zugang zu manchen Websites oder zu Web-Browsern von bestimmten
	- 5. Es kann sein, dass die Wiedergabe von Flash-Videos eingeschränkt ist.
	- 6. E-Commerce, also der Online-Kauf von Produkten, wird nicht unterstützt.
- 7. Wenn Sie auf einer Webseite blättern, auf der nur in Teilen der Seite (und nicht auf der ganzen) geblättert werden kann, besteht die Möglichkeit, dass Zeichen verzerrt angezeigt werden.
- 8. ActiveX wird nicht unterstützt.
- 9. Auf mache Optionen kann im Registerkartenmodus nicht zugegriffen werden. (Um auf solche Optionen zuzugreifen, schalten Sie auf Zeigermodus um.)
- 10. Manche Texte können beschädigt angezeigt werden, weil die Anzahl der unterstützten Schriftarten eingeschränkt ist.
- $\blacklozenge$   $\blacklozenge$   $\blacklozen$ 11. Die Reaktion auf einen Befehl der Fernbedienung oder die Bildschirmanzeige können, während eine Webseite geladen wird, vorübergehend verzögert sein.
	- 12. Das Laden einer Webseite kann bei manchen Betriebssystemen verzögert oder gar nicht erfolgen.
- 13. Kopieren und Einfügen werden nicht unterstützt.
- 14. Beim Schreiben von E-Mails oder Nachrichten werden manche Funktionen möglicherweise nicht unterstützt (z. B. das Ändern von Schriftgröße und -farbe).
- 15. Sie können nur eine begrenzte Anzahl von Lesezeichen und Protokollen speichern.
- 16. Die maximale Anzahl der Fenster, die zu derselben Zeit geöffnet sein können, kann je nach der Situation beim Browsen und dem Fernsehmodell variieren.
- ◀ ▶ ◀ 17. Die Geschwindigkeit beim Browsen im Web hängt von den Netzwerkbedingungen ab.
	- 18. Wenn Sie ein Video mit dem Browser abspielen, wird die PIP-Funktion automatisch deaktiviert. Nach der Deaktivierung der PIP-Funktion wird die Wiedergabe des Videos möglicherweise nicht gestartet und Sie müssen die Seite aktualisieren.

19. Der Web-Browser kann nur MP3-Audiodateien abspielen.

- 20. Die Funktion zum Importieren oder Exportieren von Lesezeichen ist nur mit Lesezeichendateien eines bestimmten Dateiformats kompatibel. (Kompatibles Format: Netscape-Lesezeichen-Datei-1)
- 21. Wenn Sie das Lesezeichen importieren oder exportieren, wird die Ordnerstruktur nicht mitgenommen.
- ▶ ◀ ▶ Bookmark" gespeichert. 22. Wenn Sie die Lesezeichendatei von einem Fernsehgerät aus in einen Computer importieren, wird die Lesezeichendatei im Ordner "Samsung SmartTV
	- 23. Wenn die Zeit nicht mit dem Menü (System  $\rightarrow$  Zeit  $\rightarrow$  Uhr) eingestellt wird, können die Protokollinformationen nicht gespeichert werden.
- 24. Der Verlauf der besuchten Websites wird in chronologischer Reihenfolge gespeichert, und Einträge werden entsprechend dem Zugriff auf die älteste Seite aus der Liste entfernt.
- 25. Manche Video- oder Audioinhalte können bei Flash-Wiedergabe je nach unterstütztem Video / Audiocodec möglicherweise nicht wiedergegeben werden.

◀ ▶ ◀

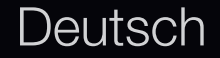

## ■ Fehlerbehebung für Anynet+

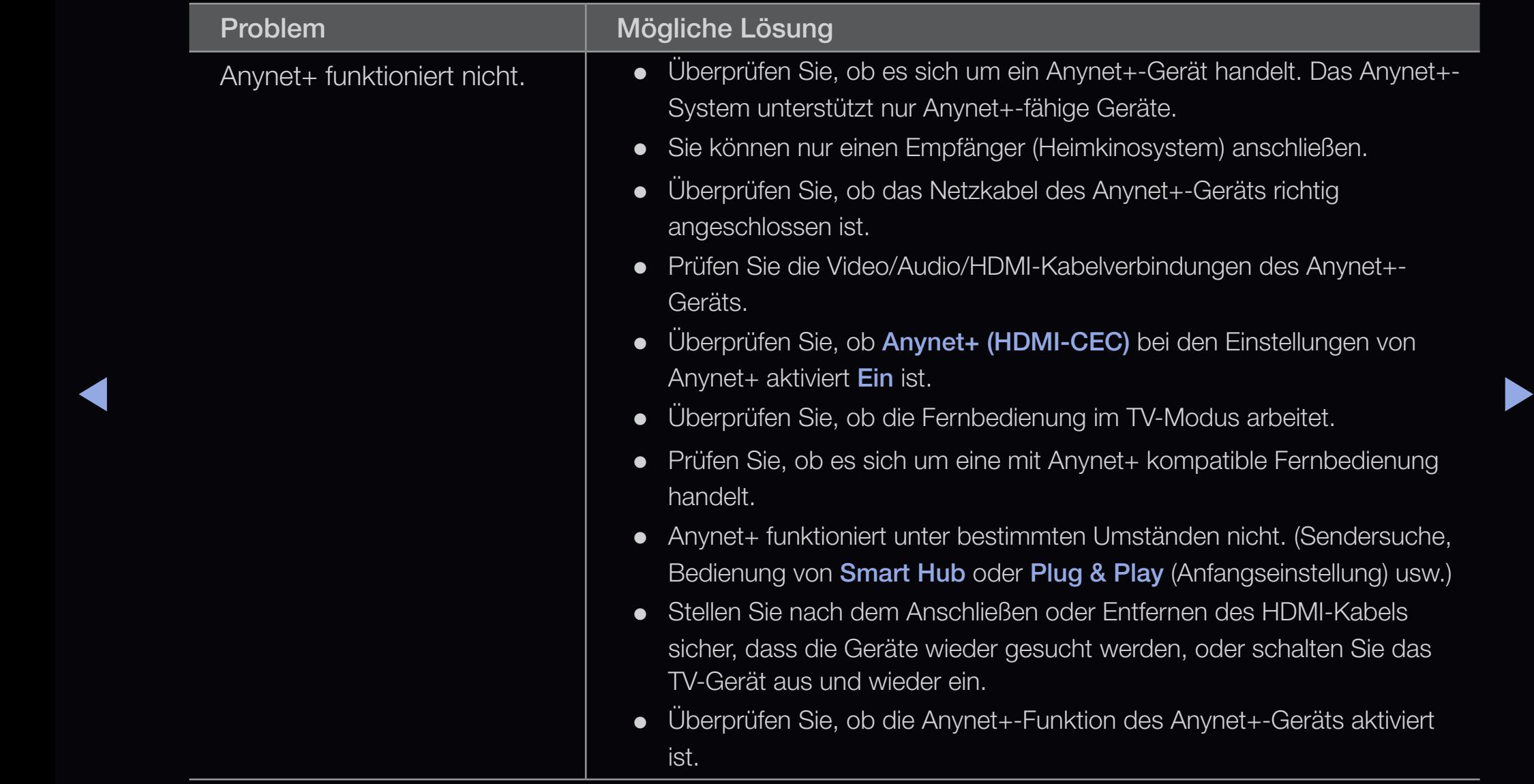

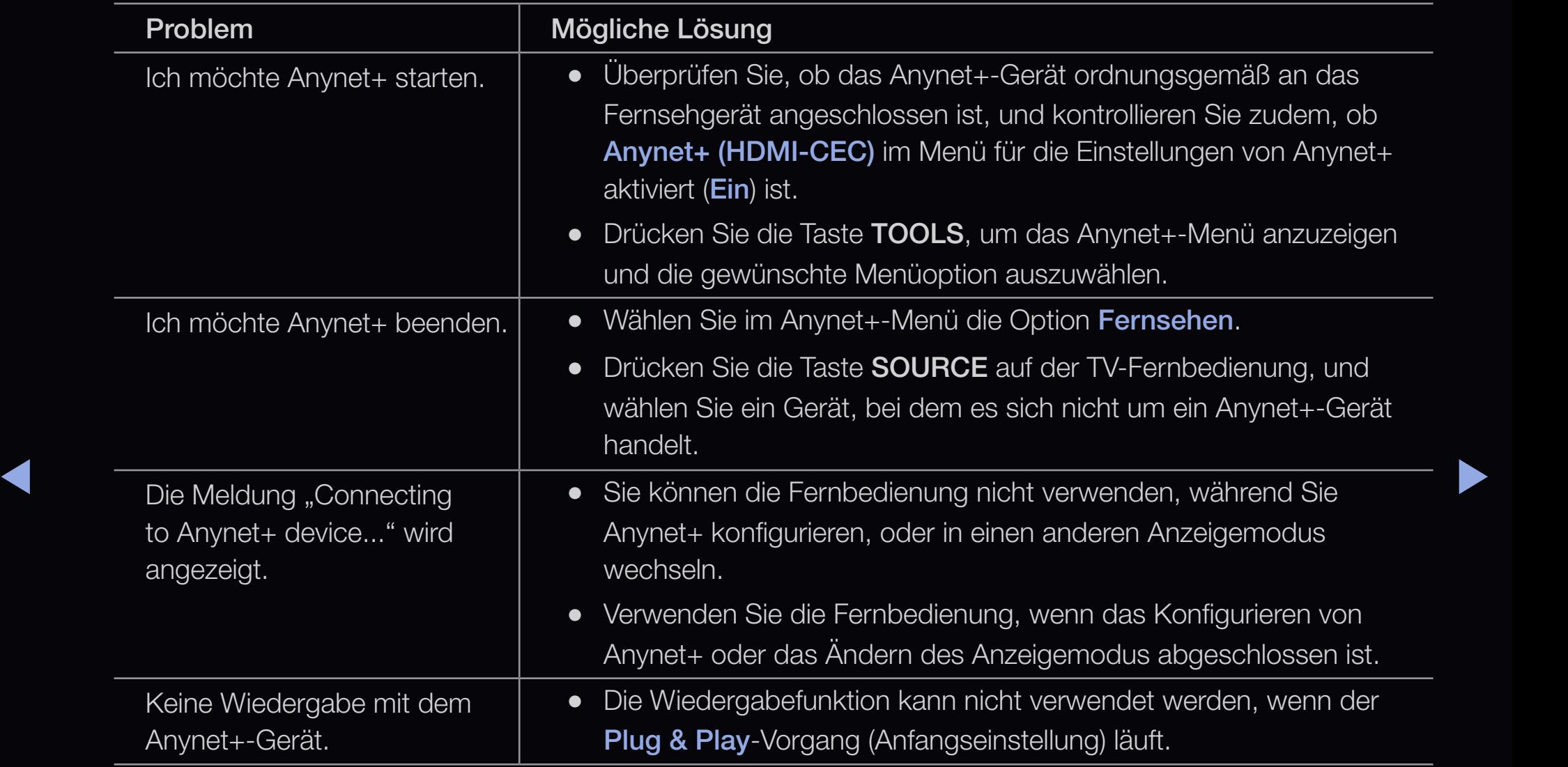

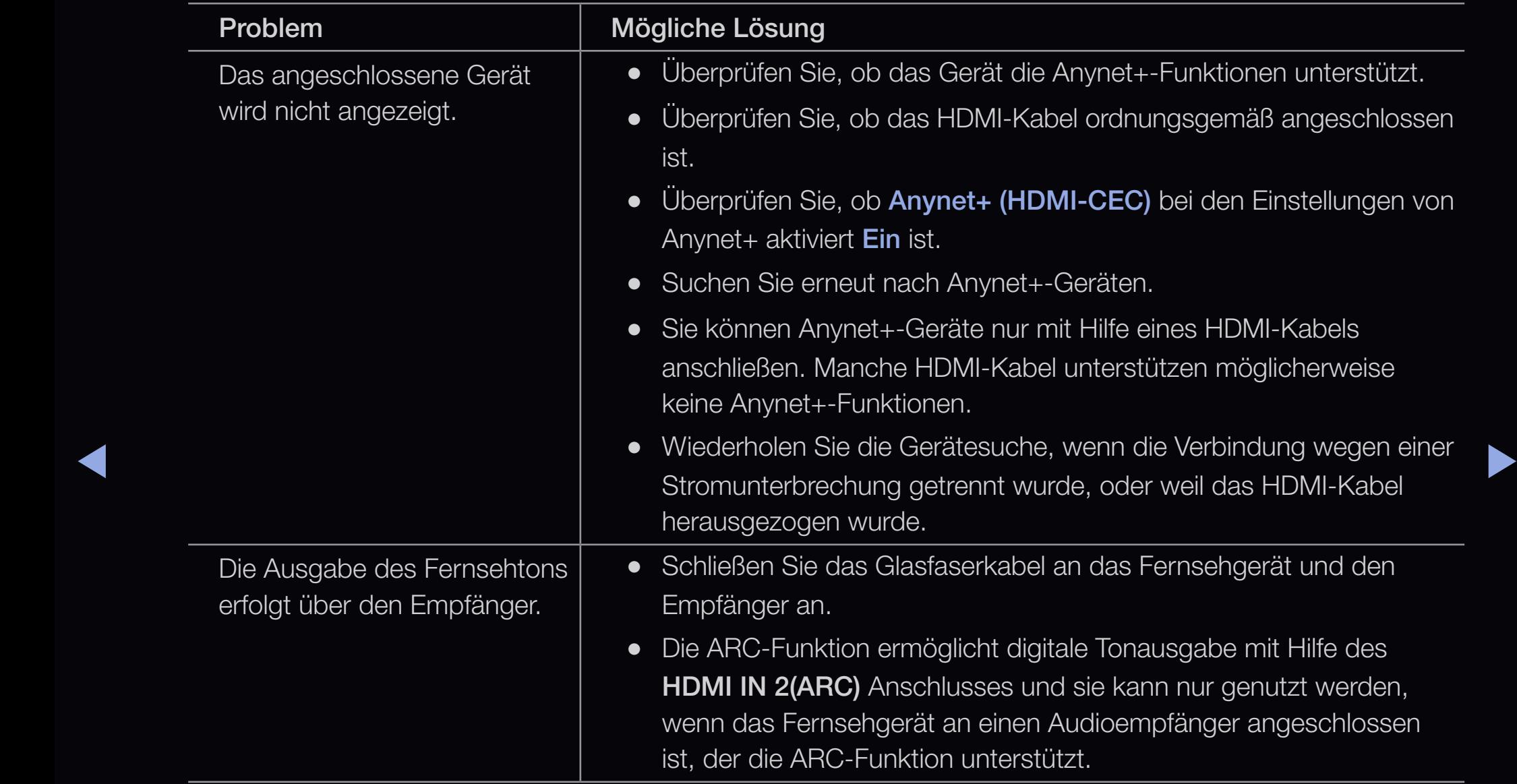

Bei Fragen zum Fernsehgerät schauen Sie zuerst in dieser Liste nach. Wenn keiner dieser Tipps zur Fehlerbehebung weiterhilft, öffnen Sie die Website "www. samsung.com" und klicken Sie dort auf Unterstützung.

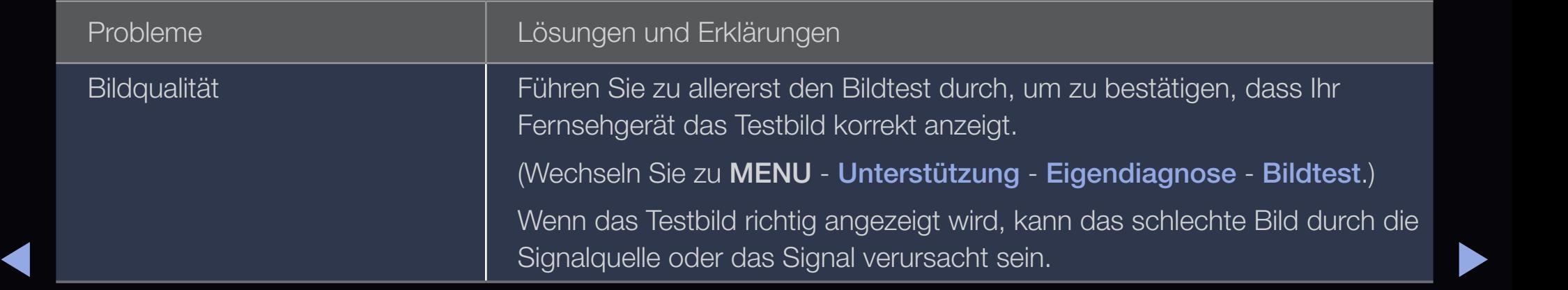

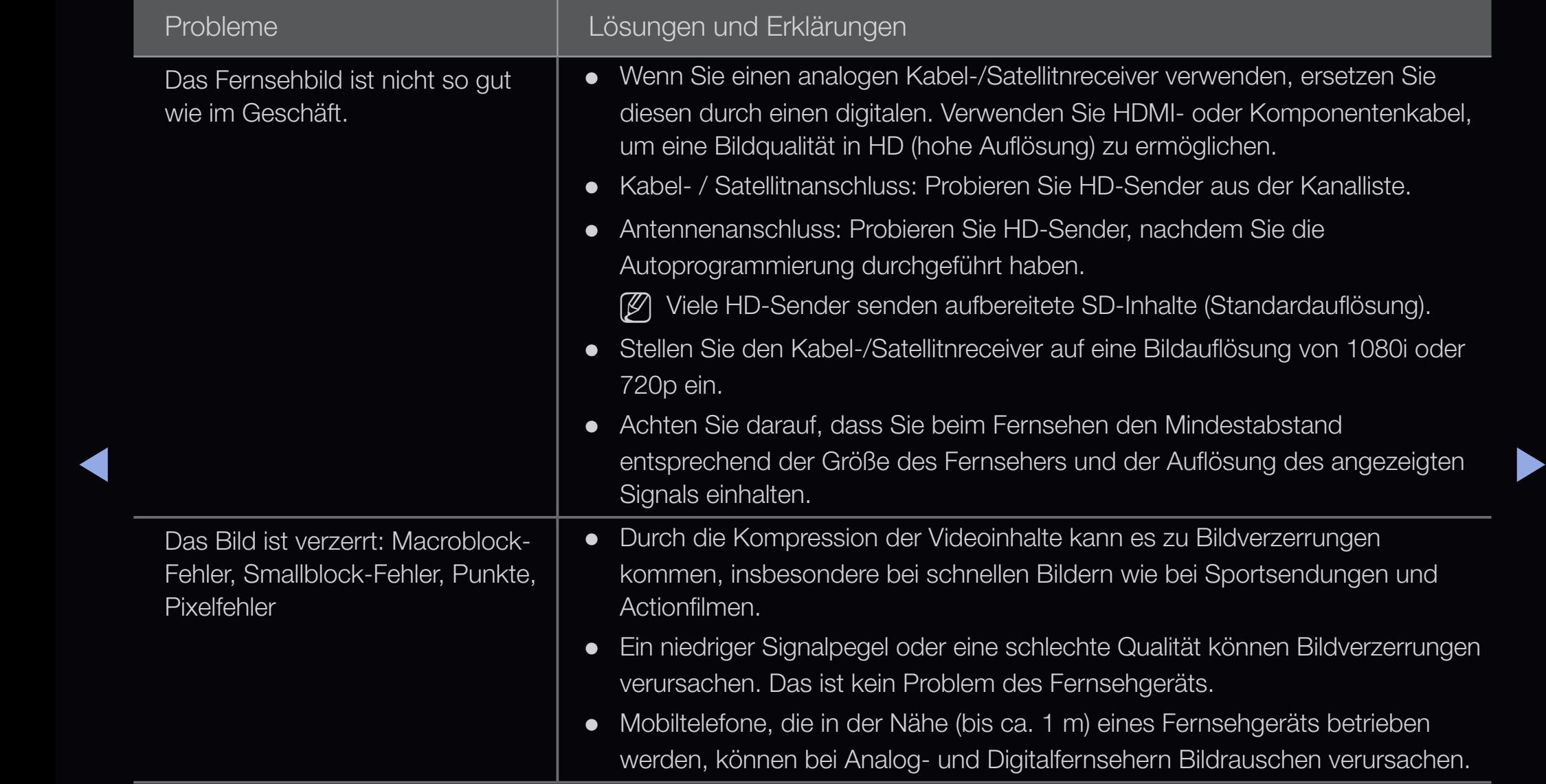

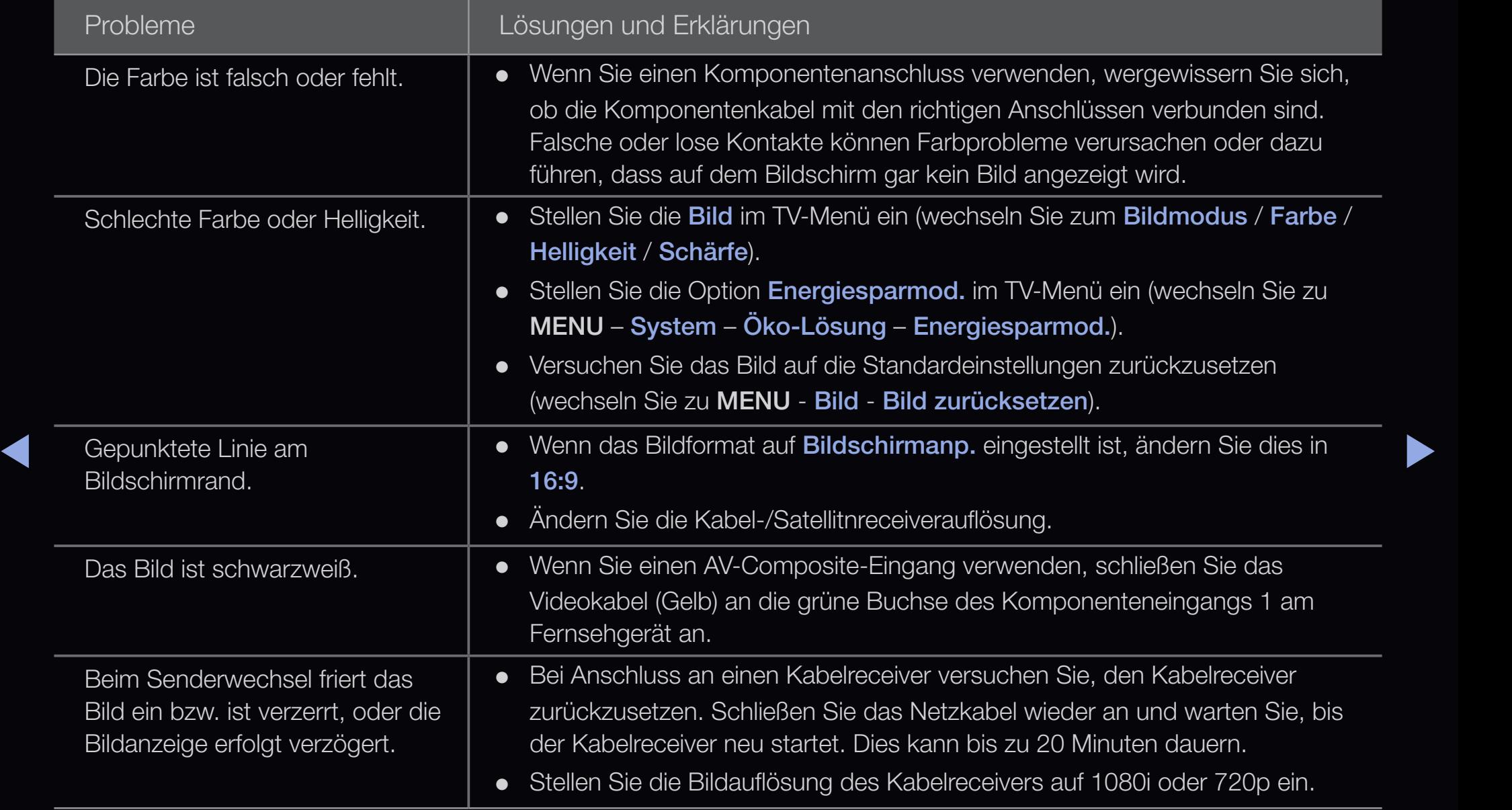

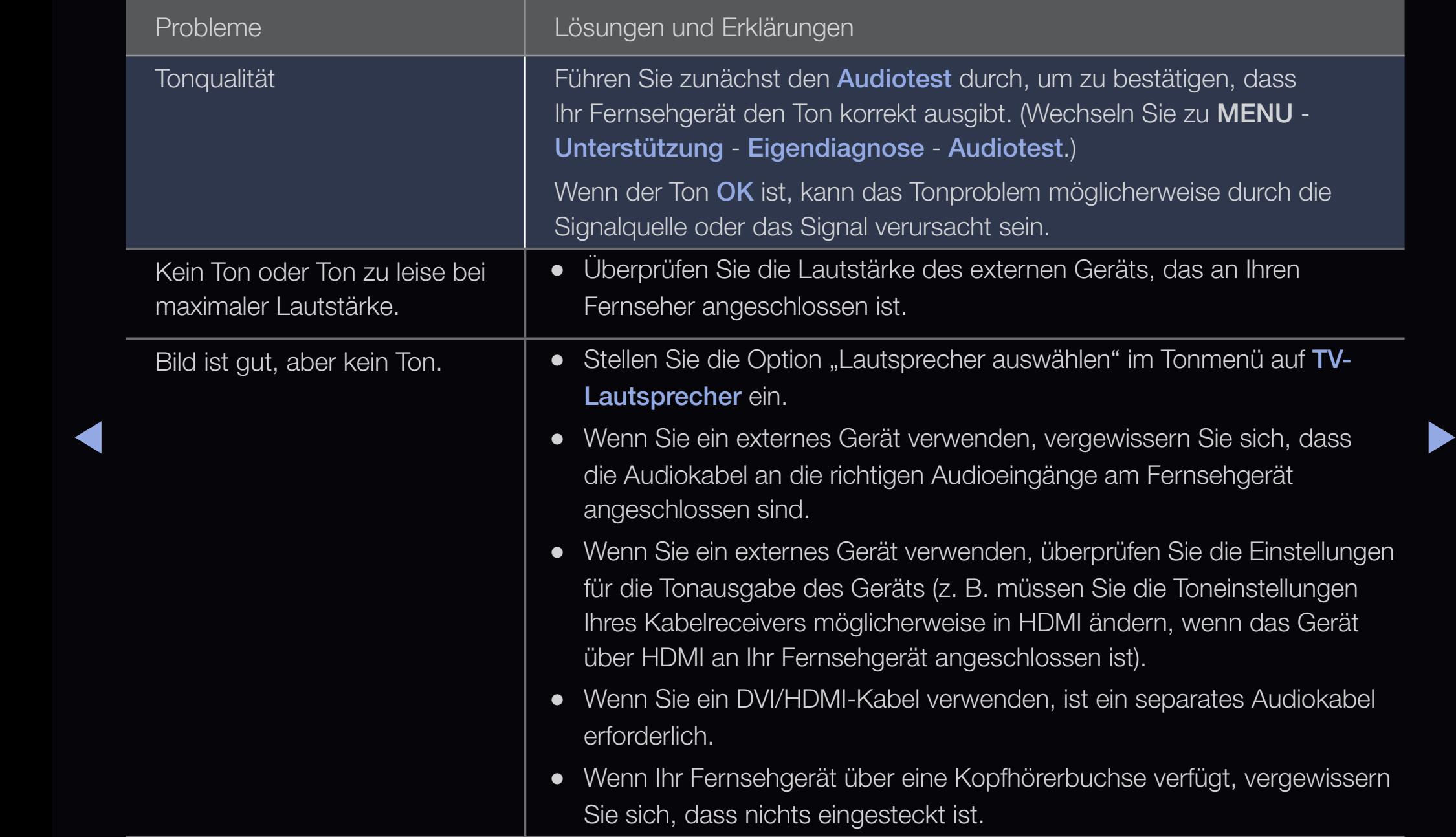

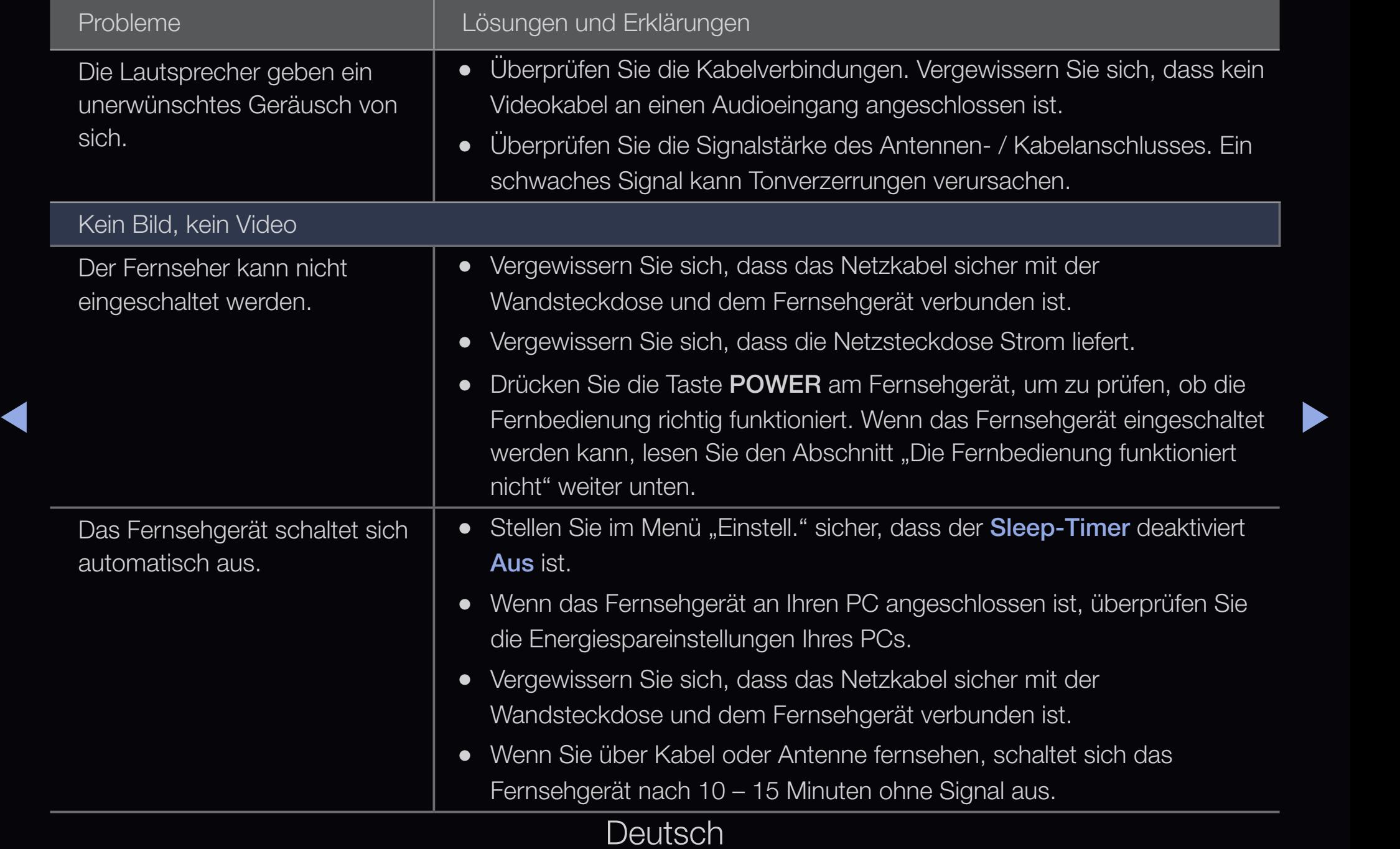

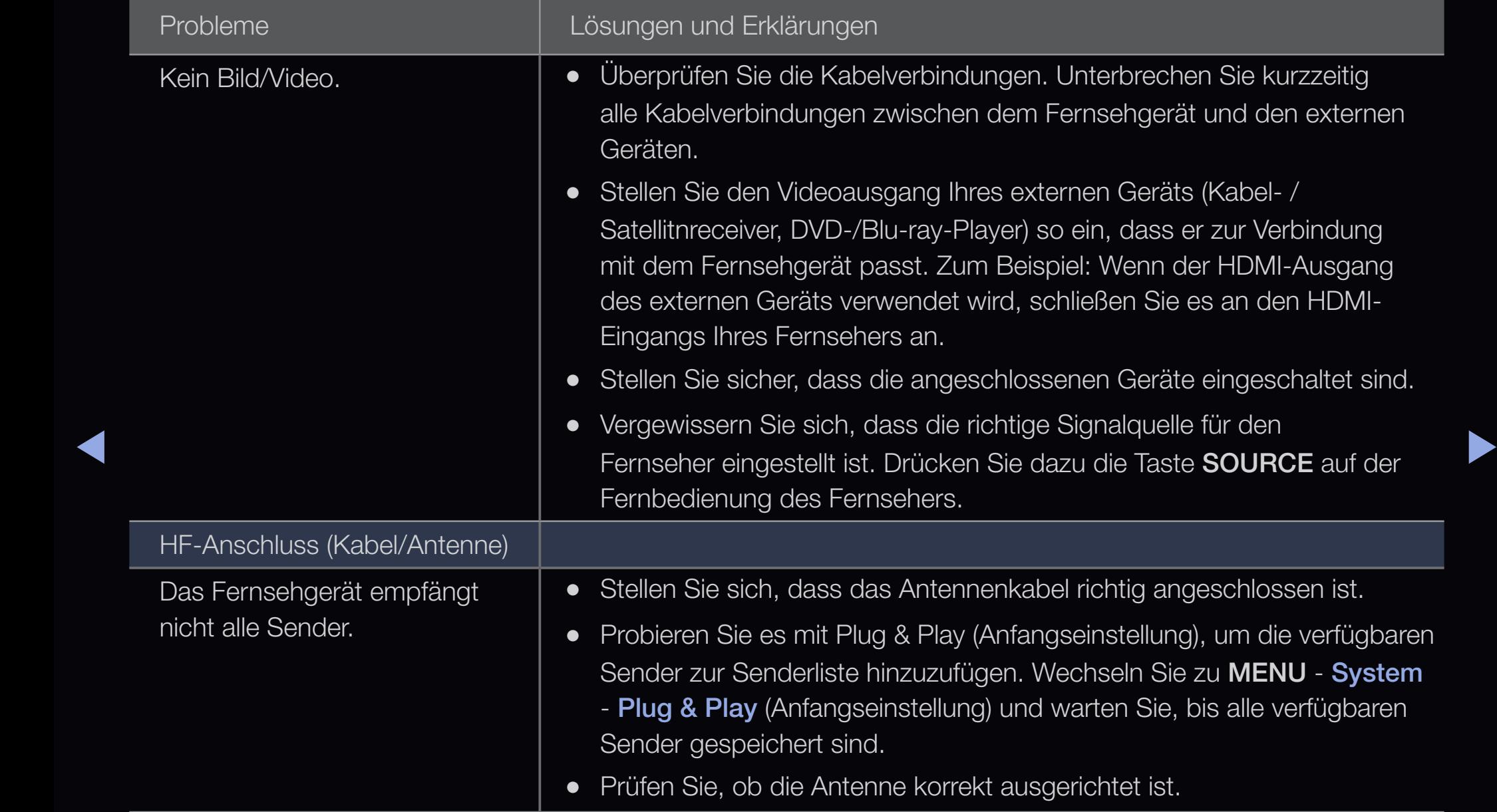

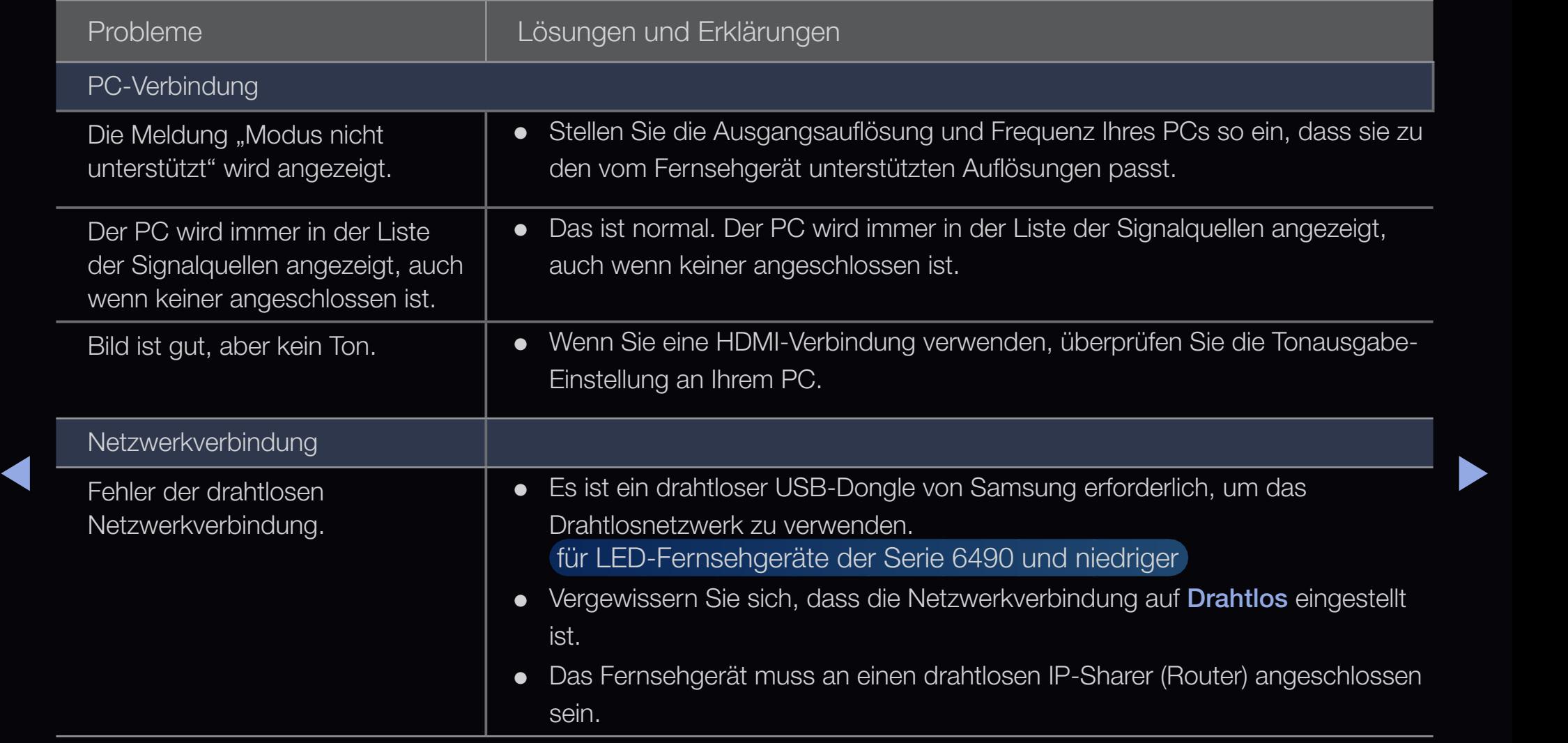
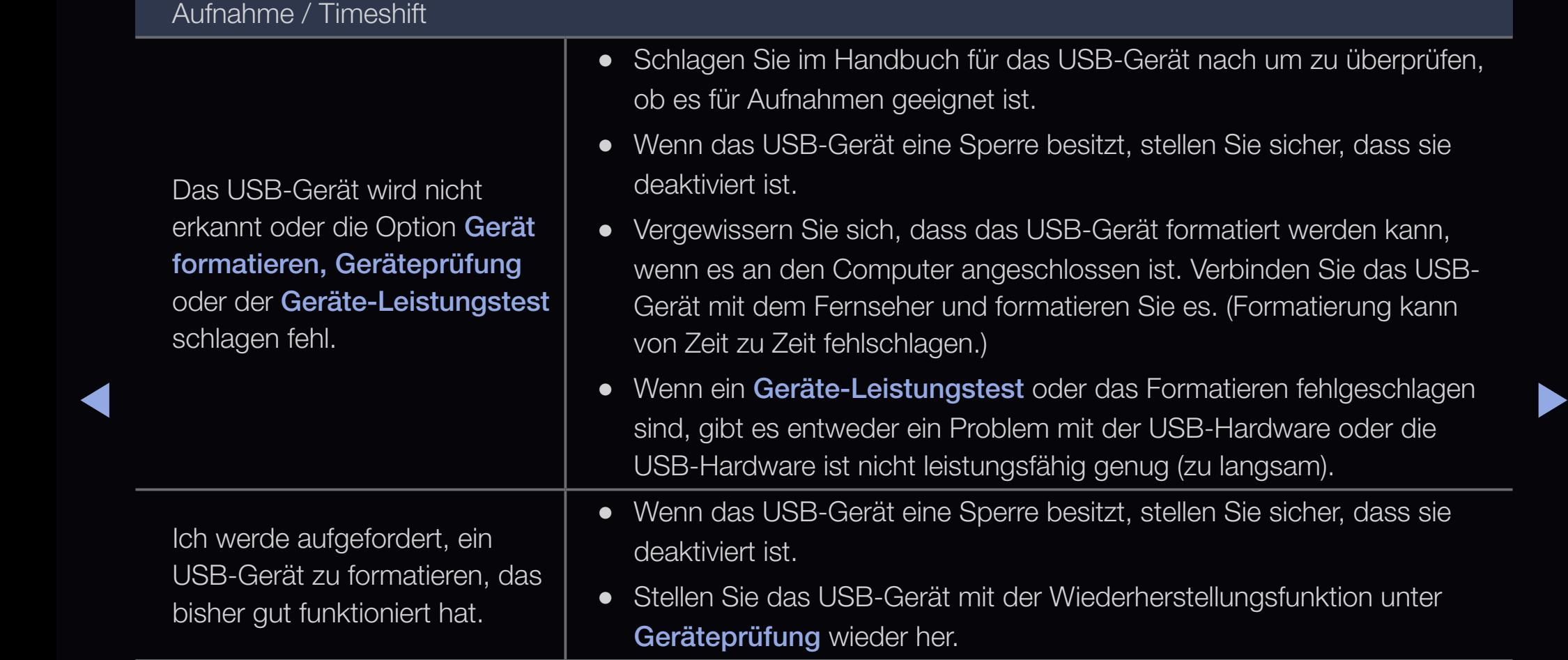

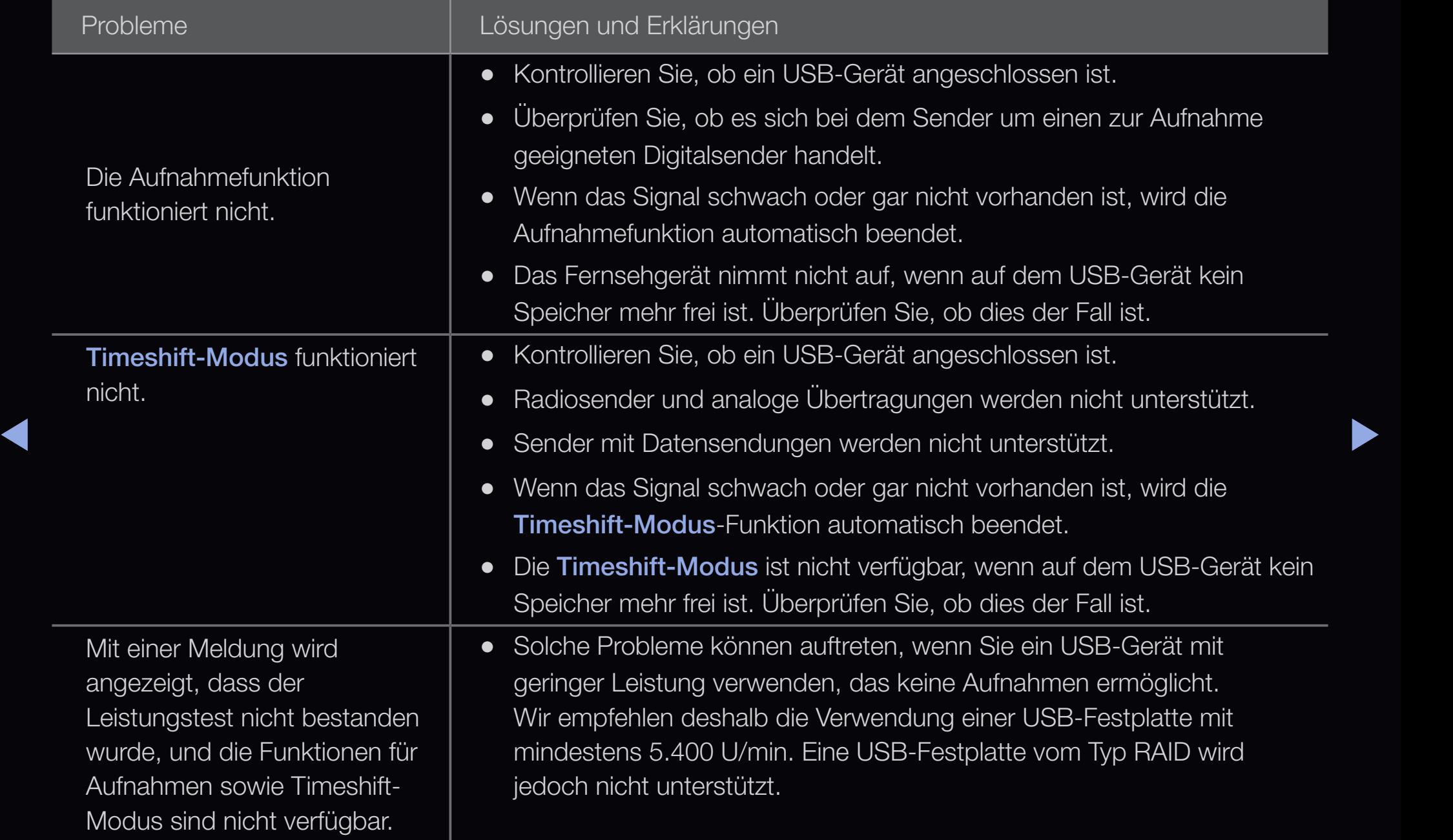

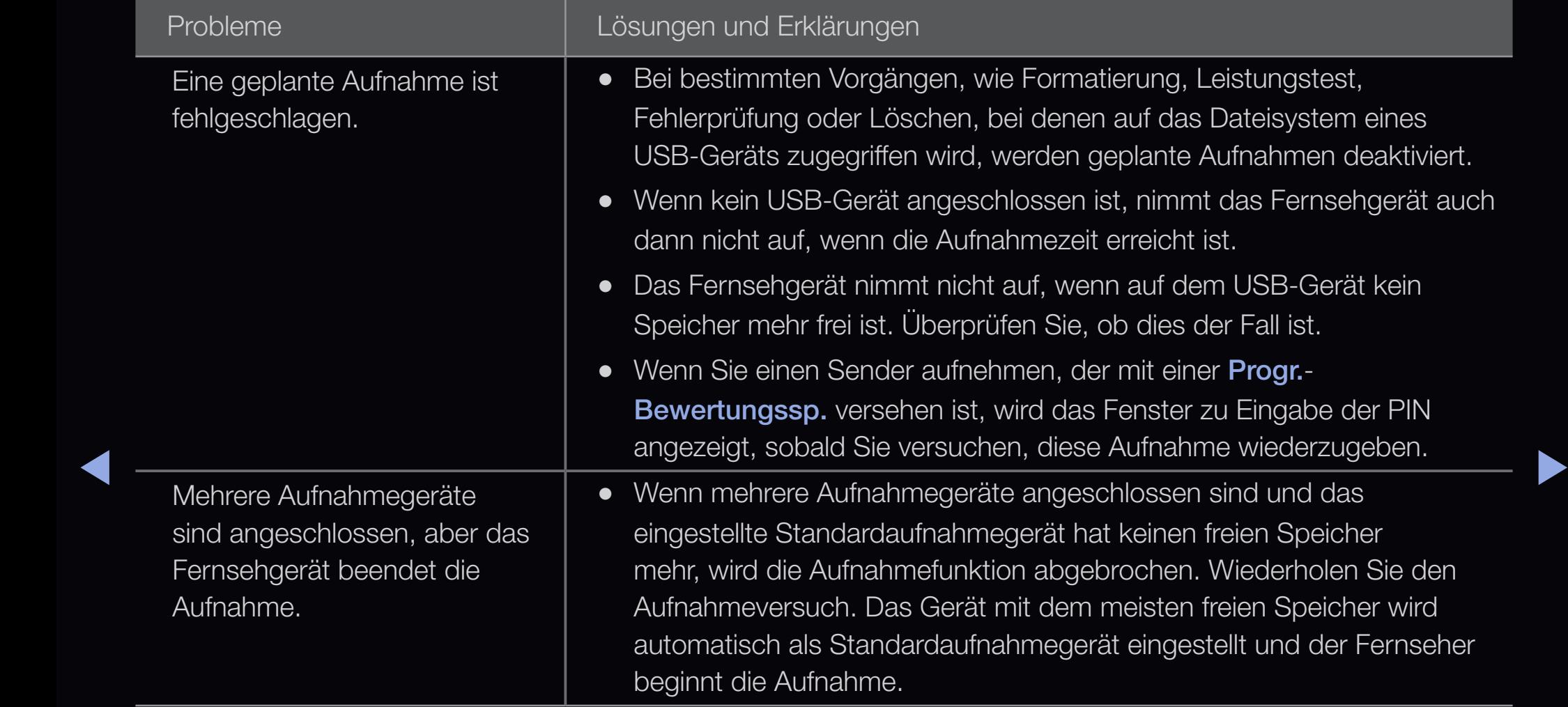

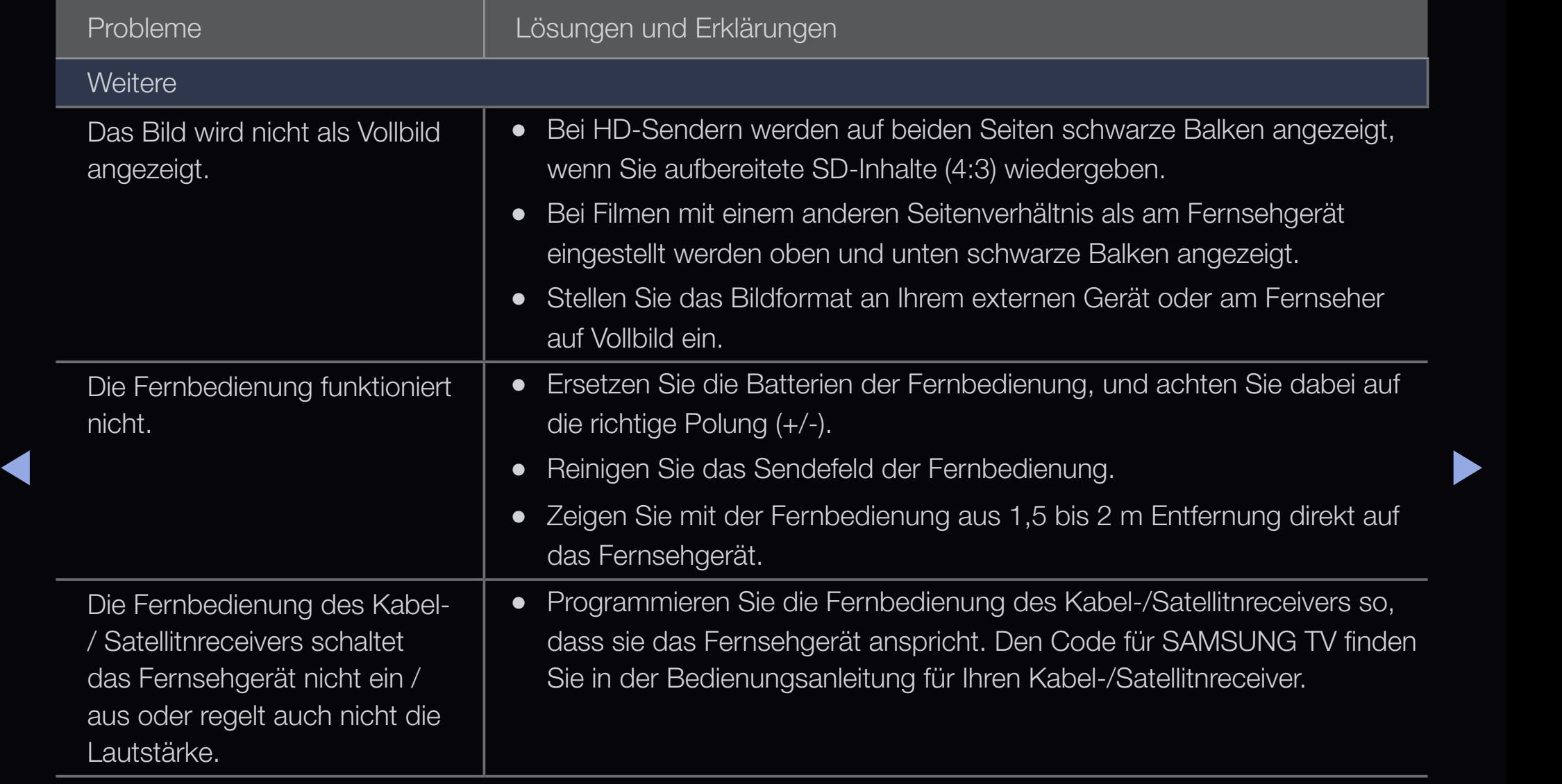

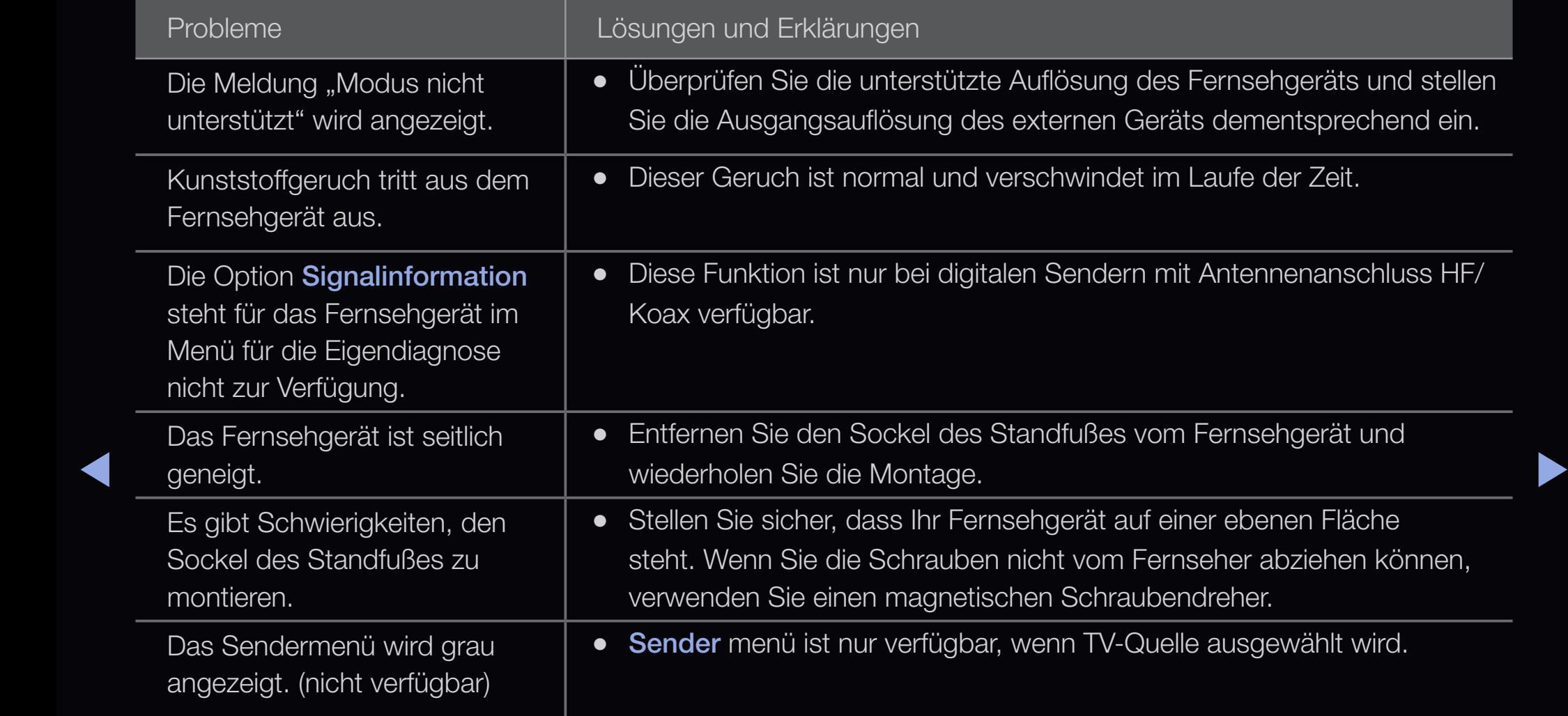

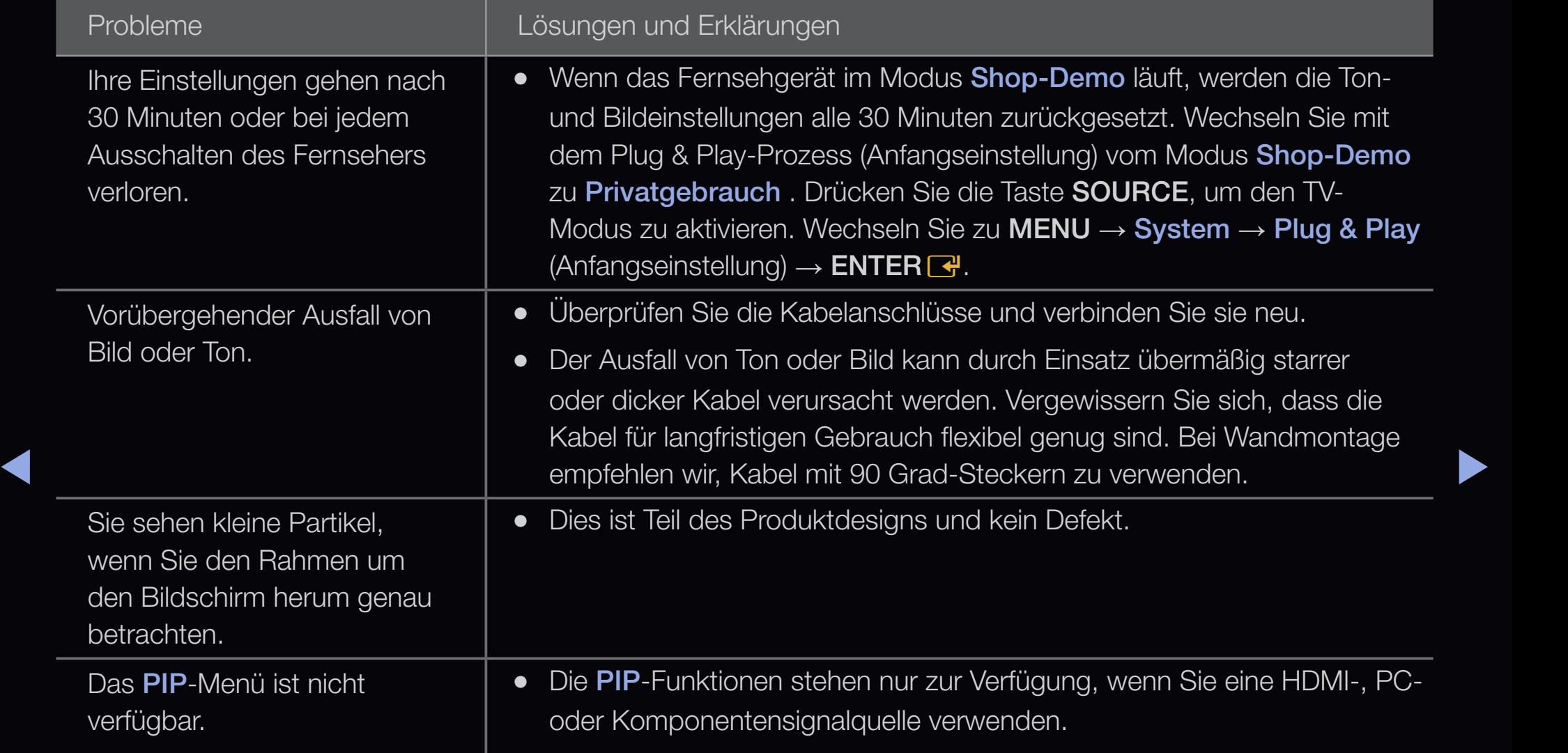

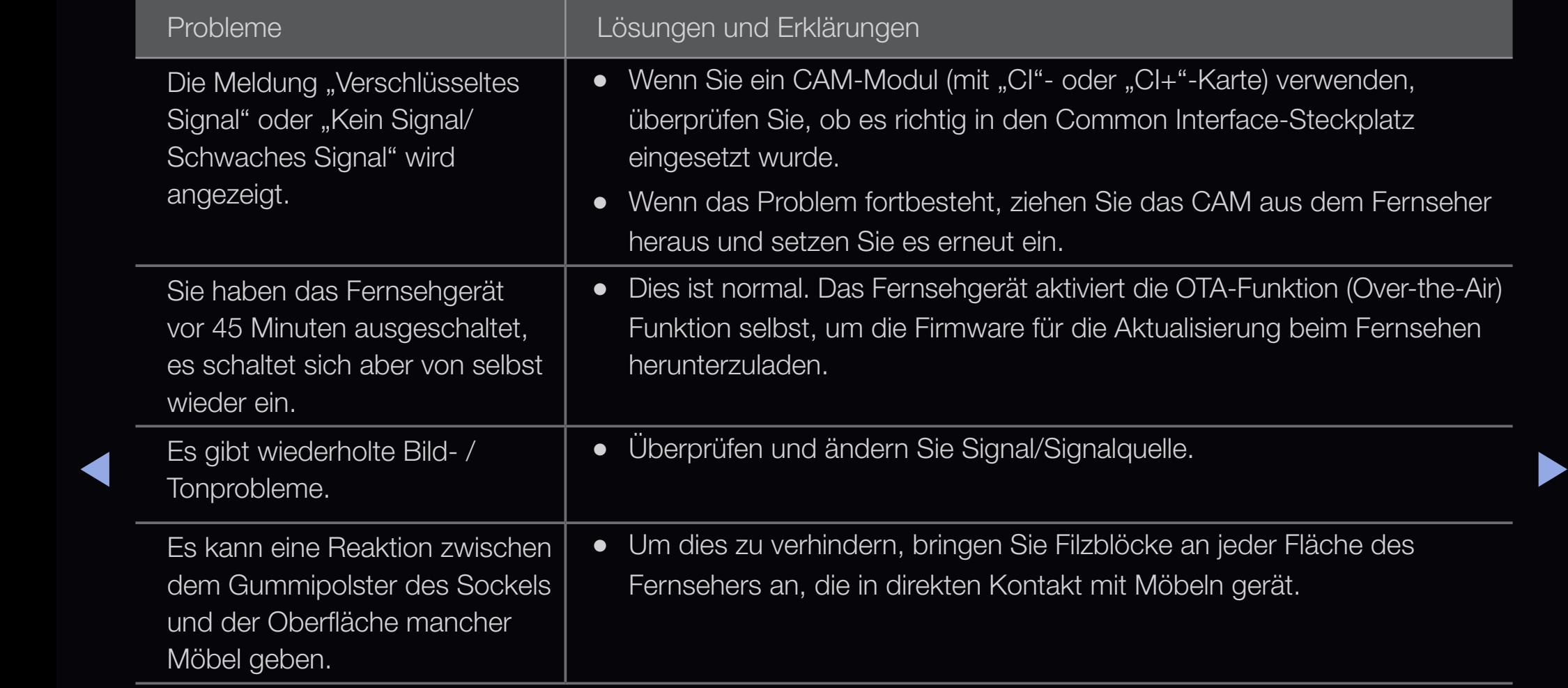

# ❑ ANSCHLÜSSE COMMON INTERFACE-STECKPLATZ

## Befestigen des CI-Kartenadapters

Befestigen Sie den Adapter wie unten gezeigt. Gehen Sie folgendermaßen vor, um den CI-Kartenadapter anzuschließen.

**Ø Wir empfehlen, den Adapter vor der** Installation zu befestigen.

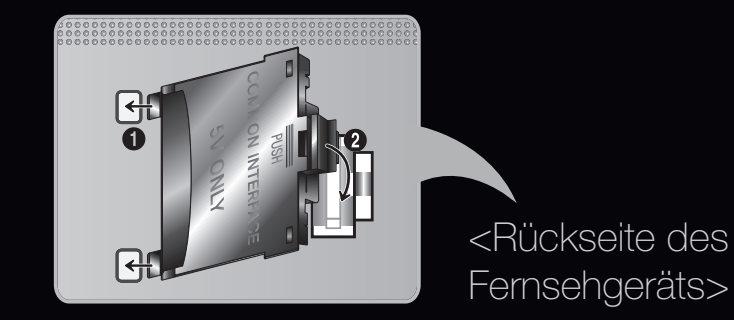

- ◀ ▶ ◀ 1. Setzen Sie die CI-Karte in die beiden Bohrungen am Gerät 1.
	- N Suchen Sie die beiden Bohrungen auf der Rückseite des Fernsehgeräts. Die Bohrungen befinden sich neben dem COMMON INTERFACE -Anschluss.

2. Schließen Sie den CI-Kartenadapter an den COMMON INTERFACE -Anschluss des Geräts an 2.

▶ ◀ ▶

**Deutsch** 

**3.** Stecken Sie die "Cl"- oder "Cl+"-Karte ein.

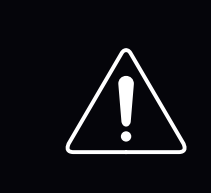

Wir empfehlen, die CI-Karte einzustecken, bevor Sie das Fernsehgerät an der Wand befestigen. Stecken Sie die Karte ein, nachdem Sie das CI-Modul am Fernsehgerät befestigt haben. Es ist schwierig, das Modul zu befestigen, wenn Sie die Karte bereits eingesteckt haben.

Verwenden der "CI"- oder "CI+"-Karte

- Wenn Sie die "Cl"- oderr "Cl+"-Karte nicht eingesetzt haben, zeigen einige Sender die Meldung "Scrambled Signal" an.
- Die Verbindungsinformationen mit Telefonnummer, Kennung der "CI"- oder "CI+"-Karten/ und Hostkennung sowie anderen Angaben werden nach ungefähr 2 bis 3 Minuten angezeigt. Wenn eine Fehlermeldung angezeigt wird, wenden Sie sich bitte an Ihren Dienstanbieter.
- ◀ ▶ ◀ Wenn die Senderinformationskonfiguration abgeschlossen ist, wird die Meldung "Aktualisierung abgeschlossen" angezeigt. Dies bedeutet, dass die Senderliste aktualisiert ist.

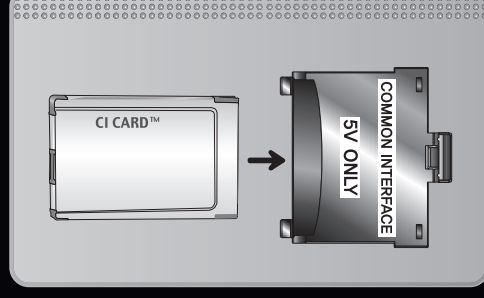

**Ø HINWEIS** 

- Sie können die "CI" oder "CI+"-Karte bei einem der örtlichen Kabelnetzbetreiber erwerben.
- Ziehen Sie die "CI"- oder "CI+"-Karte vorsichtig mit den Händen heraus. Sie könnte beim Herunterfallen ansonsten beschädigt werden.
- Die Richtung, in der Sie die "CI" oder "CI+"-Karte einsetzen müssen, ist auf der Karte markiert.
- Die Position des **COMMON INTERFACE**-Steckplatzes ist modellabhängig.
- ▶ ◀ ▶ • "CI" oder "CI+"-Karten werden in einigen Ländern und Regionen nicht unterstützt. Fragen Sie diesbezüglich Ihren offiziellen Händler.
	- Wenden Sie sich bei Problemen an den Dienstanbieter.
	- Setzen Sie eine "Cl" oder "Cl+"-Karte ein, die für die aktuellen Antenneneinstellungen geeignet ist. Andernfalls ist das Bild gestört oder es fällt aus.

# ❑ Videotextfunktion (je nach Land)

Auf der Videotext-Indexseite finden Sie Verwendungshinweise zum Videotext. Für die korrekte Anzeige von Videotextinformationen muss der Empfang des Senders einwandfrei sein. Andernfalls können Informationen unvollständig sein oder einige Seiten nicht angezeigt werden.

◀ ▶ ◀

N Sie können die Videotextseiten durch Drücken der Zifferntasten auf der Fernbedienung wechseln.

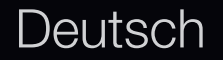

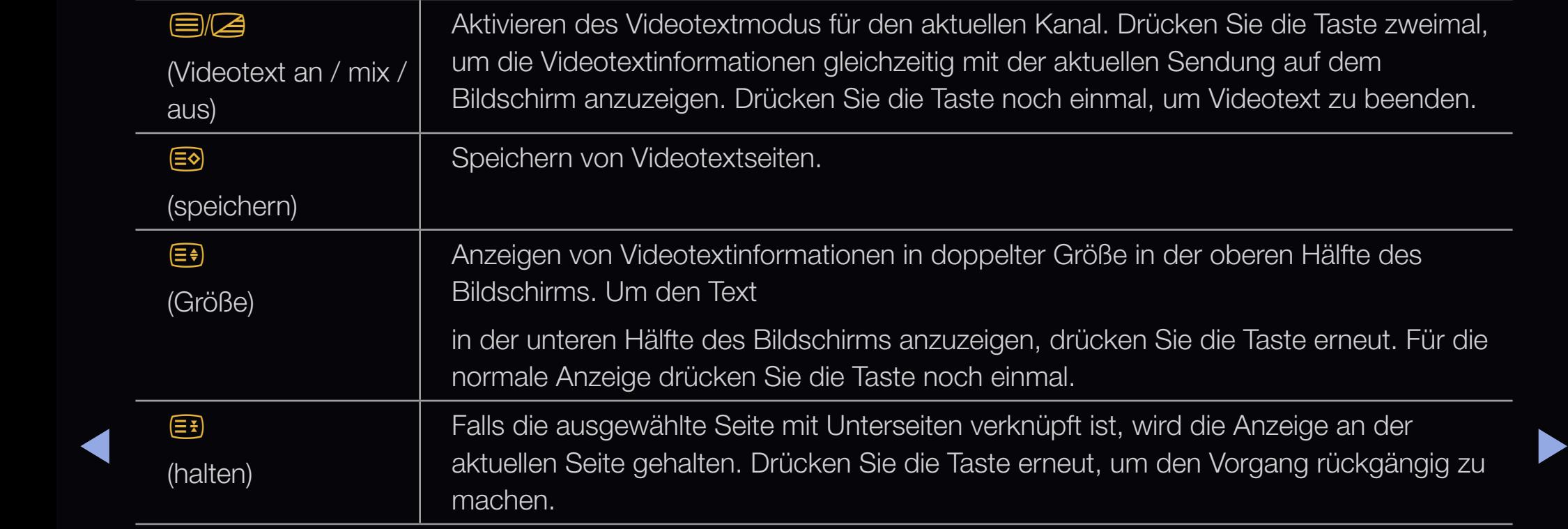

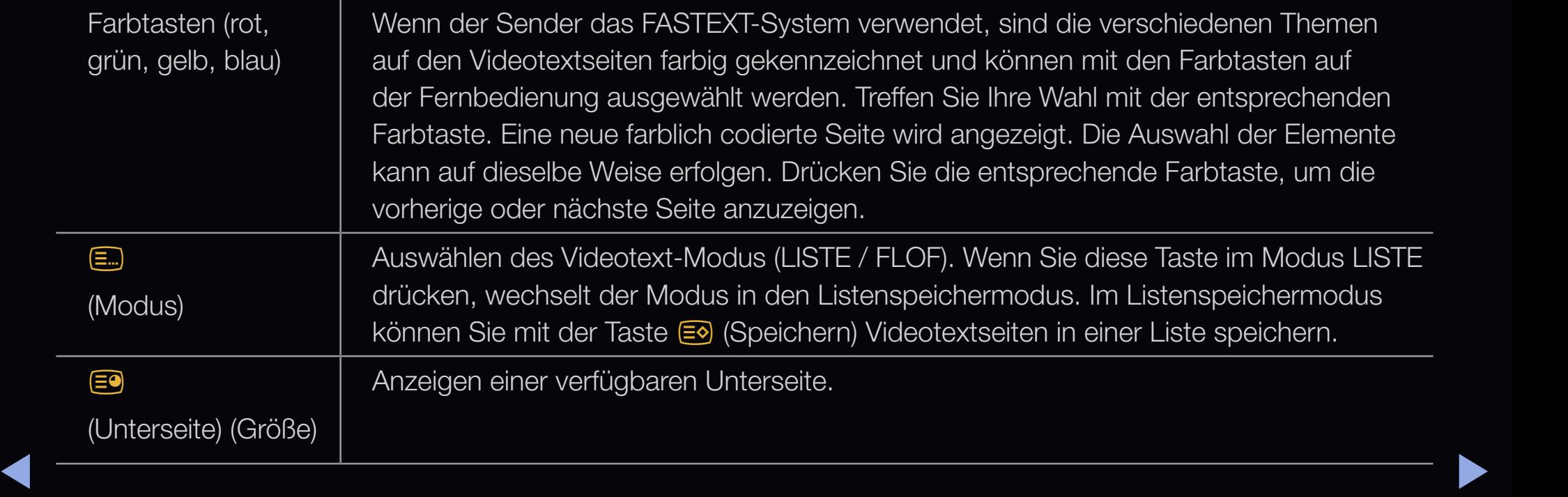

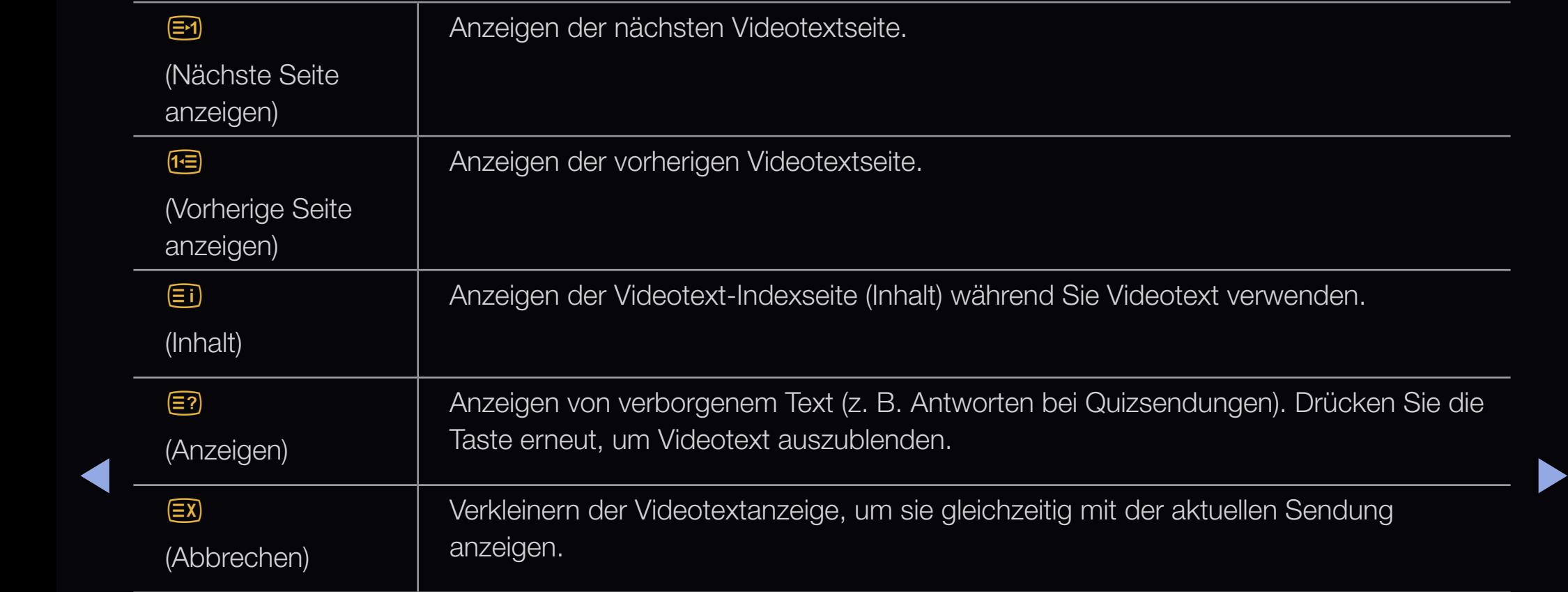

# Eine typische Videotextseite

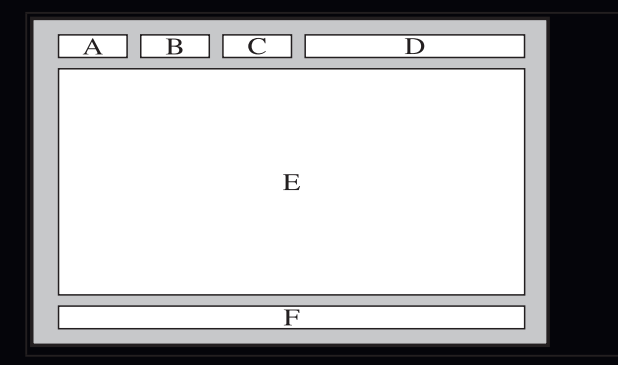

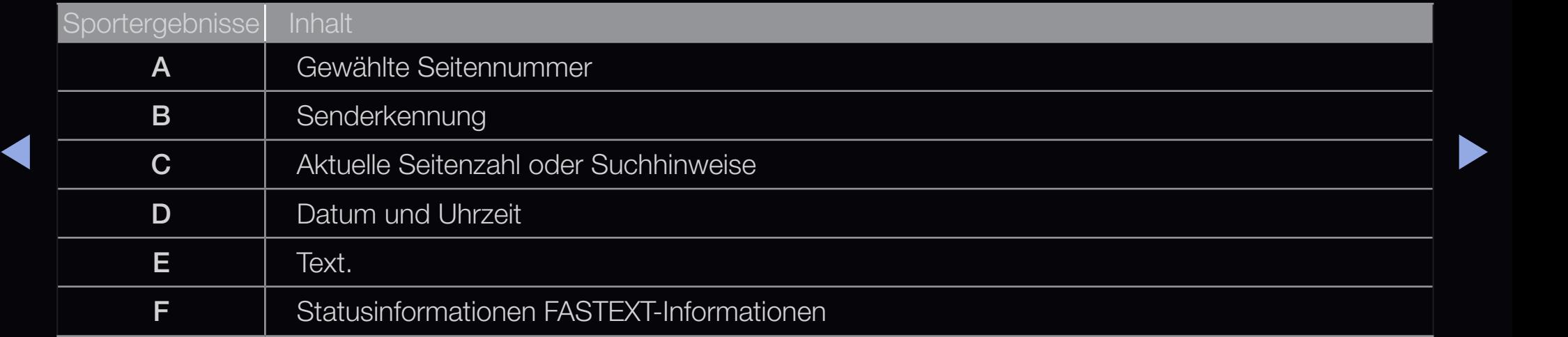

# ❑ Kensington-Schloss als Diebstahlsicherung

Das Kensington-Schloss gehört nicht zum Lieferumfang Ihres Samsung-Geräts. Ein Kensington-Schloss dient zur physischen Sicherung des Systems bei Verwendung in öffentlichen Bereichen. Je nach Hersteller können Aussehen und Verriegelungsverfahren von der Abbildung abweichen. Weitere Informationen zur

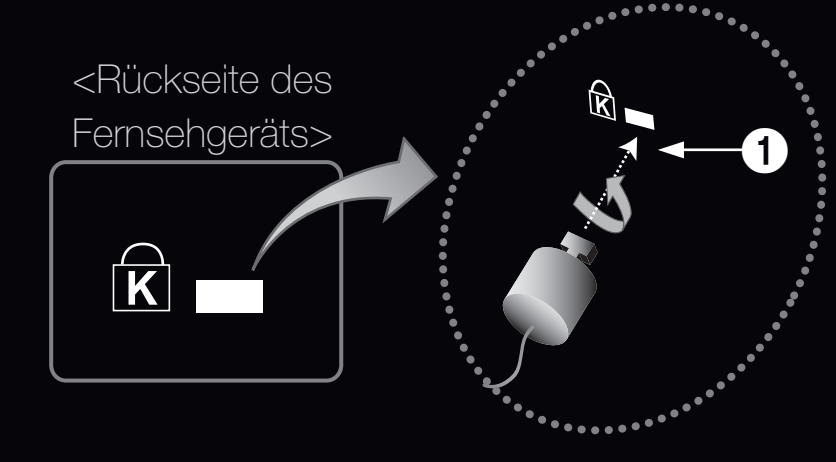

<sup>&</sup>lt;Optional>

- ◆ Tichugen Anwendung enthehmen die bitte der bedienungsaniertung des Kensingtonrichtigen Anwendung entnehmen Sie bitte der Bedienungsanleitung des Kensington-Schlosses.
	- **Z** Suchen Sie das Symbol "Re" auf der Rückseite des Fernsehgeräts. Neben diesem "R" -Symbol befindet sich der Steckplatz für das Kensington-Schloss.

## Um das Gerät zu sperren, führen Sie die folgenden Schritte aus:

- 1. Wickeln Sie das Kabel des Kensington-Schlosses um ein großes feststehendes Objekt wie einen Tisch oder Stuhl.
- 2. Schieben Sie das Ende des Kabels mit dem Schloss durch die Schleife am anderen Ende des Kensington-Kabels.
- 3. Führen Sie das Schloss in den Kensington-Einschub am Gerät 1.
- 4. Versperren Sie das Schloss.
- ◆ ■ Dies sind allgemeine Hinweise. Genaue Anweisungen erhalten Sie im Benutzerhandbuch, das zusammen mit dem Schloss geliefert wird.
	- $\mathbb{Z}$  Das Schloss muss separat erworben werden.
	- N Die Position des Steckplatzes für das Kensington-Schlosses ist modellabhängig.

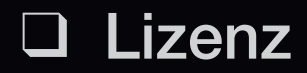

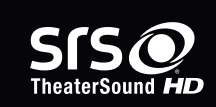

TheaterSound, SRS and  $\odot$  symbol are trademarks of SRS Labs, Inc.

TheaterSound technology is incorporated under license form SRS Lab, Inc.

**MDOLBY** Hergestellt unter Lizenz von Dolby Laboratories. Dolby sowie das Doppel-D-Symbol sind **DIGITAL PLUS** Marken von Dolby Laboratories. **PULSE** 

the Symbol are registered trademarks. & DTS 2.0+ Digital Out and the DTS logos are Manufactured under licence under U.S. Patent #'s: 5,451,942; 5,956,674; 5,974,380; 5,978,762; 6,487,535 & other U.S. and worldwide patents issued & pending. DTS and trademarks of DTS, Inc. Product Includes software. © DTS, Inc. All Rights Reserved.

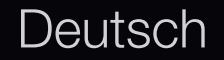

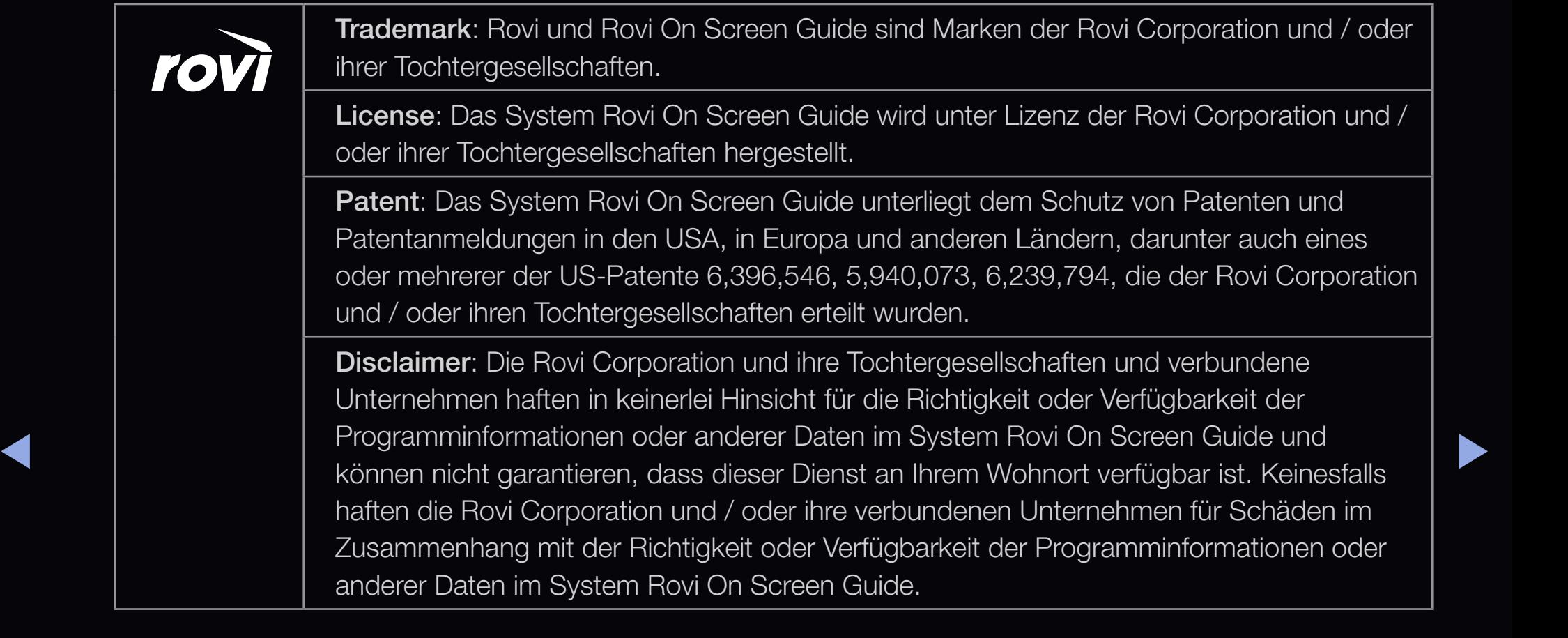

DivX Certified® to play DivX® video up to HD 1080p, including premium content.

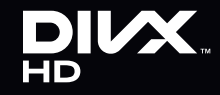

 $\blacktriangleleft$ 

DivX®, DivX Certified® and associated logos are trademarks of DivX, Inc. and are used under licence.

ABOUT DIVX VIDEO: DivX® is a digital video format created by DivX, Inc. This is an official DivX Certified® device that plays DivX video. Visit www.divx.com for more information and software tools to convert your files into DivX video.

ABOUT DIVX VIDEO-ON-DEMAND: This DivX Certified® device must be registered in order to play purchased DivX Video-on-Demand (VOD) movies. To obtain your registration code, locate the DivX VOD section in your device setup menu. Go to vod.divx.com for more information on how to complete your registration.

Covered by one or more of the following U.S. patents : 7,295,673; 7,460,668; 7,515,710; 7,519,274

### Hinweis zur Open Source-LizenzBei

Verwendung einer Open Source-Software, können die Open Source-Lizenzen über das Gerätemenü bezogen werden.

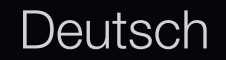

# ❑ So zeigen Sie das e-Manual an

Sie können die Einleitung und die Anweisungen zu den TV-Funktionen auch in elektronischer Form auf Ihrem Fernsehgerät lesen.

 $\mathbb{D}$  MENU $\mathbb{I}$   $\rightarrow$  Unterstützung  $\rightarrow$  e-Manual  $\rightarrow$ ENTER<sub>E</sub>

**Deutsch** 

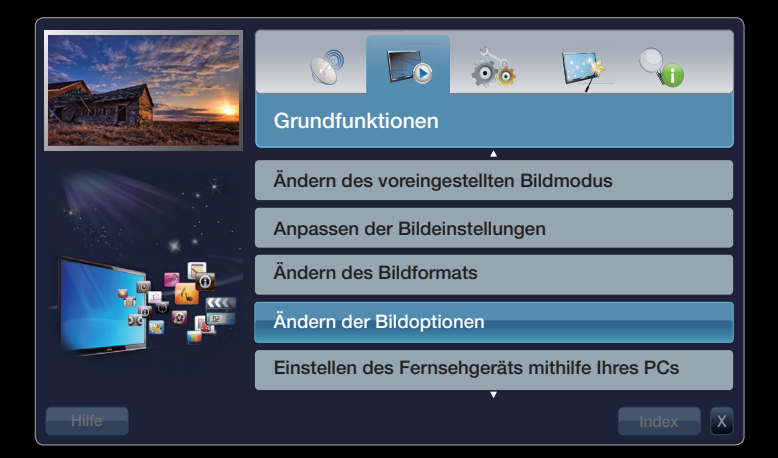

 $\blacktriangleright$ 

## Bildschirmanzeige

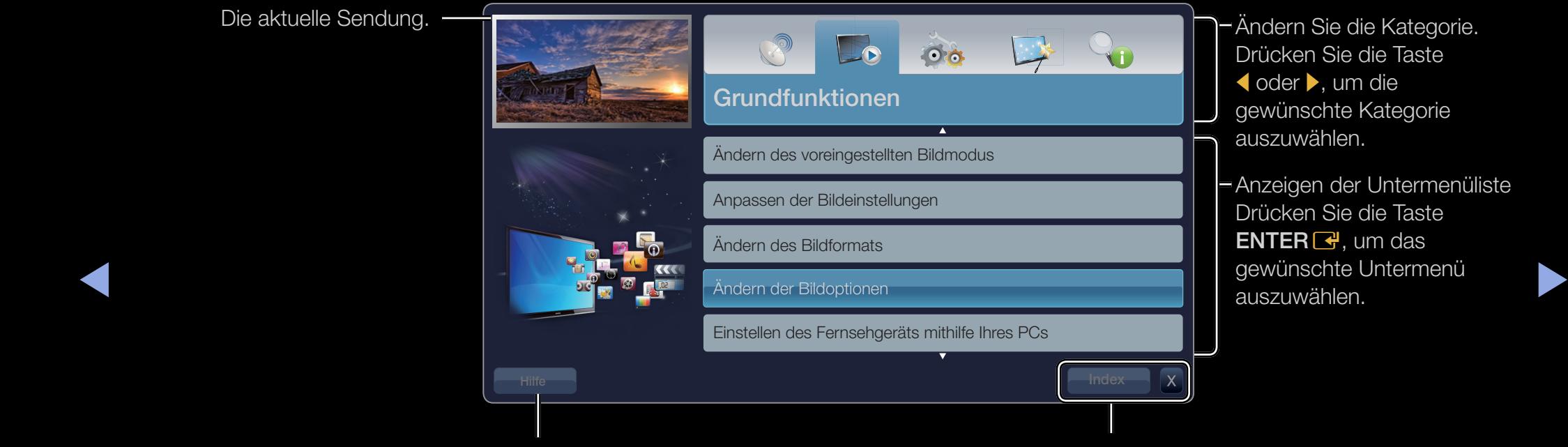

Hilfe: Anzeigen der e-Manual-Anl. oder Produktdemo. Drücken Sie auf **ENTER** 

#### Bedientasten:

Index: Anzeigen des Index-Fensters.

X: Schließen des e-Manuals.

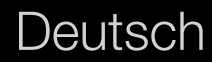

## Verwenden der Hilfe

# Klicken Sie auf die Schaltfläche Hilfe, um das e-Manual-Anleitung und die Produktdemo.

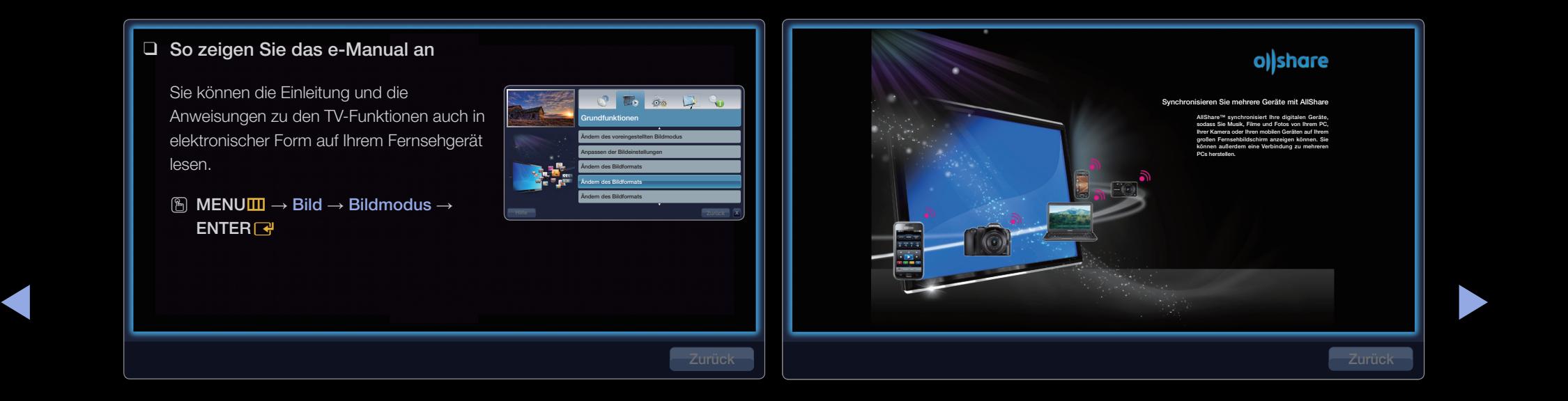

### <e-Manual-Anl.>

Die e-Manual-Anleitung wird wie oben abgebildet angezeigt.

### <Produktdemo>

Die Produktdemo wird wie oben abgebildet angezeigt.

## So wechseln Sie zwischen dem e-Manual und den entsprechenden Menüs.

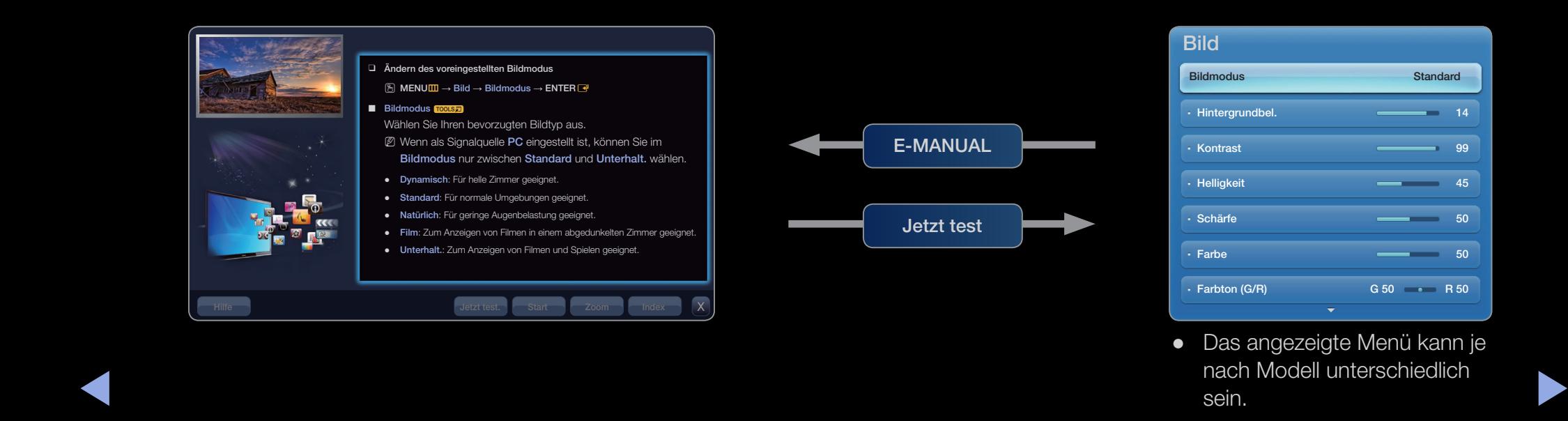

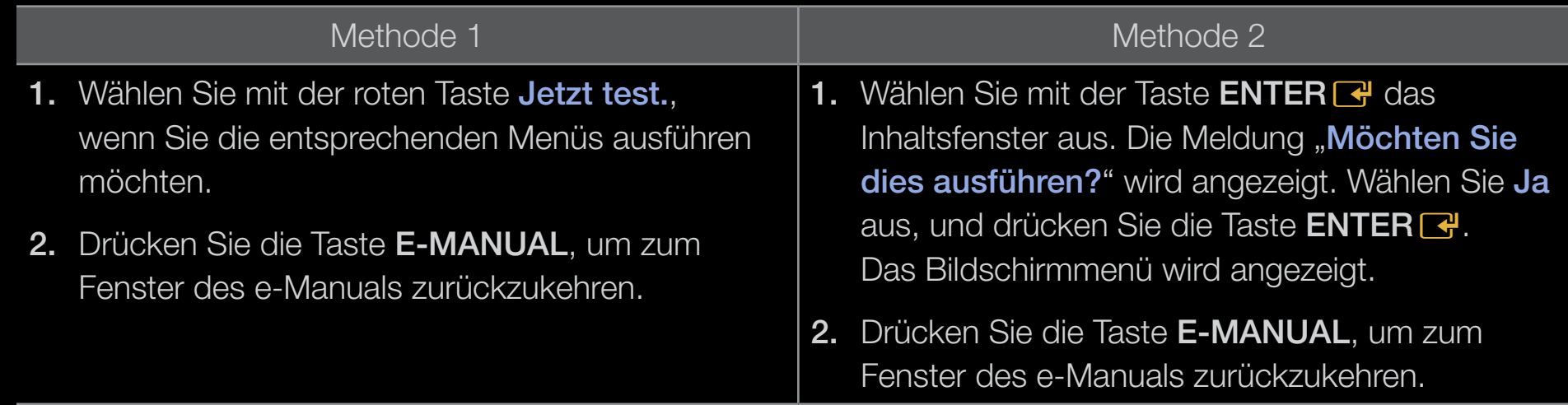

## Anzeigen der Inhalte

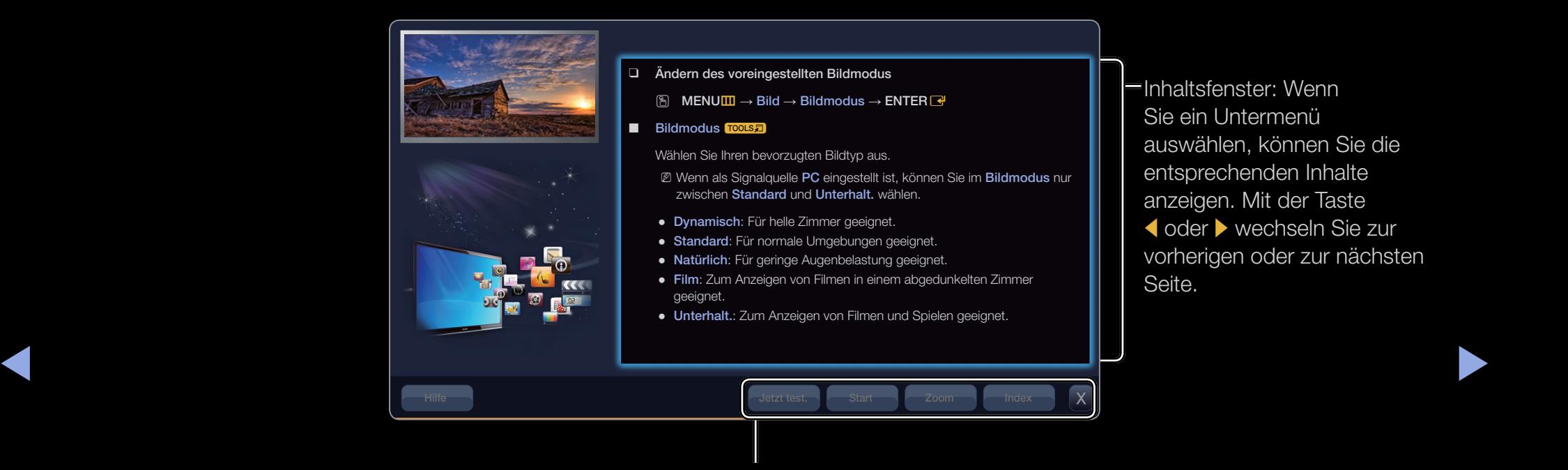

Jetzt test.: Anzeigen der entsprechenden Menüs. Start: Wechseln zum Startfenster des e-Manuals. Zoom: Vergrößern des Fensters. Index: Anzeigen des Index-Fensters.

## Verwenden des Zoommodus

Wenn Sie das e-Manual anzeigen, können Sie das Fenster mit der Zoom Taste vergrößern. Mit der Taste A oder  $\blacktriangledown$  können Sie durch das vergrößerte Fenster blättern.

N Um zum vorherigen Menü zurückzukehren, drücken Sie die Taste RETURN.

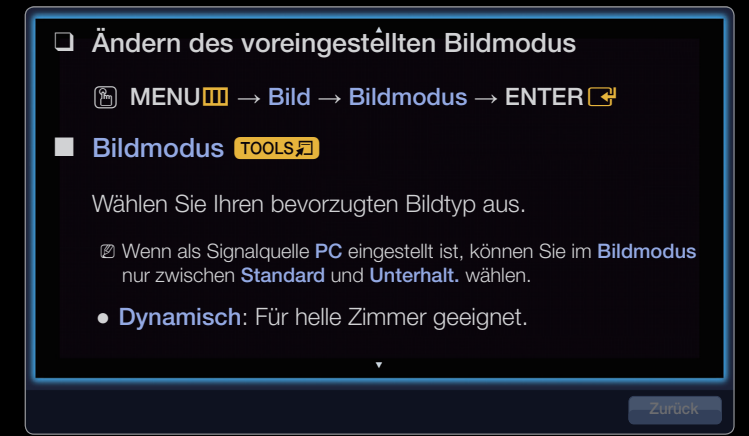

 $\blacktriangle$ 

## So suchen Sie mithilfe der Indexseite nach einen Stichwort

◀

- 1. Wenn Sie nach einem Stichwort suchen möchten, öffnen Sie mit der blauen Taste das Fenster **Index**.
- 2. Wählen Sie mit der Taste < oder > den Anfangsbuchstaben des gewünschten Stichworts aus, und drücken Sie dann die Taste ENTER
- 3. Wählen Sie mit der Taste A oder V das gewünschte Stichwort aus, und drücken Sie dann die Taste  $ENTER \rightarrow$ .
- 4. Sie können das Fenster der entsprechenden Anweisung im e-Manual anzeigen. **Z** Drücken Sie die Taste, um das **Index RETURN**-Fenster zu schließen.

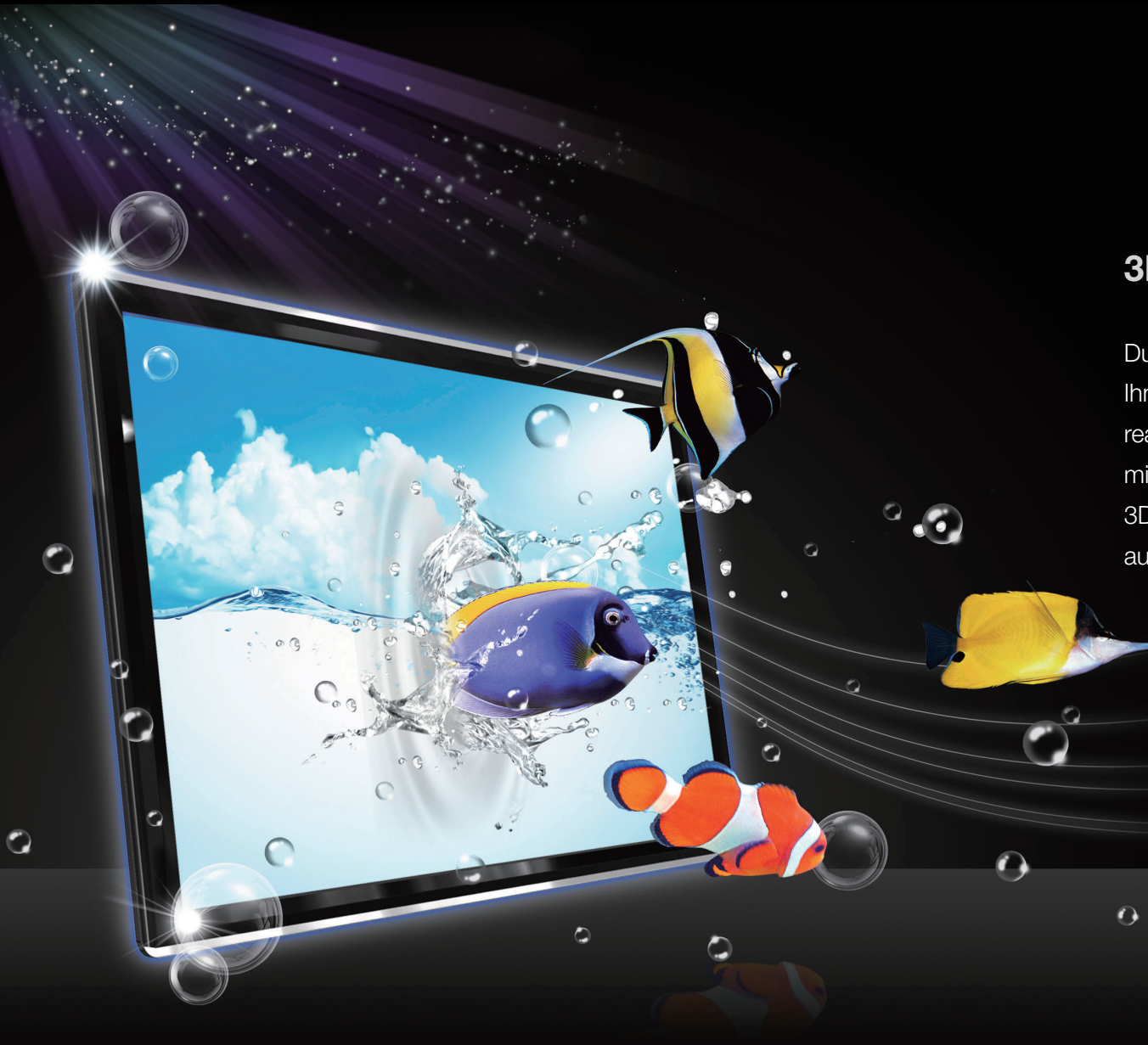

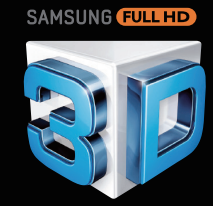

▶

## 3D-Erlebnis in Kinoqualität

Durch das Mehr an Tiefe bieten 3D-Fernseher Ihnen eine weiteren Dimension und ein realtitätsnäheres Fernseherlebnis. Zusammen mit den 3D-Aktivbrillen erzeugen die 3D-Fernsehgeräte dreidimensionale Bilder, die aus dem Bildschirm herauszuspringen scheinen.

 $\bullet$ 

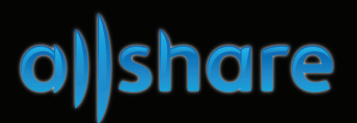

### Synchronisieren Sie mehrere Geräte mit **AllShare**

AllShare™ synchronisiert Ihre digitalen Geräte, sodass Sie Musik, Filme und Fotos von Ihrem PC, Ihrer Kamera oder Ihren mobilen Geräten auf Ihrem großen Fernsehbildschirm anzeigen können. Sie können außerdem eine Verbindung zu mehreren PCs herstellen.

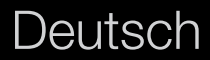

 $\mathbf{z}$ 

◀

 $\cdot$   $\cdot$ e e s